# Impressora a laser monocromática Manual do Usuário

# imagine as possibilidades

Obrigado por adquirir um produto da Samsung.

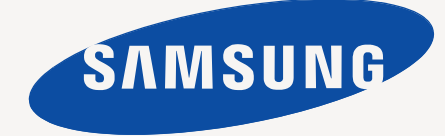

# <span id="page-1-0"></span>Direitos autorais

© 2011 Samsung Electronics Co., Ltd. Todos os direitos reservados.

Este manual do usuário é fornecido com fins meramente informativos. Todas as informações aqui incluídas estão sujeitas a alterações sem aviso prévio. A Samsung Electronics não se responsabiliza por nenhum dano, direto ou indireto, causado por ou relacionado à utilização desse manual do usuário.

- Samsung e o logotipo da Samsung são marcas comerciais da Samsung Electronics Co., Ltd.
- PCL e PCL 6 são marcas comerciais da Hewlett-Packard Company.
- Microsoft, Internet Explorer, Windows, Windows Vista, Windows 7 e Windows 2008 Server R2 são marcas comerciais ou registradas da Microsoft Corporation.
- TrueType, LaserWriter e Macintosh são marcas comerciais da Apple Computer, Inc.
- Todos os outros nomes de marcas ou produtos são marcas comerciais das suas respectivas empresas ou organizações.

Consulte o arquivo **LICENSE.txt** no CD-ROM fornecido, para obter informações sobre a licença de código aberto.

**REV. 1.00**

# <span id="page-2-0"></span>**Conteudo**

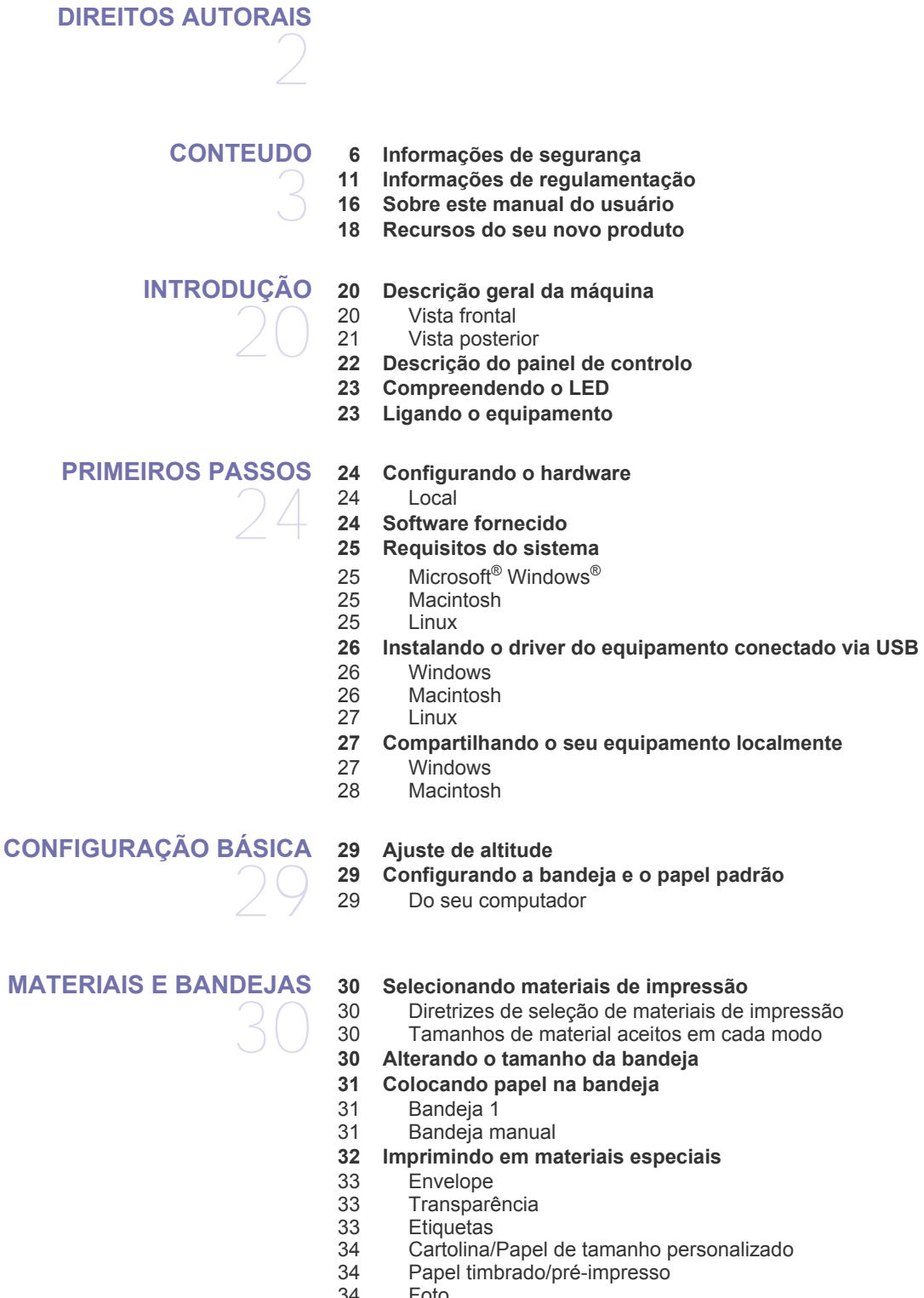

- [34 Foto](#page-33-2)<br>34 Brilha **Brilhante**
- **[35 Utilizando o suporte de saída](#page-34-0)**

#### **[IMPRESSÃO](#page-35-0)**

36

- **[36 Recursos do driver de impressão](#page-35-1)**
- [36 Driver de impressão](#page-35-2)
- **[36 Impressão básica](#page-35-3)**
- [37 Cancelando trabalhos de impressão](#page-36-0)
- **[37 Abrindo as preferências de impressão](#page-36-1)**
- [37 Utilizando uma configuração favorita](#page-36-2)
- **[38 Utilizando a ajuda](#page-37-0)**

#### **[38 Usando recursos de impressão especiais](#page-37-1)**

- [38 Imprimindo várias páginas em uma única folha de papel](#page-37-2)
- [38 Impressão de pôsteres](#page-37-3)
- [38 Impressão de folhetos \(manual\)](#page-37-4)<br>38 Impressão em ambos os lados d
- Impressão em ambos os lados do papel (manual)
- [39 Porcentagem do tamanho de um documento](#page-38-0)
- [39 Ajuste de documentos ao tamanho de papel selecionado](#page-38-1)
- Utilização de marcas d'água
- [40 Utilização de sobreposições](#page-39-0)
- **[41 Alterando as configurações de impressão padrão](#page-40-0)**
- **[41 Definindo o seu equipamento como a impressora padrão](#page-40-1)**
- **[41 Imprimindo em arquivos \(PRN\)](#page-40-2)**

#### **[41 Imprimindo no Macintosh](#page-40-3)**

- [41 Imprimindo documentos](#page-40-4)<br>41 Alterando as configuracô
- Alterando as configurações da impressora
- [42 Impressão várias páginas em uma folha](#page-41-0)
- [42 Usando a ajuda](#page-41-1)

#### **[42 Imprimindo no Linux](#page-41-2)**

- [42 Imprimindo de aplicativos](#page-41-3)
- [43 Imprimindo arquivos](#page-42-0)
- [43 Configurando as propriedades da impressora](#page-42-1)

# **[FERRAMENTAS DE GERENCIAMENTO](#page-43-0)**  44

#### **[44 Apresentando ferramentas de gerenciamento úteis](#page-43-1)**

**[44 Usando o Samsung AnyWeb Print](#page-43-2)**

#### **[44 Usando o Samsung Easy Printer Manager](#page-43-3)**

- [44 Compreendendo o Samsung Easy Printer Manager](#page-43-4)
	- Compreendendo o Easy Capture Manager
- **[45 Usando o Status da impressora Samsung](#page-44-1)**
- [45 Visão geral do Status da impressora Samsung](#page-44-2)
- **[45 Usando o Smart Panel](#page-44-3)**
- [46 Visão geral do Smart Panel](#page-45-0)
- [46 Alterando as configurações do Smart Panel](#page-45-1)
- **[46 Usando o Unified Linux Driver Configurator](#page-45-2)**
- [46 Abrindo o Unified Driver Configurator](#page-45-3)
- [46 Printers configuration](#page-45-4)<br>47 Ports configuration
- Ports configuration

#### **[MANUTENÇÃO](#page-47-0)**

- **[48 Limpeza de um equipamento](#page-47-2)**
- 48

### **[48 Imprimindo o relatório de configuração](#page-47-1)**

- 
- [48 Limpeza externa](#page-47-3)<br>48 Limpeza interna Limpeza interna
- **[49 Armazenando o cartucho de toner](#page-48-0)**
- [49 Instruções de manuseio](#page-48-1)
- [49 Utilização de cartuchos não-Samsung ou recarregados](#page-48-2)<br>49 Vida útil estimada do cartucho
	- Vida útil estimada do cartucho
- **[49 Dicas para mover e armazenar o seu equipamento](#page-48-4)**

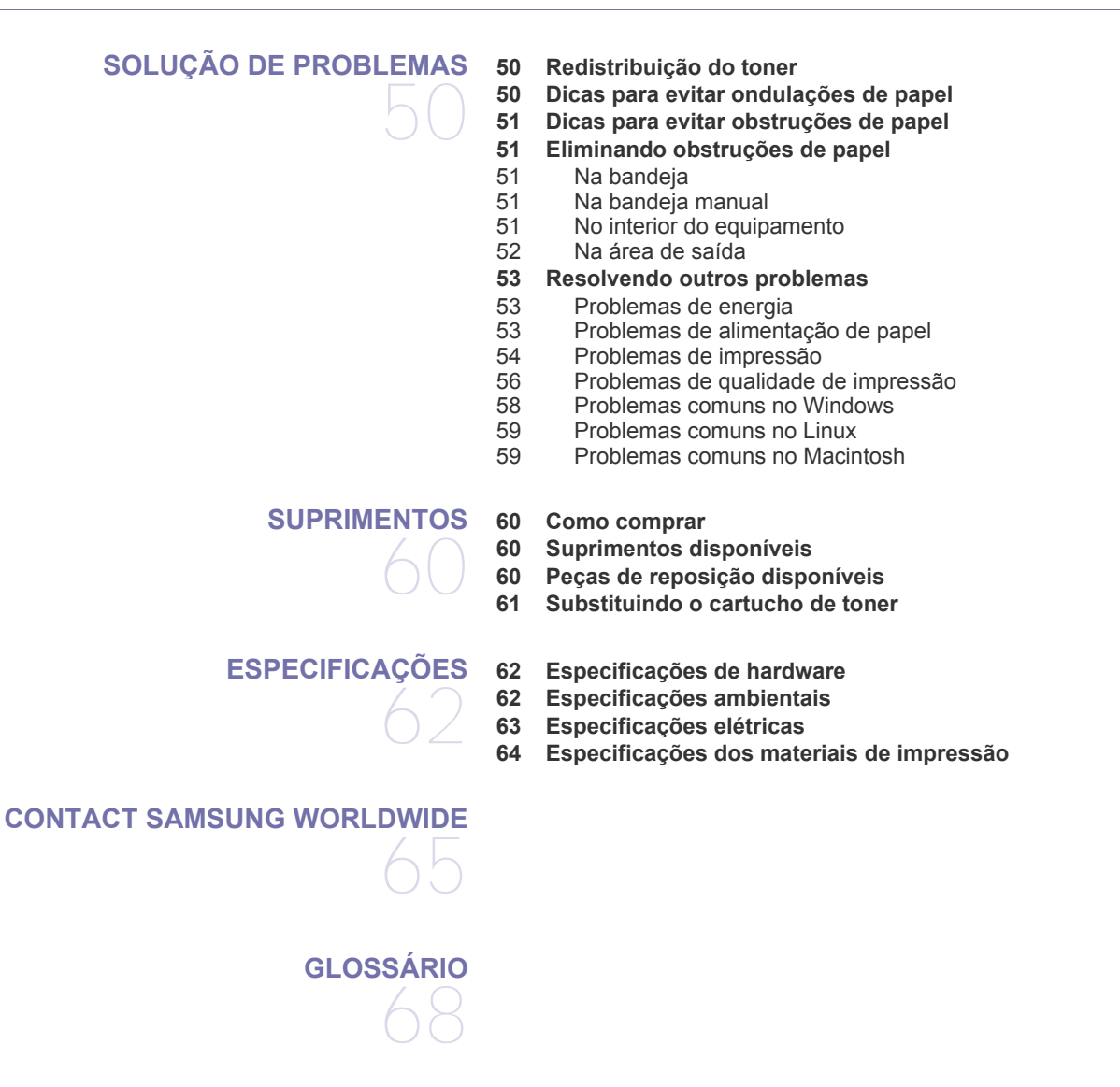

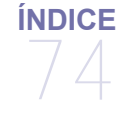

# <span id="page-5-0"></span>Informações de segurança

Estes avisos e precauções foram incluídos para ajudar a evitar possíveis ferimentos em você e em outras pessoas e também para impedir quaisquer danos potenciais ao seu equipamento. Certifique-se de ler e entender todas essas instruções antes de usar o equipamento.

Faça uso de bom senso ao operar qualquer dispositivo elétrico e sempre que for usar seu equipamento. Além disso, siga todas as instruções existentes no equipamento e na documentação que o acompanha. Após ler esta seção, mantenha-a em um local seguro para referência futura.

## **Importante símbolos de segurança**

Esta seção explica o significado de todos os ícones e sinais deste manual do usuário. Os símbolos de segurança são apresentados na ordem de grau de perigo.

#### **Explicação de todos os ícones e sinais usados no manual do usuário:**

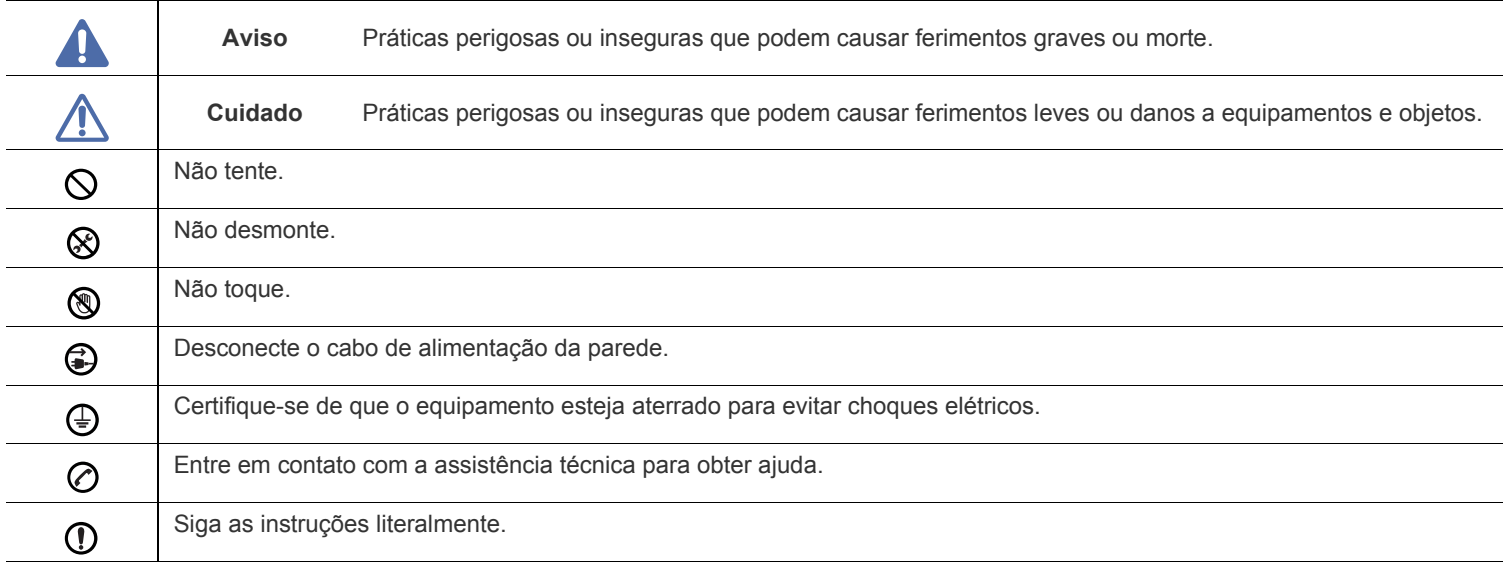

# **Ambiente de operação**

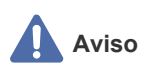

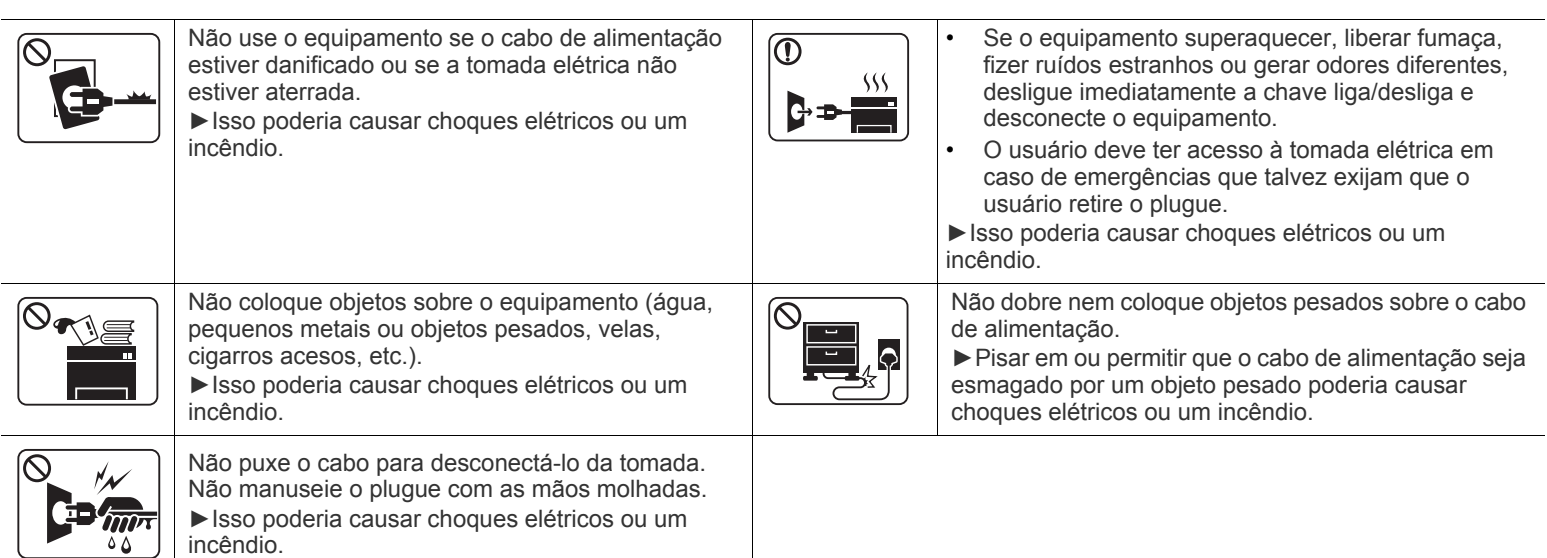

 **Cuidado**

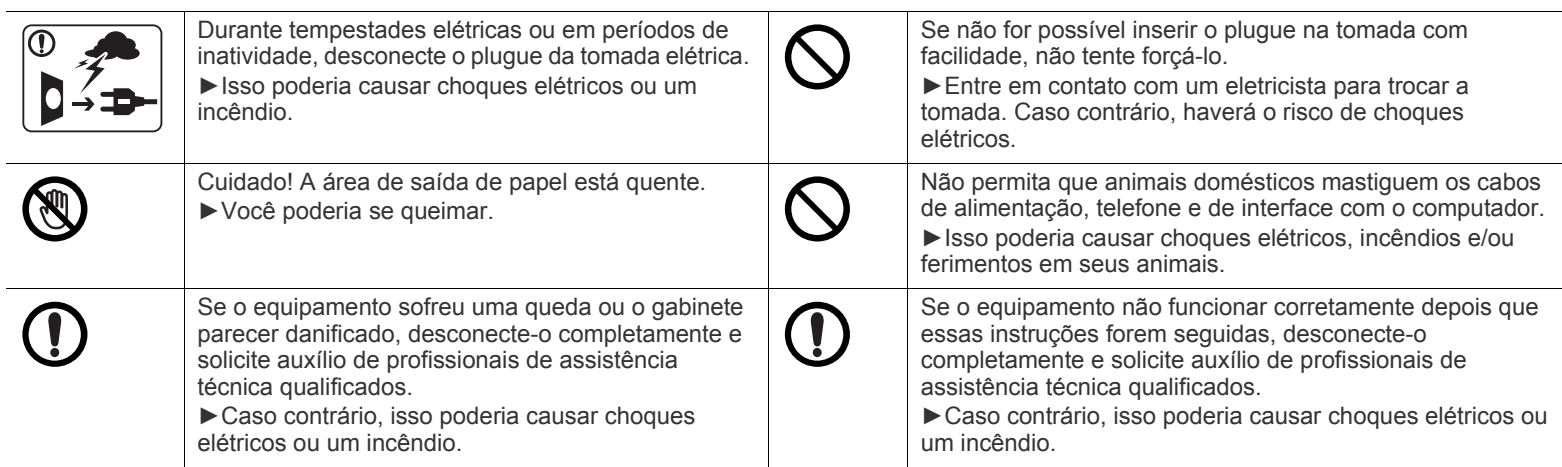

# **Método de operação**

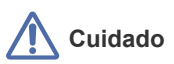

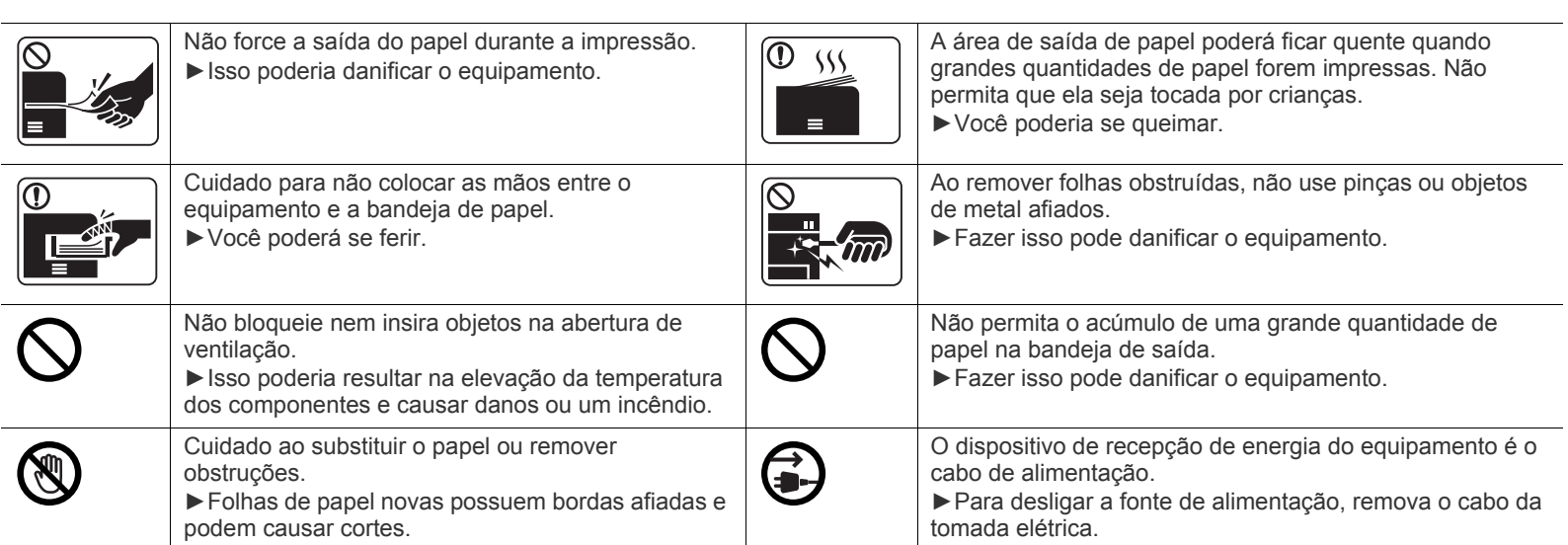

# **Instalação e deslocamento**

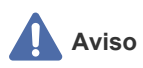

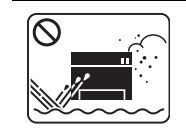

Não coloque o equipamento em áreas com poeira, umidade ou vazamentos de água. ►Isso poderia causar choques elétricos ou um incêndio.

#### $\bigwedge$  **Cuidado**

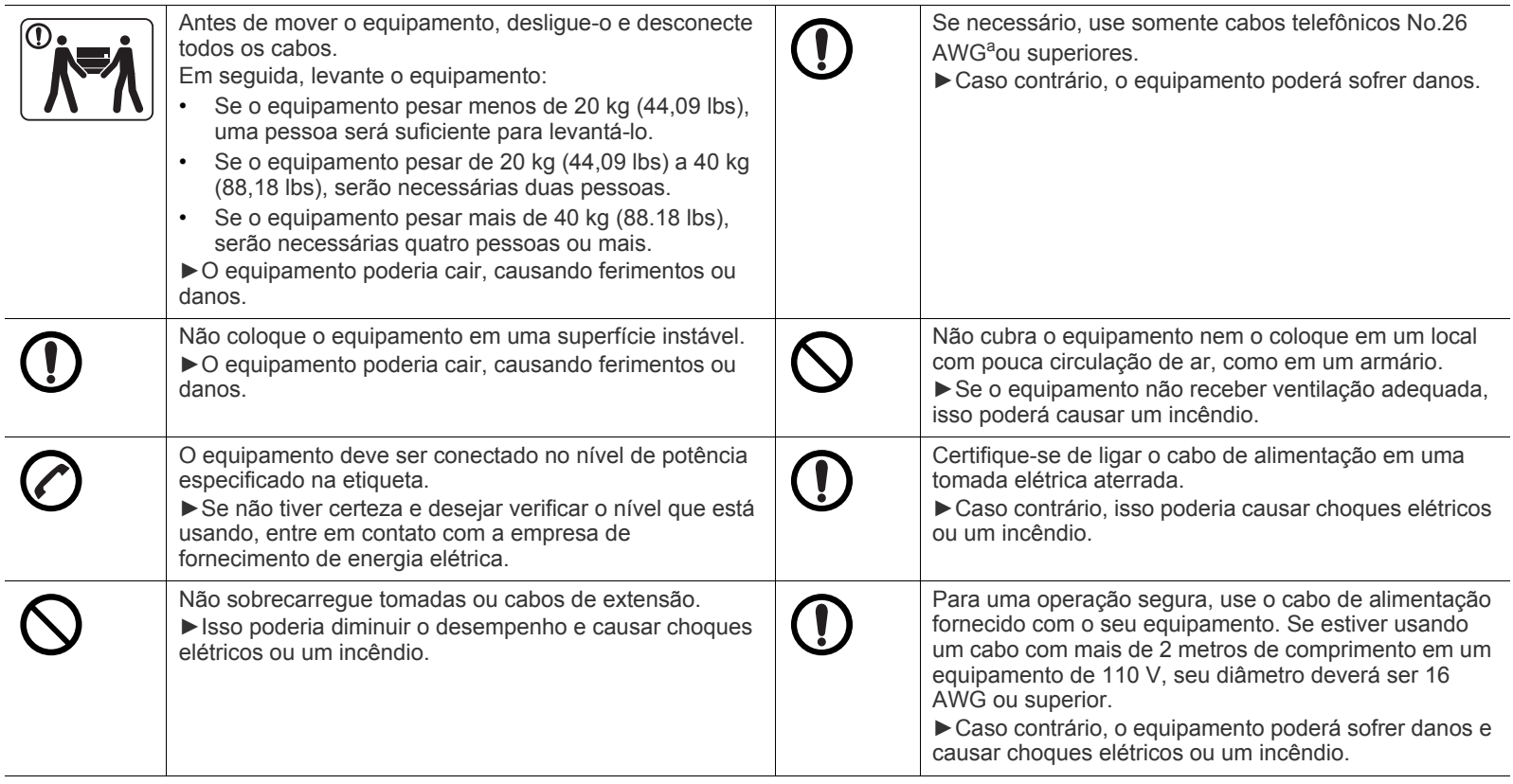

a.AWG: American Wire Gauge

# **Manutenção e verificação**

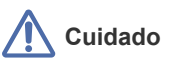

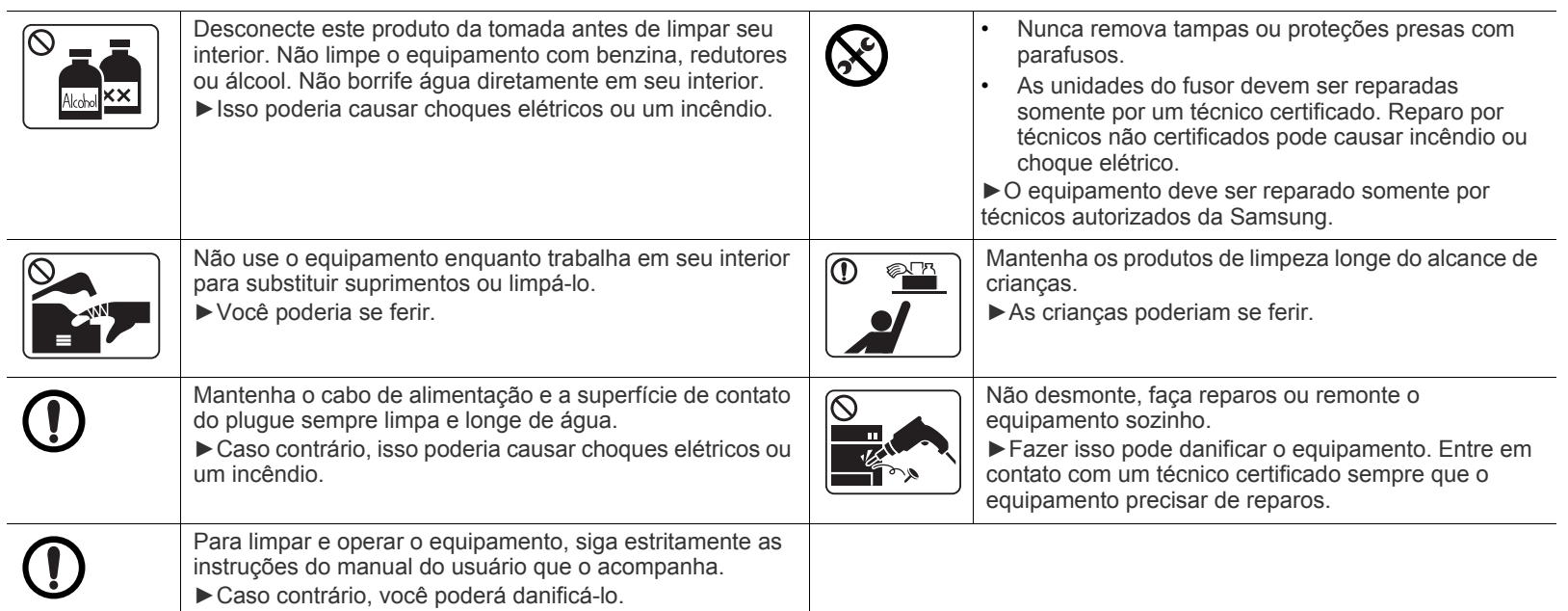

# **Uso de suprimentos**

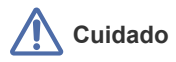

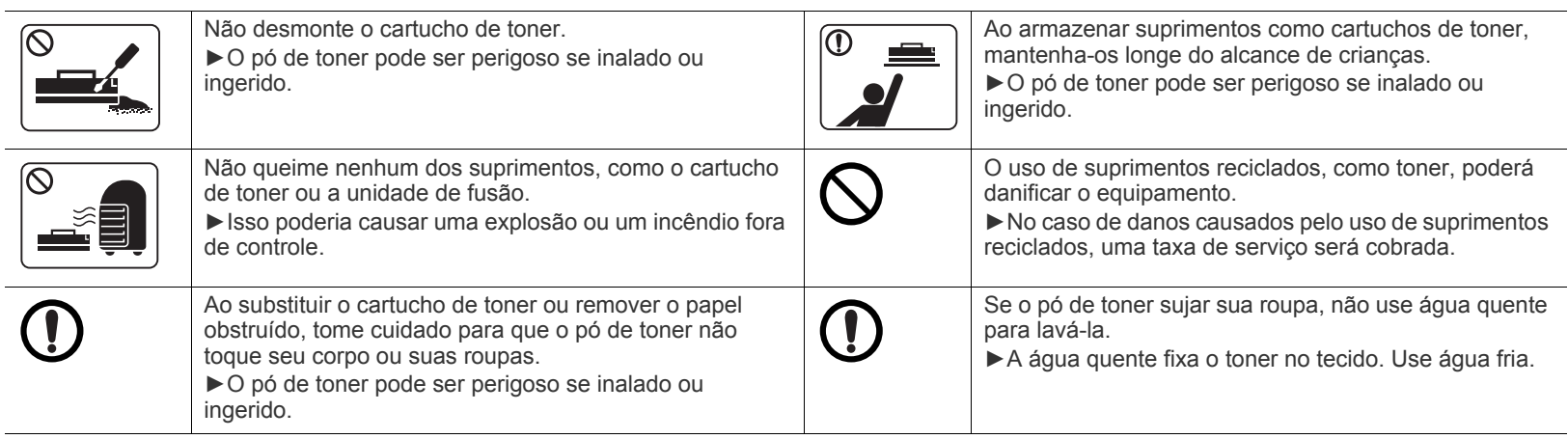

# <span id="page-10-0"></span>Informações de regulamentação

Este equipamento foi desenvolvido para nosso ambiente seguro e é certificado para atender a várias regulamentações.

# **Declaração de segurança de equipamentos a laser**

A impressora é certificada nos Estados Unidos de acordo com os requisitos do DHHS 21 CFR, capítulo 1, subcapítulo J para produtos a laser Classe I (1) e, em outros países, é certificada como produto a laser Classe I de acordo com os requisitos da norma IEC 60825-1: 2007. Os produtos a laser Classe I não são considerados perigosos. O sistema a laser e a impressora foram projetados de modo que não haja exposição à radiação de laser superior ao nível Classe I durante o funcionamento normal, manutenção pelo usuário ou em condições de serviço determinadas.

### **AVISO**

Nunca utilize nem efetue manutenção na impressora sem a tampa de proteção do conjunto Laser/Scanner. O feixe refletido, embora invisível, pode causar lesões oculares.

Ao utilizar este equipamento, siga sempre estas precauções básicas de segurança para reduzir o risco de incêndios, choques elétricos ou lesões corporais:

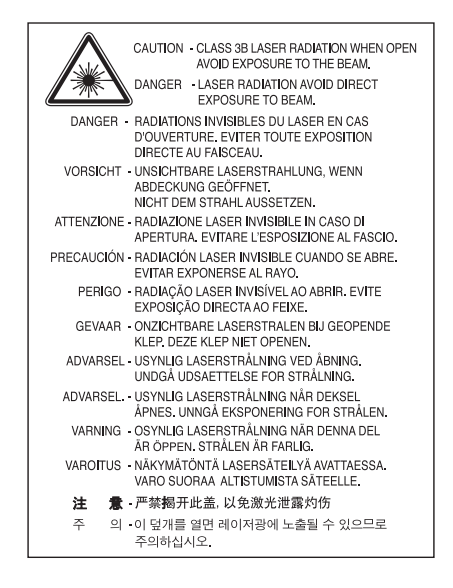

# **Segurança do ozônio**

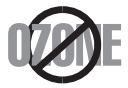

A taxa de emissão de ozônio deste produto está abaixo de 0,1 ppm. Como o ozônio é mais pesado do que o ar, mantenha o produto em um local com boa ventilação.

# **Economia de energia**

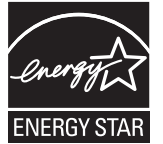

Esta impressora possui tecnologia avançada de economia de energia para reduzir o consumo de eletricidade quando não se encontra em uso.

Quando a impressora não recebe dados durante um período prolongado, o consumo de energia é reduzido automaticamente. ENERGY STAR e a marca ENERGY STAR são marcas registradas nos EUA.

[Para obter mais informações sobre o programa ENERGY STAR, consulte http://www.energystar.gov.](http://www.energystar.gov) Para modelos certificados pela ENERGY STAR, o rótulo ENERGY STAR estará no seu equipamento. Verifique se o equipamento é certificado pela ENERGY STAR.

## **Reciclagem**

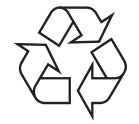

Recicle ou descarte a embalagem deste produto de forma responsável e respeitando o meio ambiente.

# **Somente para a China**

# 回收和再循环

为了保护环境, 我公司已经为废弃的产品建立了回收和再循环系统。 我们会为您无偿提供回收同类废旧产品的服务。 当您要废弃您正在使用的产品时, 请您及时与工厂取得联系, 我们会及时为您提供服务。

# **Descarte correto do produto (Descarte de equipamentos elétricos e eletrônicos)**

### **(Aplicável à União Européia e a outros países europeus com sistemas de coleta diferenciada)**

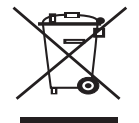

Esta marca mostrada no produto, em acessórios ou na literatura, indica que o produto e os acessórios eletrônicos (ex.: carregador, fone de ouvido, cabo USB) não devem ser descartados juntamente com lixo doméstico no fim de suas respectivas vidas úteis. Para impedir possíveis danos ao ambiente ou à saúde humana resultantes do descarte de lixo sem controle, separe este produto de outros tipos de lixo e recicle-o de maneira responsável para proporcionar a reutilização sustentável de recursos materiais.

Os usuários domésticos devem entrar em contato com as lojas onde adquiriram o produto ou com o órgão de governo local para obter informações detalhadas sobre como encaminhar o equipamento para a reciclagem de forma segura para o meio ambiente. Os usuários comerciais devem entrar em contato com seus fornecedores e verificar os termos e as condições do contrato de compra. Este produto não deve ser descartado junto com outros tipos de lixo comercial.

### **Estados Unidos da América apenas**

[Descarte os produtos eletrônicos indesejados por intermédio do representante de reciclagem. Para encontrar o local mais próximo para](http://www.samsung.com/recyclingdirect)  [reciclagem, vá para o nosso site:www.samsung.com/recyclingdirect Ou ligue para \(877\) 278 - 0799](http://www.samsung.com/recyclingdirect)

### **Informações da FCC para os usuários**

Este dispositivo está em conformidade com a Parte 15 dos Regulamentos da FCC. A operação está sujeita a estas duas condições:

- O dispositivo não pode causar interferências nocivas.
- O dispositivo deve aceitar qualquer tipo de interferência recebida, mesmo aquela que pode afetar sua operação.

Este equipamento foi testado, tendo sido comprovado que está em conformidade com os limites para os dispositivos digitais Classe B, de acordo com a Parte 15 dos Regulamentos da FCC. Esses limites foram estipulados a fim de proporcionar uma proteção razoável contra interferência nociva em instalações residenciais. Este equipamento gera, utiliza e pode irradiar energia de radiofreqüência. Se não for instalado e utilizado de acordo com as instruções, ele poderá causar interferência prejudicial às comunicações de rádio. No entanto, não existe qualquer garantia de que não haverá interferência em determinadas instalações. Se este equipamento causar interferência prejudicial à recepção de rádio ou televisão, o que pode ser determinado desligando-o e ligando-o novamente, recomenda-se tentar resolver o problema através de uma ou mais das seguintes medidas:

- Reoriente ou reposicione a antena receptora.
- Aumente a distância entre o equipamento e o receptor.
- Conecte o equipamento a uma tomada pertencente a um circuito elétrico diferente daquele ao qual o receptor está ligado.
- Consulte o revendedor ou um técnico de rádio/TV experiente para obter ajuda.
- Quaisquer alterações ou modificações que não sejam expressamente aprovadas pelo fabricante responsável pela conformidade poderão anular a autorização do usuário para utilizar o equipamento.

#### **Regulamentações canadenses sobre interferência de rádio**

Este equipamento digital não excede os limites da Classe B para emissões de ruído de rádio de aparelhos digitais, conforme estabelecido no padrão para equipamentos que causam interferência intitulado "Digital Apparatus", ICES-003 da Industry and Science Canada. Cet appareil numérique respecte les limites de bruits radioélectriques applicables aux appareils numériques de Classe B prescrites dans la norme sur le matériel brouilleur: « Appareils Numériques », ICES-003 édictée par l'Industrie et Sciences Canada.

## **Somente para a Rússia**

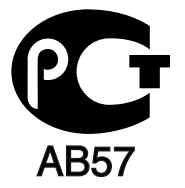

## **Somente para a Turquia**

#### • RoHS

EEE Yönetmeliğine Uygundur. This EEE is compliant with RoHS.

• Bu ürünün ortalama yaşam süresi 7 yıl, garanti suresi 2 yildir.

## **Somente para a Alemanha**

Das Gerät ist nicht für die Benutzung am Bildschirmarbeitsplatz gemäß BildscharbV vorgesehen.

#### **Importante**

O cabo de alimentação deste equipamento possui um plugue de 13 A (BS 1363) equipado com um fusível de 13 A. Ao substituir ou examinar o fusível, recoloque o fusível de 13 A correto. A cobertura do fusível deverá ser substituída. Caso tenha perdido a cobertura, não utilize o plugue até adquirir uma nova cobertura.

Entre em contato com o local em que o equipamento foi comprado.

O plugue de 13 A é o tipo mais usado no Reino Unido e é adequado ao equipamento. No entanto, talvez alguns prédios (em especial, os mais antigos) não possuam tomadas de 13 A padrão. Nesse caso, será necessário adquirir um adaptador adequado. Não remova o plugue do cabo.

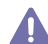

Se você cortar o plugue moldado, descarte-o imediatamente. Não é possível reconectá-lo e você poderá receber um choque se ligá-lo na tomada.

#### **Aviso importante:**

Este equipamento deverá ser aterrado.

Os fios da alimentação possuem o seguinte código de cores:

- **Verde e amarelo:** Terra.
- **Azul:** Neutro.
- **Marrom:** Fase.

Se os fios do cabo de alimentação não coincidirem com as cores marcadas no plugue, faça o seguinte:

Conecte o fio verde e amarelo ao pino marcado pela letra "E", marcado pelo símbolo de aterramento ou colorido em verde e amarelo ou em verde.

O fio azul deve ser conectado ao pino marcado pela letra "N" ou colorido em preto.

O fio marrom deve ser conectado ao pino marcado pela letra "L" ou colorido em vermelho.

Um fusível de 13 A é necessário no plugue, no adaptador ou na placa de distribuição.

## **Declaração de conformidade (países europeus)**

#### **Aprovações e certificações**

A Samsung Electronics declara que este produto [ML-254x Series] está em conformidade com os requisitos essenciais e outras cláusulas relevantes da Diretiva de baixa tensão (2006/95/EC), Diretiva da EMC (2004/108/EC).

A declaração de comformidade pode ser consultada no site **[www.samsung.com/printer](http://www.samsung.com/printer)**, em Suporte > Download geral e digite o nome da sua impressora (MFP) para procurar o EuDoC correspondente.

**1 de janeiro de 1995:** Diretiva do conselho 2006/95/EC – aproximação das leis dos estados-membros no que diz respeito a equipamentos de baixa tensão.

**1 de janeiro de 1996:** Diretiva do conselho 2004/108/EC (92/31/EEC) – aproximação das leis dos estados-membros no que diz respeito à compatibilidade eletromagnética.

**9 de março de 1999:** Diretiva do conselho 1999/5/EC sobre equipamentos de rádio e equipamentos de terminal de telecomunicações e o reconhecimento mútuo da conformidade. Uma declaração completa com a definição das diretivas relevantes e os padrões referenciados pode ser obtida junto ao seu representante da Samsung Electronics Co., Ltd.

## **Certificação da CE**

Certificação de acordo com a Diretiva 1999/5/EC sobre equipamentos de rádio e equipamento de terminal de telecomunicações (FAX). Este produto da Samsung foi certificado pela Samsung para a ligação de terminal único à rede telefônica pública comutada analógica (PSTN) em toda a Europa, de acordo com a Diretiva 1999/5/EC. O produto foi concebido para funcionar com as PSTNs nacionais e com os sistemas PABX compatíveis dos países europeus:

Em caso de problemas, contate primeiramente o Euro QA Lab da Samsung Electronics Co., Ltd.

Este produto foi testado em relação à norma TBR21. Para auxiliar a utilização e a aplicação de equipamentos de terminal que respeitem essa norma, o Instituto Europeu de Normas de Telecomunicações (ETSI) emitiu um documento regulador (EG 201 121) que contém notas e requisitos adicionais para garantir a compatibilidade dos terminais TBR21com as redes. O produto foi projetado de acordo com todas as notas reguladoras do referido documento, respeitando-as integralmente.

# 产品中有毒有害物质或元素的名称及含量

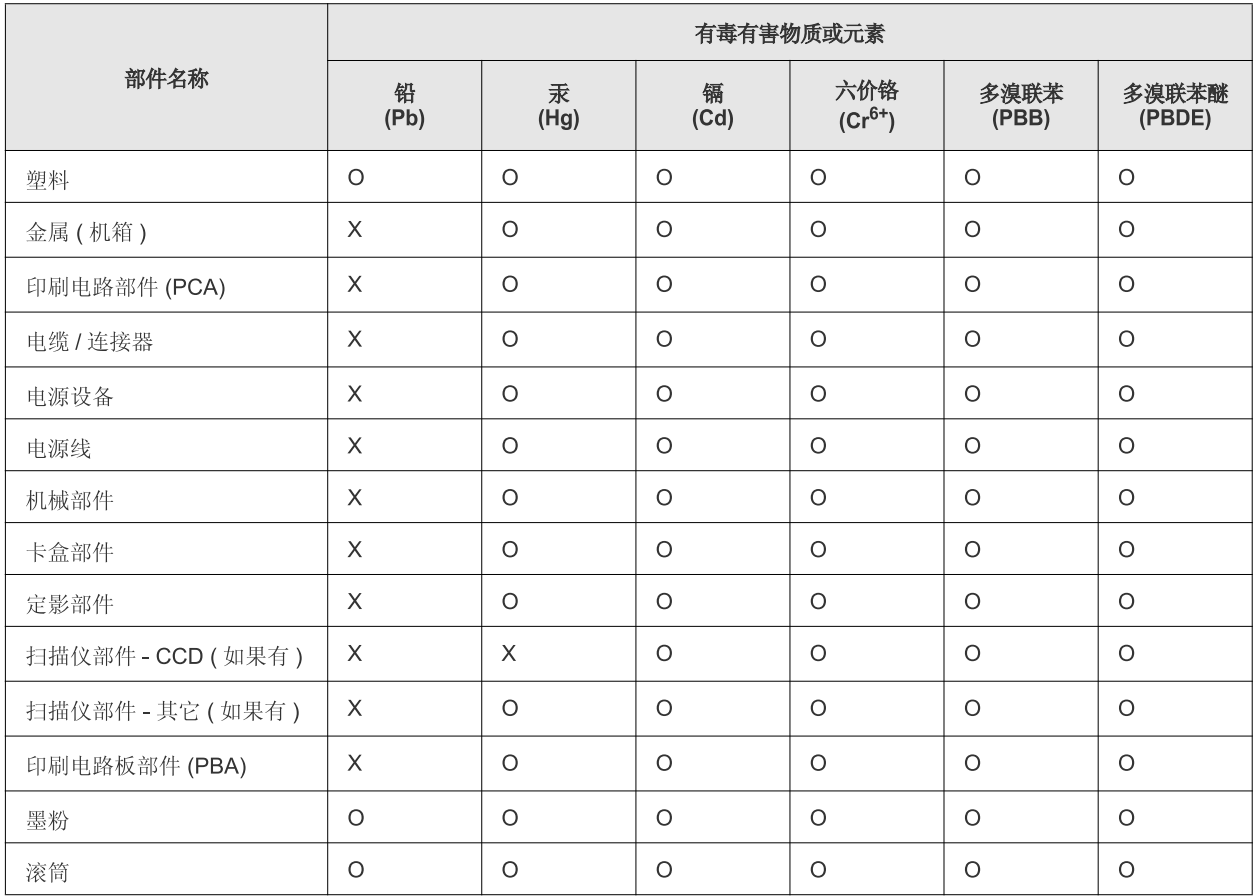

O: 表示该有毒有害物质在该部件所有均质材料中的含量均在 SJ/T 11363-2006 标准规定的限量要求以下。

×: 表示该有毒有害物质至少在该部件的某一均质材料中的含量超出 SJ/T 11363-2006 标准规定的限量要求。

以上表为目前本产品含有有毒有害物质的信息。本信息由本公司的配套厂家提供,经本公司审核后而做成,本产品的部分部件含有有毒有害物 质,这些部件是在现有科学技术水平下暂时无可替代物质,但三星电子将会一直为满足 SJ/T 11363-2006 标准而做不懈的努力。

# <span id="page-15-0"></span>Sobre este manual do usuário

Este manual do usuário oferece informações básicas sobre o equipamento, além de explicações detalhadas sobre cada etapa da utilização prática. Ele é um recurso importante para que usuários iniciantes e profissionais instalem e utilizem o equipamento corretamente.

- Leia as informações de segurança antes de usar o equipamento.  $\mathbb{Z}$ 
	- Se houver um problema ao usar o equipamento, consulte o capítulo sobre soluções de problemas. (Consulte ["Solução de problemas" na página](#page-49-3) 50.)
	- Os termos utilizados neste manual do usuário são explicados no capítulo de glossário. (Consulte ["Glossário" na página](#page-67-1) 68.)
	- As ilustrações neste manual do usuário podem ser diferentes do seu equipamento em função dos opcionais ou do modelo adquirido.
	- As capturas de tela neste manual do usuário podem ser diferentes do seu equipamento dependendo da versão do firmware/driver do equipamento.
	- Os procedimentos neste manual do usuário são baseados principalmente no Windows 7.
	- Utilize o Índice para localizar informações.

## **Convenções**

Alguns termos equivalentes são usados no manual, conforme descrito abaixo:

- Documento é sinônimo de original.
- Papel é sinônimo de mídia ou material de impressão.
- Equipamento indica uma impressora ou multifuncional.
- A tabela a seguir apresenta as convenções deste manual:

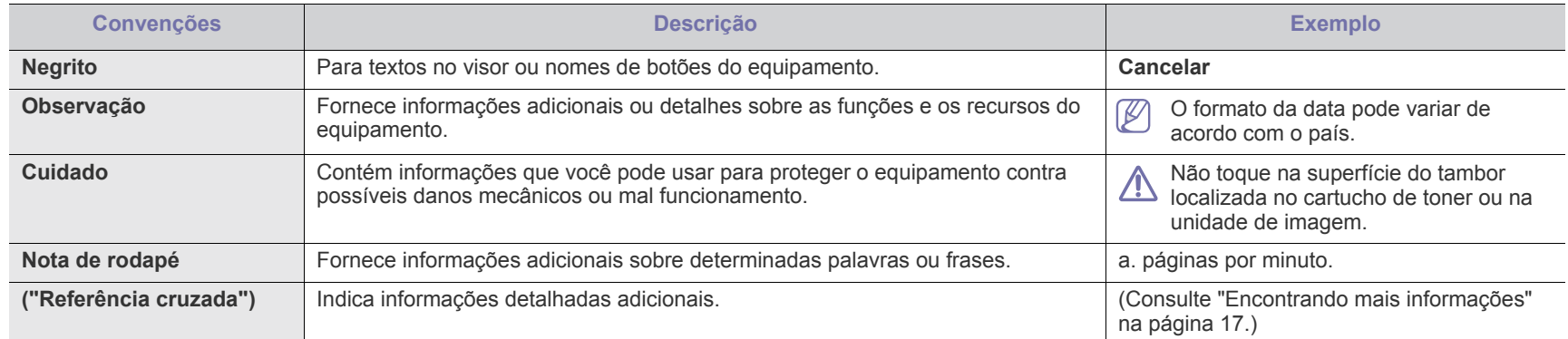

# <span id="page-16-0"></span>**Encontrando mais informações**

Você pode encontrar informações sobre a configuração e a utilização do equipamento nos seguintes recursos impressos ou online.

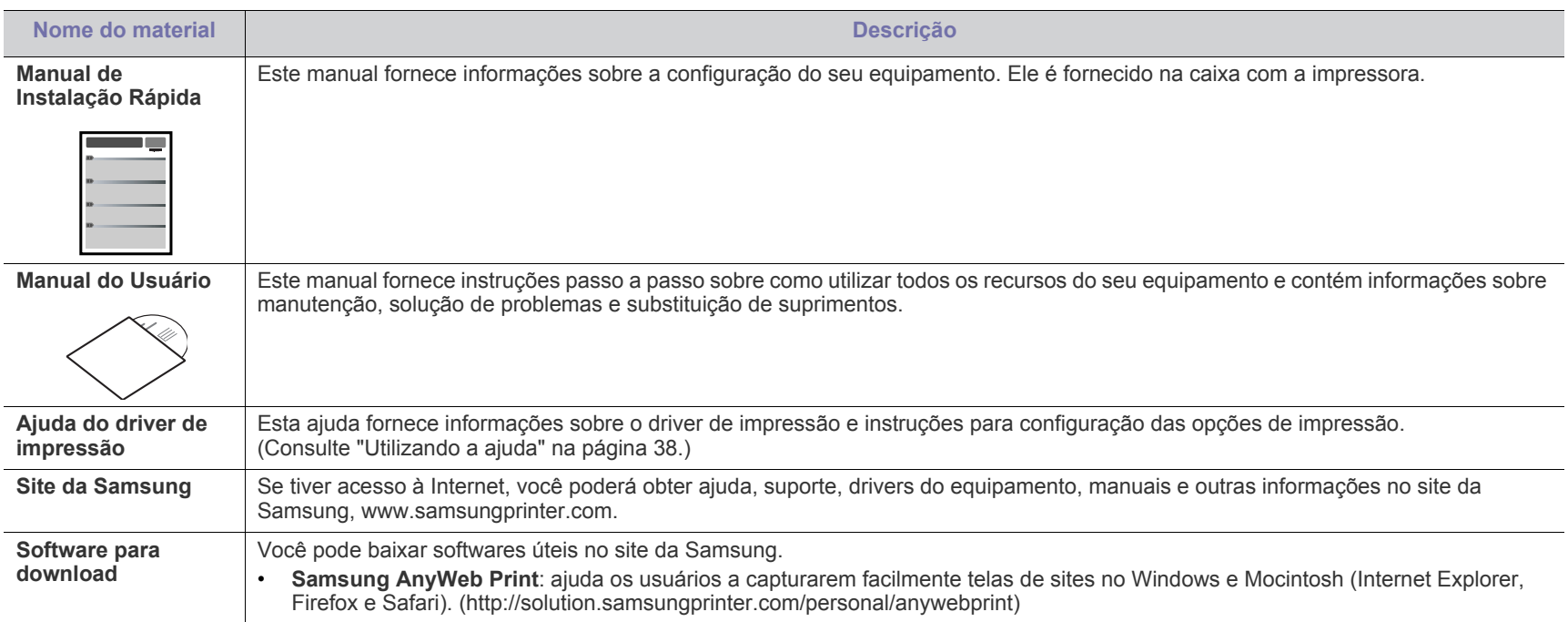

# <span id="page-17-0"></span>Recursos do seu novo produto

Seu novo equipamento possui vários recursos especiais que aprimoram a qualidade dos documentos impressos.

## **Recursos especiais**

#### **Impressão com qualidade e velocidade excelentes**

- Você pode imprimir com uma resolução de até 1,200 x 1,200 ppp de saída efetiva.
- Seu equipamento imprime em papéis tamanho A4 a até 24 ppm e em papéis tamanho Carta a até 24 ppm.

#### **Impressão em vários tipos diferentes de material**

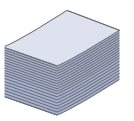

**DPI** 

- A bandeja manual oferece suporte a papel comum de vários tamanhos, papéis timbrados, envelopes, etiquetas, materiais de tamanho personalizado, cartões postais e papel de gramatura elevada.
- A bandeja para 250 folhas aceita papel plano.

#### **Criação de documentos profissionais**

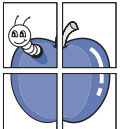

- Impressão de marcas d'água. Você pode personalizar seus documentos utilizando palavras, como, por exemplo, "Confidencial". (Consulte ["Utilização de marcas d'água" na](#page-38-3)  [página](#page-38-3) 39.)
- Impressão de pôsteres. O texto e as figuras de cada página do documento são ampliados e impressos em várias folhas de papel que podem ser coladas para formar um pôster. (Consulte ["Impressão de pôsteres" na página](#page-37-7) 38.)
- Também é possível utilizar formulários pré-impressos e timbres em papel comum. (Consulte ["Utilização de](#page-39-1)  [sobreposições" na página](#page-39-1) 40.)

#### **Economia de tempo e dinheiro**

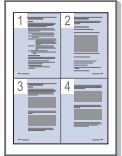

- Para economizar papel, você pode imprimir várias páginas em uma única folha. (Consulte ["Imprimindo várias páginas](#page-37-8)  [em uma única folha de papel" na página](#page-37-8) 38.)
- Este equipamento economiza eletricidade automaticamente ao reduzir substancialmente o consumo de energia quando não está em uso.
- Para economizar papel, você pode imprimir nos dois lados do papel (manual). (Consulte ["Impressão em ambos os](#page-37-9)  [lados do papel \(manual\)" na página](#page-37-9) 38.)

#### **Impressão em vários ambientes**

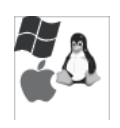

- Você pode imprimir com o Windows e também com sistemas operacionais Linux e Macintosh.
- O seu equipamento possui uma interface USB.

# **Recursos por modelos**

Os recursos por modelo incluem:

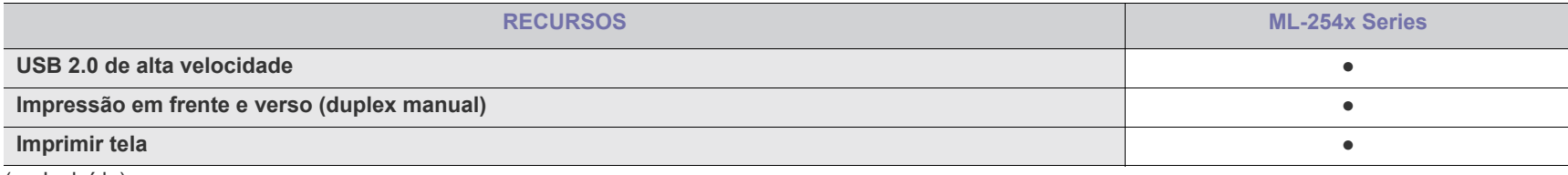

( ●: Incluído)

# <span id="page-19-0"></span>Introdução

Este capítulo oferece uma visão geral sobre o seu equipamento.

- [Descrição geral da máquina](#page-19-1)
- Descrição do painel de controlo [Ligando o equipamento](#page-22-1)
- [Compreendendo o LED](#page-22-0)
	-

# <span id="page-19-1"></span>**Descrição geral da máquina**

# <span id="page-19-2"></span>**Vista frontal**

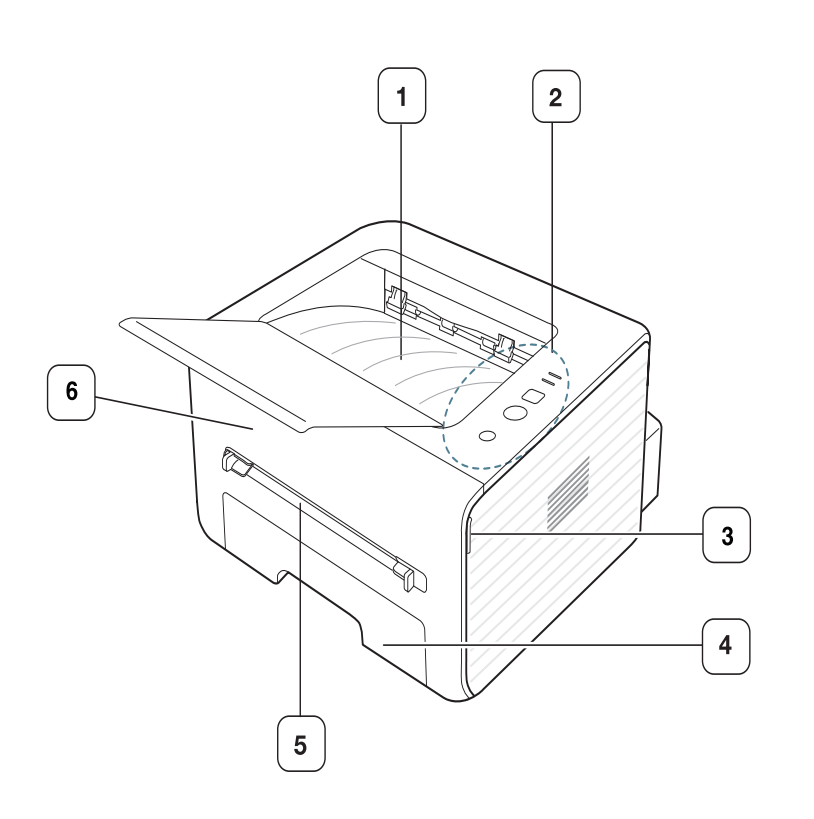

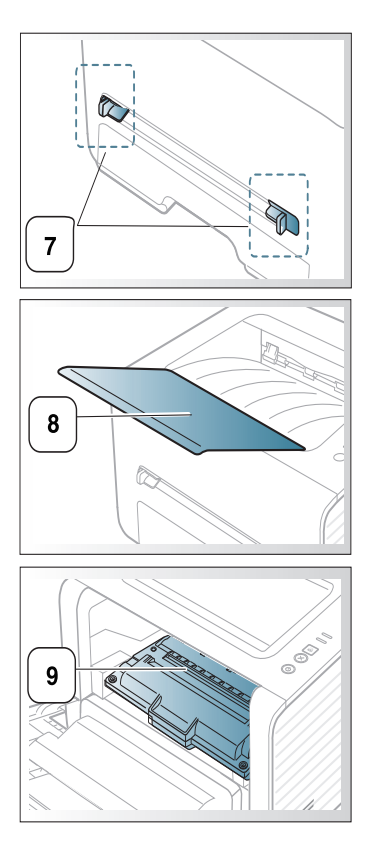

Dependendo do seu modelo, esta ilustração poderá não corresponder ao seu equipamento.

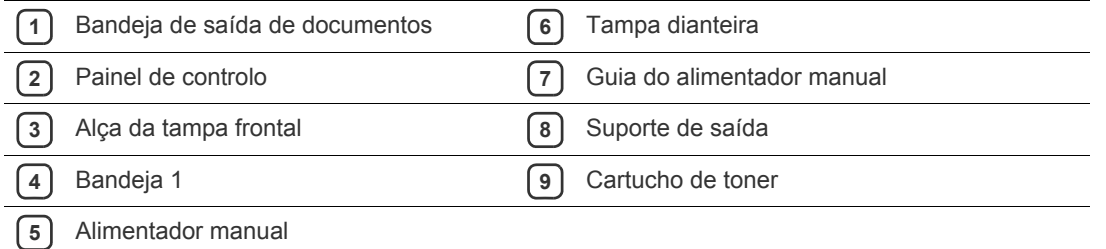

<span id="page-20-0"></span>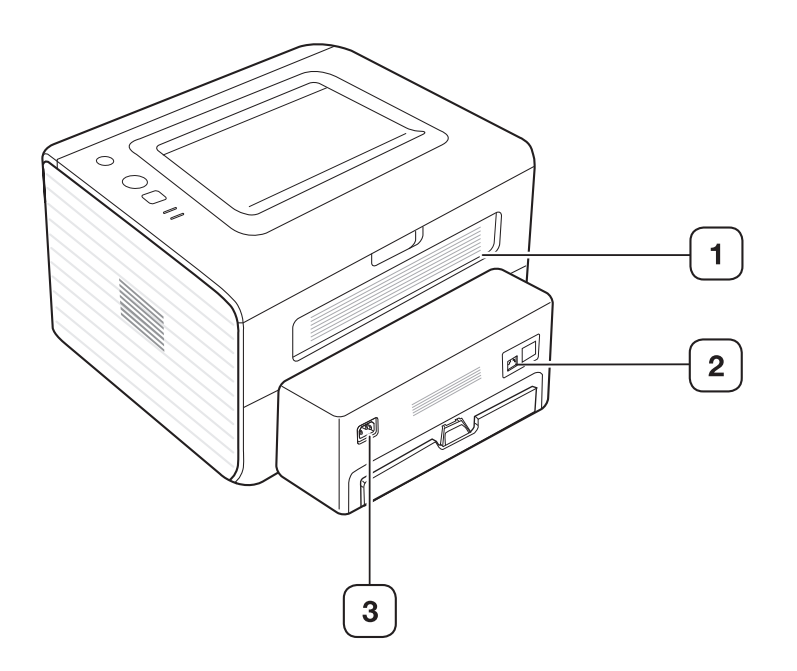

Dependendo do seu modelo, esta ilustração poderá não corresponder ao seu equipamento.

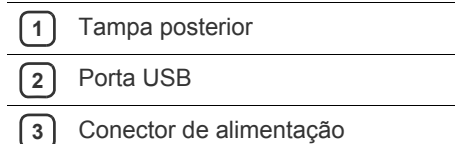

<span id="page-21-0"></span>Este painel de controle pode variar de acordo com o modelo, e pode ser diferente do seu.

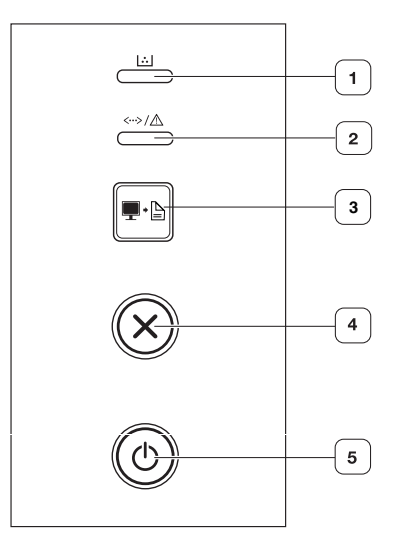

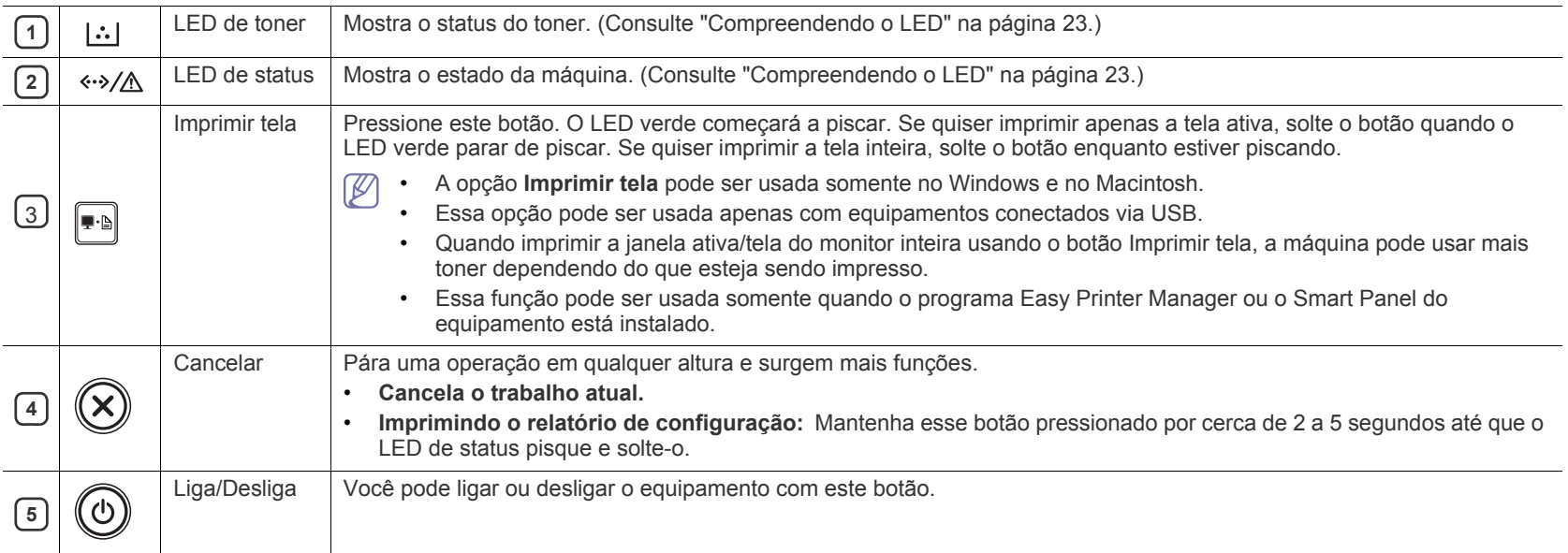

# <span id="page-22-0"></span>**Compreendendo o LED**

A cor do LED de indica o status atual do equipamento.

<span id="page-22-2"></span>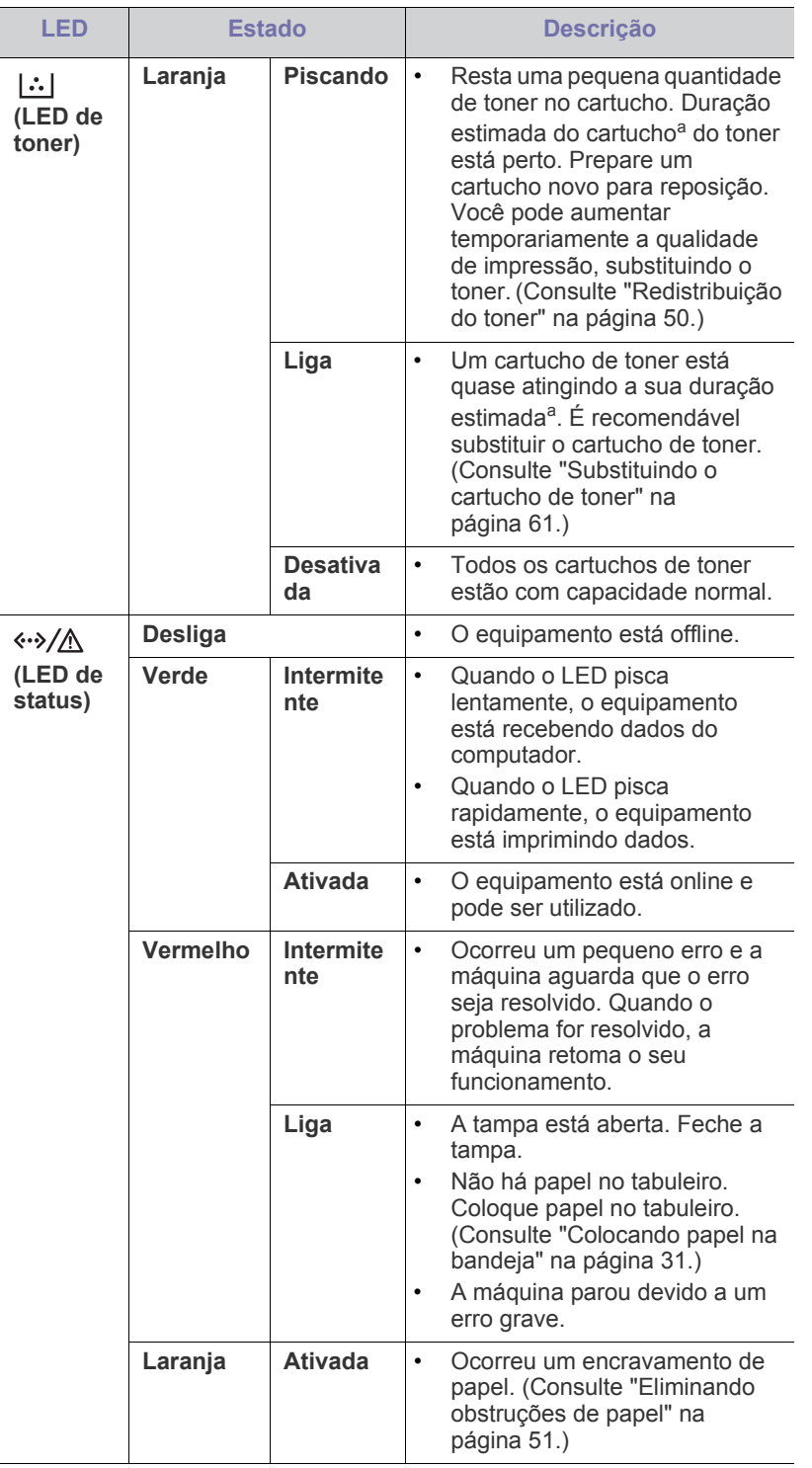

- a.A vida útil estimada do cartucho significa a duração esperada do cartucho de toner que indica a capacidade média de impressões e é designada de acordo com o padrão ISO/IEC 19752. O número de páginas pode variar em função do ambiente de operação, do intervalo entre as impressões, dos gráficos, além do tipo e tamanho do material. Pode haver uma pequena quantidade de toner restante no cartucho, mesmo quando o LED vermelho acender e a impressora parar de imprimir.
- A Samsung não recomenda usar cartucho de toner não genuíno da Samsung, como recarregados ou remanufaturados. A Samsung não pode garantir a qualidade de cartuchos que não sejam genuínos da marca Samsung. O serviço ou reparo necessário em função da utilização de cartucho de toner não genuíno da Samsung não será coberto pela garantia do equipamento.
- Também é possível resolver o erro com a diretriz da janela do  $\mathscr{L}$ programa Status da impressora Samsung ou Smart Panel do computador. Se o problema persistir, contacte a assistência técnica.

## <span id="page-22-3"></span><span id="page-22-1"></span>**Ligando o equipamento**

- **1.** Conecte o cabo de alimentação.
- **2.** Pressione  $\textcircled{b}$  (botão Ligar/Desligar) no painel de controle.

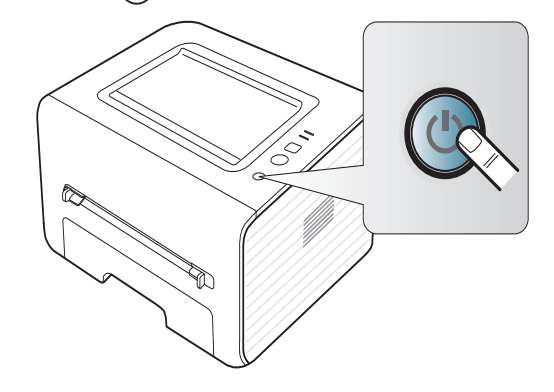

# <span id="page-23-0"></span>Primeiros passos

Este capítulo contém instruções passo a passo sobre como configurar o equipamento conectado via USB e o software.

#### **Este capítulo inclui:**

- [Configurando o hardware](#page-23-1)
- [Software fornecido](#page-23-3)
- [Requisitos do sistema](#page-24-0)

# <span id="page-23-1"></span>**Configurando o hardware**

Esta seção mostra as etapas necessárias para configurar o hardware conforme explicadas no Manual de Instalação Rápida. Certifique-se de ler o Manual de Instalação Rápida primeiro e de executar as etapas abaixo.

## <span id="page-23-2"></span>**Local**

**1.** Selecione um local estável.

Selecione um local nivelado, estável e com espaço adequado para a circulação de ar. Deixe espaço livre para abertura das tampas e bandejas.

O local deve ser bem ventilado e não pode ser exposto à luz solar direta ou a fontes de calor, frio e umidade. Evite colocar o equipamento próximo às bordas da mesa.

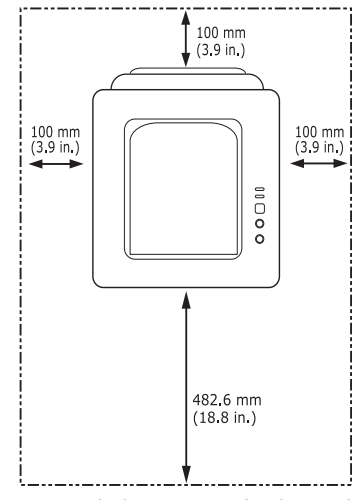

O recurso de impressão é adequado para altitudes inferiores a 1.000 m. Consulte a configuração de altitude para otimizar as impressões. (Consulte ["Ajuste de altitude" na página](#page-28-4) 29.)

Coloque o equipamento em uma superfície plana e estável com uma inclinação máxima de 2 mm. Caso contrário, a qualidade da impressão poderá ser afetada.

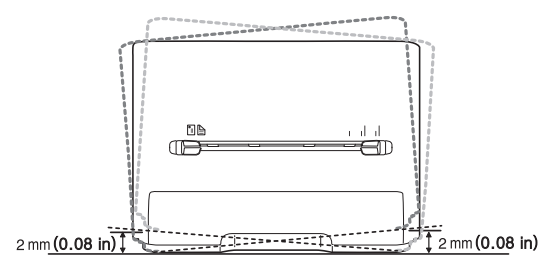

- [Instalando o driver do equipamento conectado via USB](#page-25-1)
- [Compartilhando o seu equipamento localmente](#page-27-0)
- **2.** Desembale o equipamento e verifique todos os itens inclusos.
- **3.** Remova a fita adesiva de embalagem do equipamento.
- **4.** Instale o cartucho de toner.
- **5.** Coloque papel. (Consulte ["Colocando papel na bandeja" na página](#page-30-3) 31.)
- **6.** Verifique se todos os cabos estão conectados ao equipamento.
- **7.** Ligue o equipamento. (Consulte ["Ligando o equipamento" na](#page-22-3)  [página](#page-22-3) 23.)

Este equipamento não funcionará quando a alimentação principal falhar.

# <span id="page-23-3"></span>**Software fornecido**

Após instalar e conectar o equipamento ao seu computador, você deverá instalar o software da impressora. Se você é usuário do sistema [operacional Windows ou Macintosh, instale o software do CD fornecido. Se](www.samsung.com/printer)  for usuário do sistema operacional Linux, baixe o software do site da Samsung (www.samsung.com/printer) e instale.

[O software do equipamento poderá ser atualizado ocasionalmente se](www.samsung.com/printer)  W houver novos lançamentos de sistemas operacionais, etc. Se necessário, baixe a versão mais recente do site da Samsung (www.samsung.com/printer).

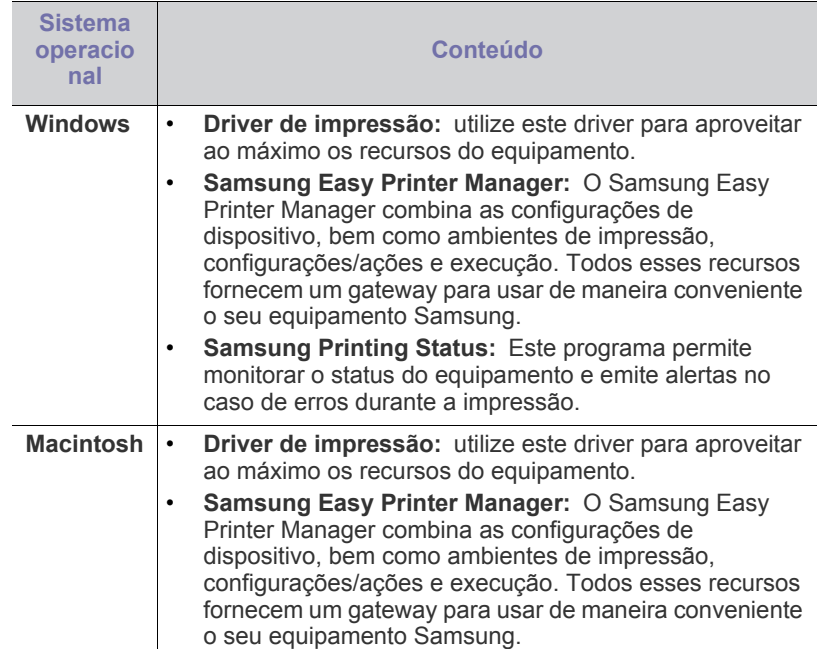

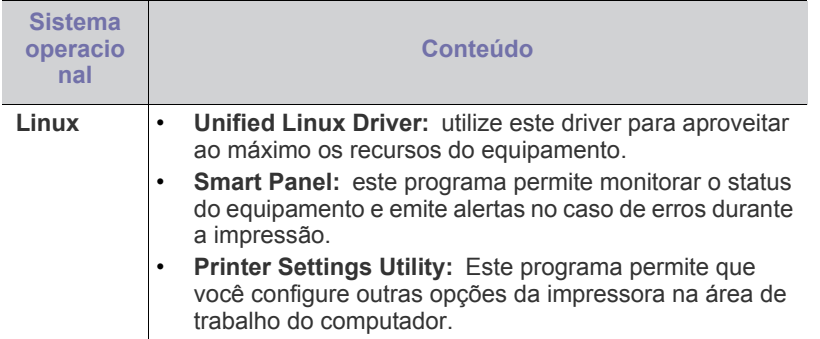

# <span id="page-24-3"></span><span id="page-24-0"></span>**Requisitos do sistema**

Antes de começar, verifique se o seu sistema atende aos seguintes requisitos:

# <span id="page-24-1"></span>**Microsoft® Windows®**

O seu equipamento oferece suporte aos seguintes sistemas operacionais Windows.

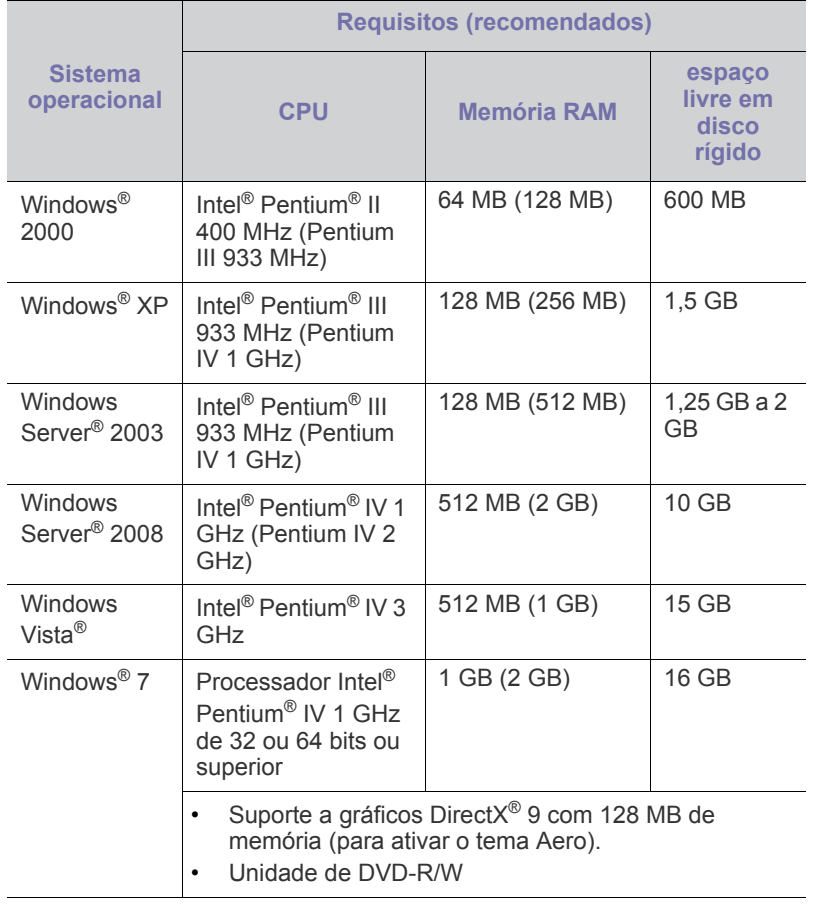

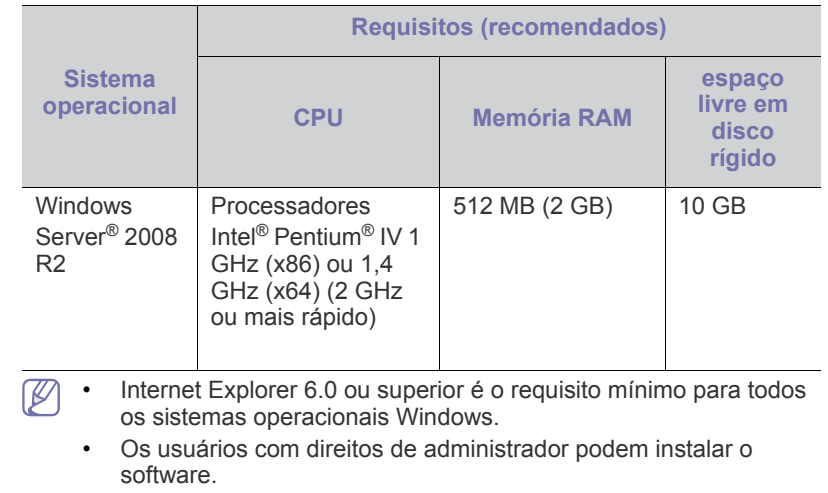

- O **Windows Terminal Services** é compatível com este equipamento.
- Para Windows 2000, o Service Pack 4 ou posterior é necessário.

## <span id="page-24-2"></span>**Macintosh**

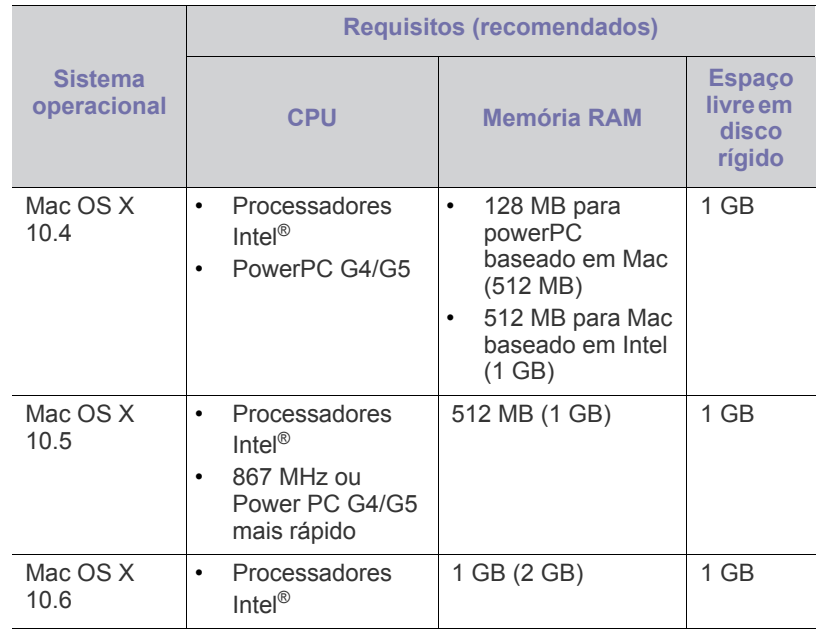

## <span id="page-25-0"></span>**Linux**

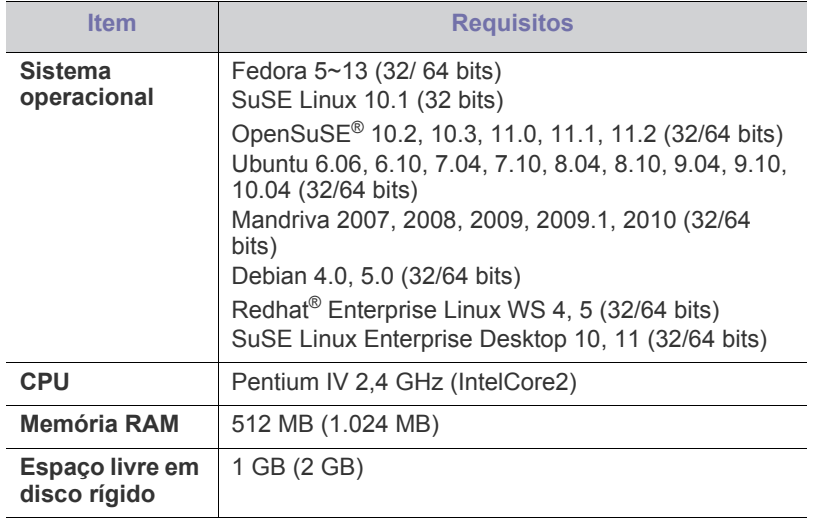

## <span id="page-25-1"></span>**Instalando o driver do equipamento conectado via USB**

Um equipamento conectado localmente consiste em um equipamento conectado diretamente ao seu computador usando um cabo USB.

Utilize apenas cabos USB com um comprimento máximo de 3 m. M

# <span id="page-25-2"></span>**Windows**

Você pode instalar o software do equipamento utilizando o método típico ou personalizado.

As etapas abaixo são recomendadas para a maioria dos usuários que utilizam equipamentos conectados diretamente aos seus computadores. Todos os componentes necessários para o funcionamento do equipamento serão instalados.

- **1.** Certifique-se de que o equipamento esteja conectado ao computador e ligado.
	- Se a janela "**Assistente para adicionar novo hardware**" for  $\mathbb{Z}$ exibida durante o procedimento de instalação, clique em **Cancelar** para fechar a janela.
- **2.** Insira o CD do software fornecido na unidade de CD-ROM.
	- O CD do software deverá ser executado automaticamente e uma janela de instalação será exibida.
	- Se a janela não for exibida, clique em **Iniciar** e, em seguida, em **Executar**. Digite X:\**Setup.exe**, substituindo "X" pela letra que representa a sua unidade. Clique em **OK**.
	- Se você utiliza o Windows Vista, Windows 7 e Windows 2008 Server R2, clique em **Iniciar** > **Todos os Programas** > **Acessórios** > **Executar**.

Digite X:\**Setup.exe**, substituindo "X" pela letra que representa a sua unidade e clique em **OK**.

- Se a janela **Reprodução Automática** for exibida no Windows Vista, Windows 7 e Windows 2008 Server R2, clique em **Executar Setup.exe** no campo **Instalar ou executar programa** e clique em **Continuar** ou em **Sim** nas janelas **Controle de Conta de Usuário**.
- **3.** Selecione **Instalar agora**.

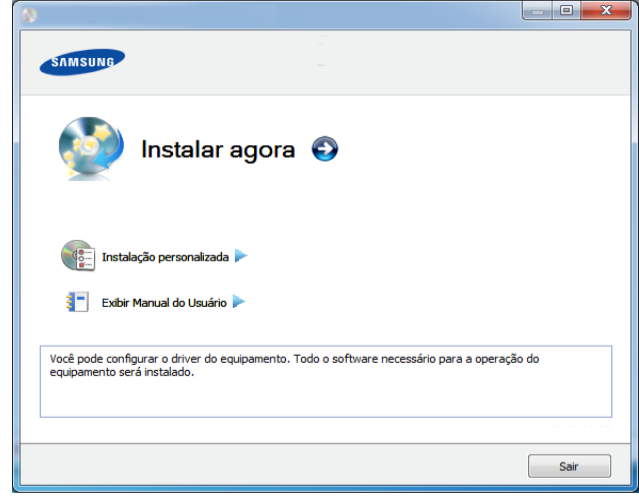

- **4.** Leia o **Contrato de licença** e selecione **Aceito os termos do contrato de licença**. Em seguida, clique em **Avançar**.
- **5.** Siga as instruções na janela de instalação.
- Se o driver da impressora não funcionar corretamente, siga as etapas كأ abaixo para reinstalar o driver.
- a) Certifique-se de que o equipamento esteja conectado ao seu computador e ligado.
- b) No menu **Iniciar**, selecione **Programas** ou **Todos os Programas** > **Samsung Printers** > **o nome do driver da impressora** > **Desinstalar**.
- c) Siga as instruções na janela de instalação.
- d) Insira o CD do software na unidade de CD-ROM e instale o driver novamente. (Consulte ["Instalando o driver do equipamento](#page-25-1)  [conectado via USB" na página](#page-25-1) 26.)

## <span id="page-26-0"></span>**Macintosh**

- **1.** Certifique-se de que o equipamento esteja conectado ao seu computador e ligado.
- **2.** Insira o CD do software fornecido na unidade de CD-ROM.
- **3.** Clique duas vezes no ícone do CD-ROM que aparece no ambiente de trabalho do Macintosh.
- **4.** Clique duas vezes na pasta **MAC\_Installer** > ícone **Installer OS X**.
- **5.** Clique em **Continue**.
- **6.** Leia o contrato de licença e clique em **Continue**.
- **7.** Clique em **Agree** para aceitar os termos do contrato de licença.
- **8.** Quando a mensagem informando que todos os aplicativos serão fechados for exibida no seu computador, clique em **Continue**.
- **9.** Clique em **Continue** na janela **User Options Pane**.
- **10.** Clique em **Install**. Todos os componentes necessários para o funcionamento do equipamento serão instalados. Se clicar em **Customize**, poderá escolher os componentes individuais a instalar.
- **11.** Digite a senha e clique em **OK**.
- **12.** A instalação do software requer a reinicialização do computador. Clique em **Continue Installation**.
- **13.** Após a conclusão da instalação, clique em **Restart**.
- **14.** Abra a pasta **Applications** > **Utilities** > **Print Setup Utility**.
	- No Mac OS X 10.5 a 10.6, abra a pasta **Applications** > **System Preferences** e clique em **Print & Fax**.
- **15.** Clique em **Add** em **Printer List**.
	- No Mac OS X 10.5 a 10.6, clique no ícone da pasta "**+**"; uma janela pop-up será exibida.
- **16.** Clique em **Default Browser** e descubra qual a conexão USB.
	- No Mac OS X 10.5 a 10.6, clique em **Default** e localize a conexão USB.
- **17.** No Mac OS X 10.4, se a seleção automática não funcionar corretamente, selecione **Samsung** em **Print Using** e o nome do seu equipamento em **Model**.
	- No Mac OS X 10.5 a 10.6, se a seleção automática não funcionar corretamente, selecione **Select a driver to use...** e o nome do seu equipamento em **Print Using**.

O seu equipamento será exibido em **Printer List** e configurado como o equipamento padrão.

- **18.** Clique em **Add**.
- Se o driver de impressão não funcionar corretamente, desinstale e  $\mathbb {W}$ reinstale o driver.
	- a) Certifique-se de que o equipamento esteja conectado ao seu computador e ligado.
	- b) Insira o CD do software fornecido na unidade de CD-ROM.
	- c) Clique duas vezes no ícone do CD-ROM que aparece no ambiente de trabalho do Macintosh.
- d) Clique duas vezes na pasta **MAC\_Installer** > ícone **Uninstaller OS X**.
- e) Digite a senha e clique em **OK**.
- f) Quando a desinstalação for concluída, clique em **OK**.
- Se um equipamento já tiver sido adicionado, exclua-o em **Print Setup Utility** ou **Print & Fax**.

## <span id="page-26-1"></span>**Linux**

[É necessário fazer download dos pacotes de software para Linux do site da](http://solution.samsungprinter.com/personal/anywebprint)  Samsung para instalar o software da impressora (http://www.samsung.com/ printer).

## **Instalando o Unified Linux Driver**

- **1.** Certifique-se de que o equipamento esteja conectado ao seu computador e ligado.
- **2.** Quando a janela **Administrator Login** for exibida, digite "root" no campo **Login** e insira a senha do sistema.
	- Você deve fazer login como superusuário (root) para instalar o software do equipamento. Caso não seja um superusuário, peça ajuda ao administrador do sistema.
- **3.** No site da Samsung, transfira o pacote Unified Linux Driver para o seu computador.
- **4.** Clique com o botão direito do mouse no pacote do **Unified Linux Driver** e extraia os arquivos.
- **5.** Clique duas vezes em **cdroot** > **autorun**.
- **6.** Quando a tela de boas-vindas for exibida, clique em **Next**.
- **7.** Quando a instalação estiver concluída, clique em **Finish**.

Para a sua comodidade, o programa de instalação adicionou o ícone Unified Driver Configurator à área de trabalho e o grupo Unified Driver ao menu do sistema. Caso você encontre dificuldades, consulte a ajuda online disponível no menu do sistema ou nos aplicativos para Windows do pacote de drivers, como o **Unified Driver Configurator** ou **Image Manager**.

## **Instalando o Smart Panel**

- **1.** Certifique-se de que o equipamento esteja conectado ao seu computador e ligado.
- **2.** Quando a janela **Administrator Login** for exibida, digite root no campo **Login** e informe a senha do sistema.
	- Você deve fazer login como superusuário (root) para instalar o software do equipamento. Caso não seja um superusuário, peça ajuda ao administrador do sistema.
- **3.** No site da Samsung, baixe o pacote **Smart Panel** para o seu computador.
- **4.** Clique com o botão direito do mouse no pacote do Smart Panel e extraia os arquivos.
- **5.** Clique duas vezes em **cdroot** > **Linux** > **smartpanel** > **install.sh**.

## **Instalando o Printer Settings Utility**

- **1.** Certifique-se de que o equipamento esteja conectado ao seu computador e ligado.
- **2.** Quando a janela **Administrator Login** for exibida, digite "root" no campo **Login** e insira a senha do sistema.
	- Você deve fazer login como superusuário (root) para instalar o software do equipamento. Caso não seja um superusuário, peça ajuda ao administrador do sistema.
- **3.** No site da Samsung, baixe o pacote Printer Settings Utility para o seu computador.
- **4.** Clique com o botão direito do mouse no pacote **Printer Settings Utility** e extraia os arquivos.
- **5.** Clique duas vezes em **cdroot** > **Linux** > **psu** > **install.sh**.
- Se o driver de impressão não funcionar corretamente, desinstale e reinstale o driver.
	- a) Certifique-se de que o equipamento esteja conectado ao seu computador e ligado.
	- b) Quando a janela **Administrator Login** for exibida, digite "root" no campo **Login** e insira a senha do sistema. É necessário fazer login como superusuário (root) para desinstalar o driver de impressão. Caso não seja um superusuário, peça ajuda ao administrador do sistema.
	- c) Clique no ícone na parte inferior da área de trabalho. Quando a tela Terminal for exibida, digite o seguinte: [root@localhost root]#cd /opt/Samsung/mfp/uninstall/ [root@localhost uninstall]#./uninstall.sh
	- d) Clique em **Uninstall**.
	- e) Clique em **Next**.
	- f) Clique em **Finish**.

# <span id="page-27-0"></span>**Compartilhando o seu equipamento localmente**

Siga as etapas abaixo para configurar os computadores para compartilhar os equipamentos locais.

Se o computador host estiver diretamente conectado ao equipamento via USB e também estiver conectado ao ambiente de rede local, o computador cliente conectado à rede local poderá usar o equipamento compartilhado para imprimir via computador host.

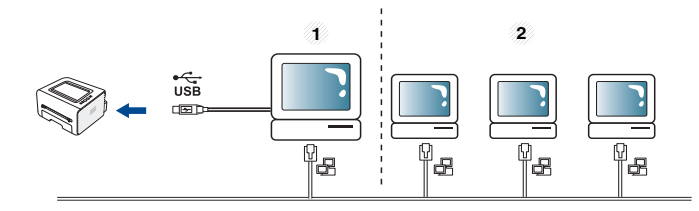

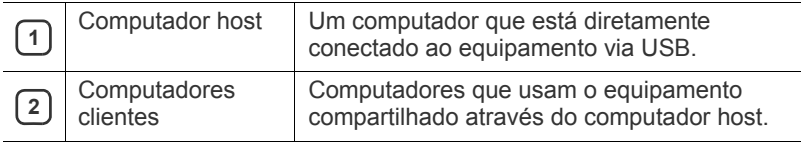

## <span id="page-27-1"></span>**Windows**

### **Configurando um computador host**

- **1.** Instale o driver de impressão. (Consulte ["Instalando o driver do](#page-25-1)  [equipamento conectado via USB" na página](#page-25-1) 26.)
- **2.** Clique no menu **Iniciar** do Windows.
- **3.** No Windows 2000, selecione **Configurações** > **Impressoras**.
	- Para Windows XP/2003, selecione **Impressoras e Aparelhos de Fax**.
	- No Windows 2008/Vista, selecione **Painel de Controle** > **Hardware e Sons** > **Impressoras**.
	- No Windows 7, selecione **Painel de Controle** > **Hardware e Sons** > **Dispositivos e Impressoras**.
- No Windows Server 2008 R2, selecione **Painel de Controle** > **Hardware** > **Dispositivos e Impressoras**.
- **4.** Clique com o botão direito do mouse no ícone da sua impressora.
- **5.** No Windows XP/2003/2008/Vista, pressione **Propriedad**. No Windows 7 e Windows Server 2008 R2, nos menus de contexto, selecione **Propriedades da Impressora**.
	- Se o item **Propriedades da Impressora** tiver a marca ►, você poderá selecionar outros drivers de impressoras conectados com a impressora selecionada.
- **6.** Selecione a guia **Compartilhamento**.
- **7.** Marque **Alterar Opções de Compartilhamento**.
- **8.** Selecione **Compartilhar esta impressora**.
- **9.** Preencha o campo **Nome do compartilhamento**. Clique em **OK**.

### **Configurando um computador cliente**

- **1.** Instale o driver de impressão. (Consulte ["Instalando o driver do](#page-25-1)  [equipamento conectado via USB" na página](#page-25-1) 26.)
- **2.** Clique no menu **Iniciar** do Windows.
- **3.** Selecione **Todos os Programas** > **Acessórios** > **Windows Explorer**.
- **4.** Insira o endereço IP do computador host na barra de endereços e pressione Enter no seu teclado.

# $\Box$  10, 88, 187, 172

- Caso o computador host exija **Nome de Usuário** e **Senha**, W preencha a ID de usuário e a senha da conta do computador host.
- **5.** Clique com o botão direito do mouse no ícone da impressora que deseja compartilhar e selecione **Conectar**.
- **6.** Se uma mensagem de conclusão da configuração for exibida, clique em **OK**.
- **7.** Abra o arquivo que deseja imprimir e inicie a impressão.

## <span id="page-27-2"></span>**Macintosh**

As etapas a seguir destinam-se ao Mac OS X 10.5 a 10.6. Consulte a  $\mathbb{Z}$ Ajuda do Mac para obter instruções para outras versões do sistema operacional.

## **Configurando um computador host**

- **1.** Instale o driver de impressão. (Consulte ["Macintosh" na página](#page-26-0) 26.)
- **2.** Abra a pasta **Applications** > **System Preferences** e clique em **Print & Fax**.
- **3.** Selecione a impressora a ser compartilhada em **Printers list**.
- **4.** Selecione **Share this printer**.

## **Configurando um computador cliente**

- **1.** Instale o driver de impressão. (Consulte ["Macintosh" na página](#page-26-0) 26.)
- **2.** Abra a pasta **Applications** > **System Preferences** e clique em **Print & Fax**.
- **3.** Clique no ícone "**+**". Uma janela de exibição mostrando o nome da sua impressora compartilhada será exibida.
- **4.** Selecione seu equipamento e clique em **Add**.

# <span id="page-28-0"></span>Configuração básica

Após a conclusão da instalação, talvez você deseje definir as configurações padrão do equipamento. Consulte a seção a seguir se desejar definir ou alterar valores. Este capítulo contém instruções passo a passo sobre como configurar o equipamento.

#### **Este capítulo inclui:**

# <span id="page-28-4"></span><span id="page-28-1"></span>**Ajuste de altitude**

A qualidade da impressão é afetada pela pressão atmosférica, que é determinada pela altitude do equipamento em relação ao nível do mar. As informações a seguir oferecerão orientações sobre como configurar seu equipamento para que ele produza resultados com a melhor qualidade de impressão.

Antes de configurar o valor da altitude, determine a altitude em que você está.

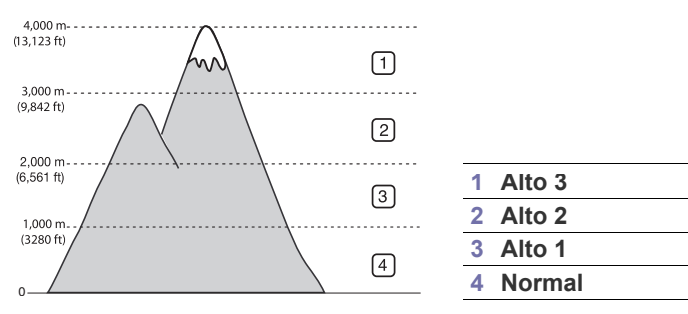

- **Para Windows e Macintosh:** Consulte ["Configurações do dispositivo"](#page-44-4)  [na página](#page-44-4) 45.
- **Para Linux:** Consulte ["Usando o Smart Panel" na página](#page-44-5) 45.

# <span id="page-28-5"></span><span id="page-28-2"></span>**Configurando a bandeja e o papel padrão**

Você pode selecionar a bandeja e o papel que deseja continuar utilizando para trabalhos de impressão.

## <span id="page-28-3"></span>**Do seu computador**

#### **Windows**

- **1.** Clique no menu **Iniciar** do Windows.
- **2.** No Windows 2000, selecione **Configurações** > **Impressoras**.
	- No Windows XP/2003, selecione **Impressoras e Aparelhos de Fax**.
	- No Windows 2008/Vista, selecione **Painel de Controle** > **Hardware e Sons** > **Impressoras**.
	- No Windows 7, selecione **Painel de Controle** > **Hardware e Sons** > **Dispositivos e Impressoras**.
	- No Windows Server 2008 R2, selecione **Painel de Controle** > **Hardware** > **Dispositivos e Impressoras**.
- **3.** Clique com o botão direito do mouse no seu equipamento.
- Ajuste de altitude [Configurando a bandeja e o papel padrão](#page-28-2)
	- **4.** No Windows XP/2003/2008/Vista, pressione **Preferências de Impressão**.

No Windows 7 e Windows Server 2008 R2, nos menus de contexto, selecione **Preferências de Impressão**.

- Se o item **Preferências de Impressão** tiver a marca ►, você poderá selecionar outros drivers de impressão conectados à impressora selecionada.
- **5.** Clique na guia **Papel**.
- **6.** Selecione a bandeja e suas opções, como o tamanho e o tipo do papel.
- **7.** Pressione **OK**.
- Se você desejar utilizar papel de tamanho especial como papel de  $\cancel{\varphi}$ cobrança, selecione **Editar...** na guia **Papel** das **Preferências de impressão**. (Consulte ["Abrindo as preferências de impressão" na](#page-36-3)  [página](#page-36-3) 37.)

### **Macintosh**

O Mac OS não oferece suporte a esta função. Os usuários de Mac OS precisarão alterar a configuração padrão manualmente cada vez que desejarem imprimir usando outras configurações.

- **1.** Abra um aplicativo do Macintosh e selecione o arquivo que deseja imprimir.
- **2.** Abra o menu **File** e clique em **Print**.
- **3.** Vá para o painel **Paper Feed**.
- **4.** Defina a bandeja adequada da qual deseja imprimir.
- **5.** Vá para o painel **Paper**.
- **6.** Defina o tipo como o papel disponível na bandeja da qual deseja imprimir.
- **7.** Clique em **Print** para imprimir.

# <span id="page-29-0"></span>Materiais e bandejas

Este capítulo contém instruções sobre a colocação de materiais de impressão no equipamento.

#### **Este capítulo inclui:**

- [Selecionando materiais de impressão](#page-29-1)
- [Alterando o tamanho da bandeja](#page-29-4)
- [Colocando papel na bandeja](#page-30-0)

# <span id="page-29-1"></span>**Selecionando materiais de impressão**

Você pode imprimir em uma grande variedade de materiais de impressão, tais como papel comum, envelopes, etiquetas e transparências. Use sempre materiais de impressão que atendam às diretrizes de utilização do seu equipamento e da bandeja apropriada.

## <span id="page-29-2"></span>**Diretrizes de seleção de materiais de impressão**

A impressão em materiais que não atendam às diretrizes descritas neste manual do usuário poderá causar os seguintes problemas:

- Baixa qualidade de impressão.
- Aumento do número de obstruções de papel.
- Desgaste prematuro do equipamento.

Propriedades como gramatura, composição, granulação e teor de umidade são fatores importantes que afetam o desempenho do equipamento e a qualidade da saída. Ao escolher materiais de impressão, considere o seguinte:

- O tipo, o tamanho e a gramatura do material de impressão para o seu equipamento são descritos nas especificações de materiais de impressão. (Consulte ["Especificações dos materiais de impressão" na página](#page-63-1) 64.)
- Resultado desejado: o material de impressão escolhido deve ser adequado ao projeto.
- Alvura: alguns tipos de material de impressão são mais brancos do que outros e produzem imagens mais acentuadas e vibrantes.
- Textura da superfície: a suavidade do material afeta a nitidez da impressão no papel.
- Alguns tipos de materiais de impressão podem atender a todas as diretrizes desta seção e ainda assim não produzir resultados satisfatórios. Isso pode ser o resultado de manuseio inadequado, níveis inaceitáveis de temperatura e umidade ou outras variáveis que não podem ser controladas.
	- Antes de comprar grandes quantidades de materiais de impressão, certifique-se de que eles atendam às especificações neste manual do usuário e aos seus requisitos.
- A utilização de materiais de impressão incompatíveis com as especificações pode causar problemas e exigir reparos. Esses reparos não são cobertos pela garantia ou pelos contratos de serviço.
	- Usar materiais de impressão inflamáveis pode causar incêndio.
	- Use materiais de impressão designados (Consulte ["Imprimindo em](#page-31-0)  [materiais especiais" na página](#page-31-0) 32).

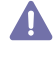

O uso de materiais inflamáveis ou estranhos deixados na impressora pode levar ao superaquecimento da unidade e, em casos raros, causar incêndio.

A quantidade de papel na bandeja pode variar de acordo com o tipo de material utilizado. (Consulte ["Especificações dos materiais de impressão"](#page-63-1)  [na página](#page-63-1) 64.)

- [Imprimindo em materiais especiais](#page-31-0)
- [Utilizando o suporte de saída](#page-34-0)

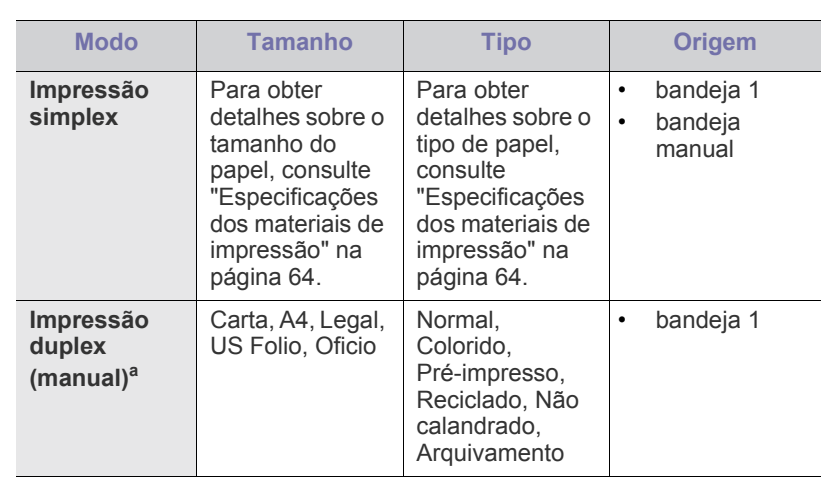

<span id="page-29-3"></span>**Tamanhos de material aceitos em cada modo**

a. Somente 75 a 90 g/m<sup>2</sup> (papel não calandrado)

# <span id="page-29-4"></span>**Alterando o tamanho da bandeja**

A bandeja é predefinida para Carta ou A4, dependendo do país. Para alterar o tamanho, será necessário ajustar as guias de papel.

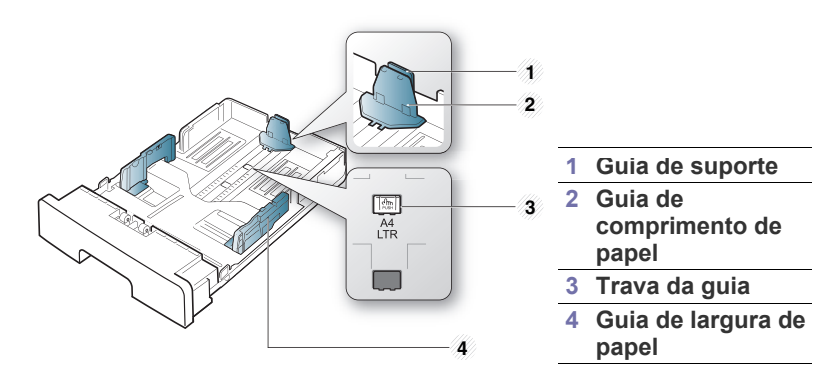

**1.** Com uma mão, mantenha pressionada a trava da guia e com a outra mão, segure a guia de comprimento de papel e a guia de suporte juntas. Deslize as guias de comprimento e de suporte de papel para inseri-las no slot de tamanho de papel correto.

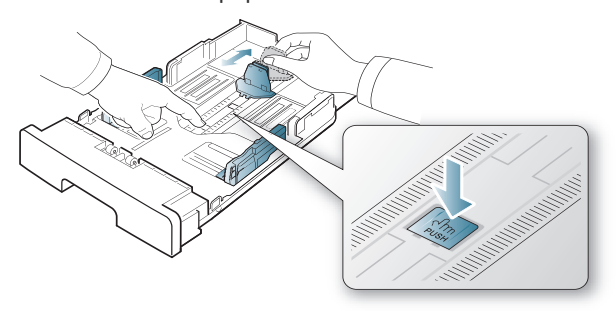

**2.** Flexione ou ventile a borda da pilha de papel para separar as páginas antes de colocá-las no equipamento. Coloque papel na bandeja.

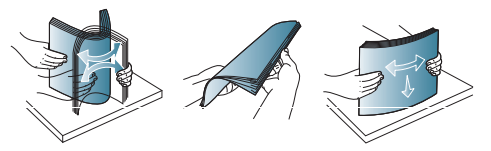

**3.** Após inserir papel na bandeja, ajuste a guia de suporte até que ela toque levemente a pilha de papel.

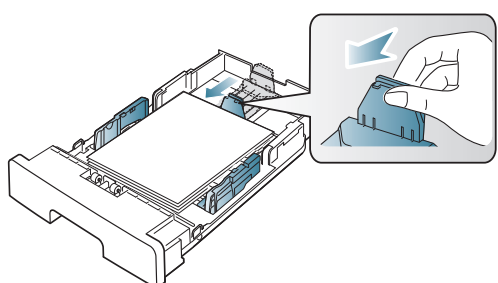

**4.** Pressione as guias de largura de papel e desloque-as para a posição correspondente ao tamanho do papel desejado conforme indicado na parte inferior da bandeja.

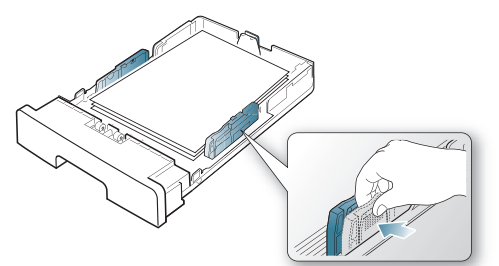

- Não empurre a guia de largura de papel ao ponto de o papel ficar ondulado.
	- Se a guia de largura de papel não for ajustada, obstruções poderão ocorrer.

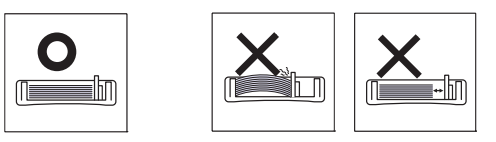

• Não use papel com mais de 6 mm de ondulações.

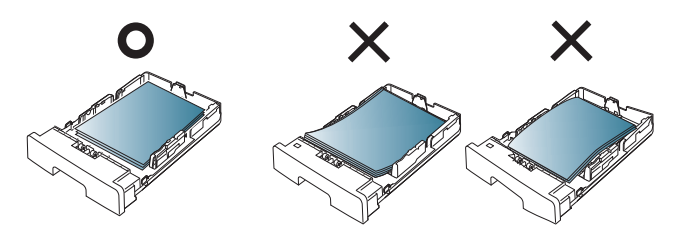

# <span id="page-30-3"></span><span id="page-30-0"></span>**Colocando papel na bandeja**

## <span id="page-30-1"></span>**Bandeja 1**

- **1.** Puxe a bandeja de papel. Ajuste o tamanho da bandeja ao tamanho do material que está sendo colocado. (Consulte ["Alterando o tamanho da](#page-29-4)  [bandeja" na página](#page-29-4) 30.)
- **2.** Flexione ou ventile a borda da pilha de papel para separar as páginas antes de colocá-las no equipamento.

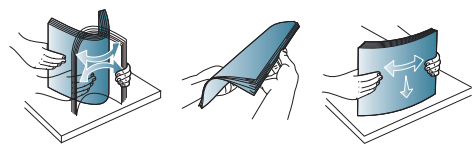

**3.** Coloque o papel com o lado a ser impresso voltado para baixo.

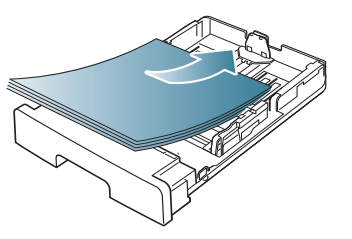

- **4.** Defina o tipo e o tamanho do papel para a bandeja 1. (Consulte ["Configurando a bandeja e o papel padrão" na página](#page-28-5) 29.)
	- Se ocorrerem problemas na alimentação de papel, verifique se o papel atende à especificação de material. (Consulte ["Especificações dos materiais de impressão" na](#page-63-1)  [página](#page-63-1) 64.)

## <span id="page-30-2"></span>**Bandeja manual**

A bandeja manual pode acomodar diversos tamanhos e tipos de materiais de impressão, como postais, cartões e envelopes. Ela é muito útil para imprimir uma única página de papel timbrado ou colorido.

## **Dicas para a utilização da bandeja manual**

- Se você selecionar **Alimentador manual** para **Origem** no seu aplicativo de software, será necessário pressionar o  $\otimes$  (botão Cancelar) sempre que você imprimir uma página e colocar somente um tipo, tamanho e gramatura de material de cada vez na bandeja manual.
- Para evitar obstruções de papel, não adicione papel ao imprimir. Isso também se aplica a outros tipos de material.
- Os materiais devem ser colocados com a face voltada para cima e com a borda superior entrando primeiro na bandeja manual. Coloque os materiais no centro da bandeja.
- Para evitar obstruções e problemas de qualidade de impressão, utilize sempre os materiais especificados. (Consulte ["Especificações](#page-63-1)  [dos materiais de impressão" na página](#page-63-1) 64.)
- Remova todas as ondulações dos cartões postais, envelopes e etiquetas antes de colocá-los na bandeja manual.
- **1.** Coloque o papel na bandeja manual.

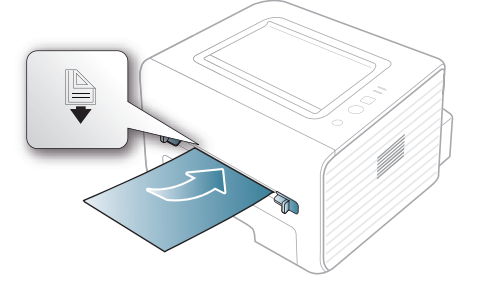

- Não force o papel além da superfície com a marca  $\mathbb{B}$  ao inseri-lo.
	- Ao imprimir em materiais especiais, você deve seguir as diretrizes de colocação. (Consulte ["Imprimindo em](#page-31-0)  [materiais especiais" na página](#page-31-0) 32.)
	- Quando houver sobreposição de papéis ao imprimir usando a bandeja manual, abra a bandeja 1, remova os papéis sobrepostos e tente imprimir novamente.
	- Quando o papel não for alimentado corretamente durante a impressão, empurre o papel manualmente até que ele comece a ser alimentado automaticamente.
- **2.** Pressione as guias de papel da bandeja manual e as ajuste de acordo com a largura do papel. Não force muito ou o papel poderá dobrar e ocasionar obstruções ou um desalinhamento.
- **3.** Para imprimir a partir de um aplicativo, abra o aplicativo e acesse o menu de impressão.
- **4.** Abra **Preferências de impressão**. (Consulte ["Abrindo as](#page-36-3)  [preferências de impressão" na página](#page-36-3) 37.)
- **5.** Selecione a guia **Papel** em **Preferências de impressão** e selecione o tipo de papel adequado.
	- Por exemplo, se você desejar usar etiquetas, defina o tipo do papel como **Etiquetas**.
- **6.** Selecione **Alimentador manual** na origem do papel e, em seguida, pressione **OK**.
- **7.** Inicie a impressão no aplicativo.
- Ao imprimir várias páginas, coloque a próxima folha após a impressão da primeira página e pressione  $(\widehat{x})$  (botão Cancelar). Repita essa etapa para cada página que será impressa.

# <span id="page-31-0"></span>**Imprimindo em materiais especiais**

A tabela abaixo mostra os materiais especiais disponíveis para cada bandeja.

Ao usar materiais especiais, recomendamos que você alimente um  $\mathbb{Z}$ papel de cada vez. Verifique a capacidade máxima de cada bandeja. (Consulte ["Especificações dos materiais de impressão" na](#page-63-1)  [página](#page-63-1) 64.)

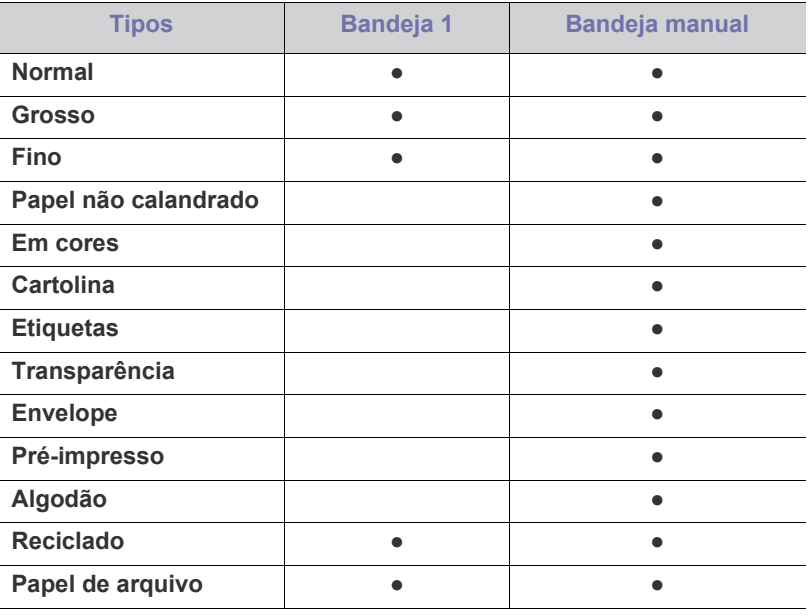

( ●: compatível, Em branco: sem suporte)

Os tipos de materiais são mostrados nas **Preferências de impressão**. Esta opção de tipo de papel permite definir o tipo do papel que será colocado na bandeja. Esta opção é mostrada na lista para que você possa selecioná-la. Isso proporciona a melhor qualidade de impressão. Se ela não for ajustada corretamente, a qualidade de impressão desejada poderá não ser obtida.

- **Normal:** Papel comum de 60 a 90  $g/m^2$ .
- **Grosso:** papel grosso de 90 a 105 g/m<sup>2</sup>.
- **•** Fino: papel fino de 60 a 70 g/m<sup>2</sup>.
- **Papel não calandrado:** papel adesivo de 105 a 120 g/m<sup>2</sup> .
- **Em cores:** papel colorido de 75 a 90 g/m<sup>2</sup>.
- **Cartolina:** cartolina de 105 a 163 g/m<sup>2</sup>.
- **Etiquetas:** etiquetas de 120 a 150 g/m2 .
- **Transparência:** papel de transparência de 138 a 146 g/m<sup>2</sup> .
- **Envelope:** envelopes de 75 a 90 g/m<sup>2</sup>.
- **Pré-impresso:** papel pré-impresso/timbrado de 75 a 90 g/m<sup>2</sup> .
- **Algodão:** papel comum de 75 a 90 g/m<sup>2</sup>.
- **Reciclado:** papel reciclado de 75 a 90 g/m<sup>2</sup>.
	- Quando você usa uma folha de papel reciclada, as impressões podem ficar enrugadas.
- **Papel de arquivo:** 70 a 90 g/m<sup>2</sup>. Se for necessário armazenar as impressões por um longo período de tempo, como em arquivos, selecione essa opção.

# <span id="page-32-0"></span>**Envelope**

A impressão bem-sucedida em envelopes depende da sua qualidade.

Para imprimir um envelope, a área do selo está no lado esquerdo e o final do envelope com a área do selo será inserido na impressora primeiro e no centro da bandeja manual.

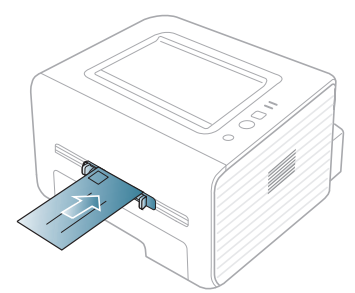

Se forem impressos envelopes com dobras, vincos ou linhas pretas grossas, abra a tampa posterior, abaixe a alavanca de pressão e tente imprimir novamente. Mantenha a tampa traseira aberta durante a impressão.

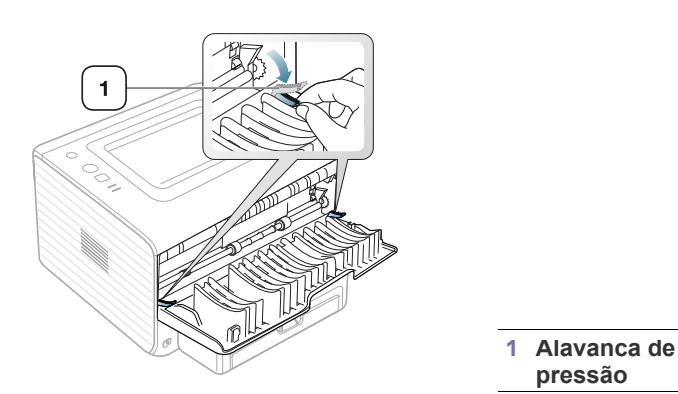

- Ao selecionar envelopes, considere os seguintes fatores:
- **Gramatura:** a gramatura do envelope não deverá exceder 90 g/m<sup>2</sup> . Caso contrário, obstruções poderão ocorrer.
- Estrutura: antes da impressão, os envelopes deverão estar nivelados, com menos de 6 mm de ondulações e não poderão conter ar.
- **Condição:** os envelopes não podem conter rugas, cortes ou outros danos.
- **Temperatura:** utilize envelopes compatíveis com a temperatura e a pressão do equipamento durante a operação.
- Utilize somente envelopes de boa qualidade, com dobras e vincos bem definidos.
- Não utilize envelopes com selos.
- Não utilize envelopes com grampos, fechos, aberturas, revestimentos, lacres adesivos ou outros materiais sintéticos.
- Não utilize envelopes danificados ou mal confeccionados.
- Certifique-se de que a junção em ambas as extremidades do envelope se estenda até o canto do envelope.

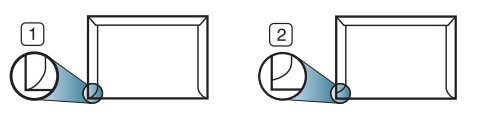

**1 Aceitável 2 Não aceitável**

- Envelopes com faixas autocolantes ou com mais de uma aba dobrada sobre o lacre devem utilizar adesivos compatíveis com a temperatura de fusão da impressora (cerca de 170º C) durante 0,1 segundo. As abas e faixas adicionais podem causar rugas, dobras ou obstruções e até mesmo danificar a unidade de fusão.
- Para obter a melhor qualidade de impressão, posicione as margens com no mínimo 15 mm de distância das bordas do envelope.
- Evite imprimir sobre a área onde as junções do envelope se encontram.

## <span id="page-32-1"></span>**Transparência**

Para não danificar o equipamento, utilize somente transparências recomendadas para impressoras a laser.

Ao usar um retroprojetor, a impressão colorida usando transparências pode apresentar uma qualidade da imagem inferior em relação à impressão em preto e branco.

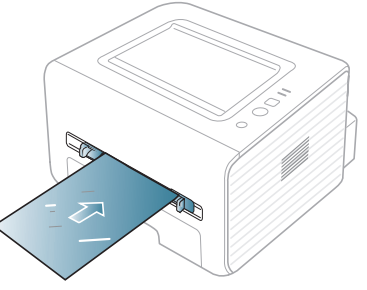

- As transparências utilizadas neste equipamento devem ser compatíveis com a sua temperatura de fusão.
- Coloque as transparências sobre uma superfície plana depois de removê-las do equipamento.
- Não deixe as transparências inutilizadas na bandeja de papel por muito tempo. O acúmulo de poeira e resíduos pode causar manchas na impressão.
- Para evitar manchas causadas pelo contato com os dedos, manipule as transparências com cuidado.
- Para evitar esmaecimento, não exponha as transparências impressas à luz solar por muito tempo.
- Verifique se as transparências não estão dobradas, enrugadas ou possuem bordas rasgadas.
- Não use transparências que estejam descolando da folha posterior.
- Para evitar que as transparências colem umas nas outras, não deixe que as folhas impressas sejam empilhadas ao saírem da impressora.

## <span id="page-32-2"></span>**Etiquetas**

Para não danificar o equipamento, utilize somente etiquetas recomendadas para equipamentos a laser.

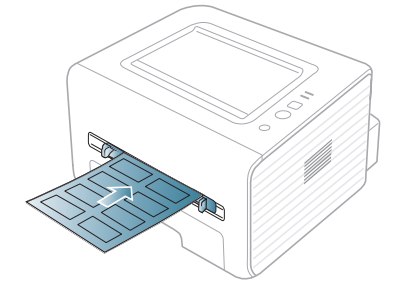

- Ao selecionar etiquetas, considere os seguintes fatores:
- Adesivos: O material adesivo deve permanecer estável à temperatura de fusão do equipamento (cerca de 170 °C).
- **Disposição:** utilize somente etiquetas sem o fundo exposto entre elas. As etiquetas poderão se destacar das folhas e causar obstruções graves.
- **Ondulações:** antes da impressão, as etiquetas deverão estar niveladas com, no máximo, 13 mm de ondulações em qualquer direção.
- **Condição:** não utilize etiquetas com rugas, bolhas ou outros sinais de separação.
- Verifique se não há material adesivo exposto entre as etiquetas. As áreas expostas podem causar o descolamento das etiquetas durante a impressão, ocasionando obstruções. Os adesivos expostos também podem causar danos aos componentes do equipamento.
- Não alimente uma folha de etiquetas na impressora mais de uma vez. A camada adesiva foi desenvolvida para passar apenas uma vez pelo equipamento.
- Não utilize etiquetas que estejam se soltando da folha ou que apresentem rugas, bolhas ou outras imperfeições.

## <span id="page-33-0"></span>**Cartolina/Papel de tamanho personalizado**

Cartões postais, cartões e outros materiais de tamanho personalizado podem ser impressos com este equipamento.

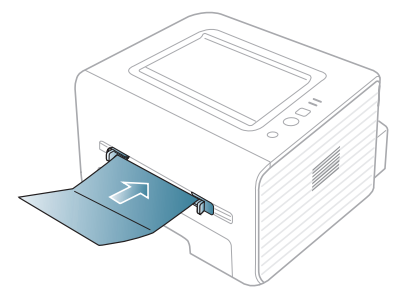

- Não imprima em materiais com menos de 76 mm de largura ou 127 mm de comprimento.
- No aplicativo, defina as margens a pelo menos 6,4 mm de distância da borda do material.
- Se a gramatura do material for superior a 160 g/m<sup>2</sup> (papel não calandrado), tente imprimir na tampa traseira (face voltada para cima).

# <span id="page-33-1"></span>**Papel timbrado/pré-impresso**

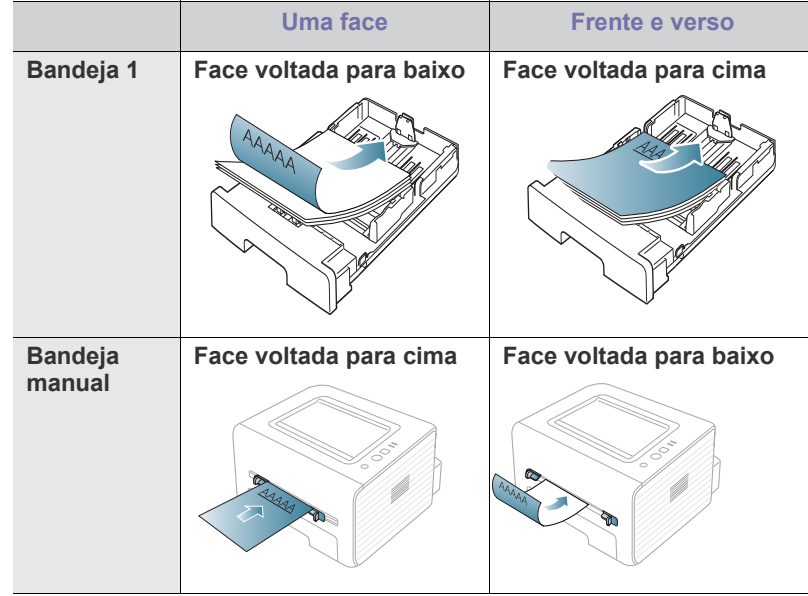

- Os papéis timbrados/pré-impressos devem conter tinta resistente ao calor, que não derreta, vaporize ou emita substâncias perigosas quando submetida à temperatura de fusão do equipamento (cerca de 170 °C) durante 0,1 segundo.
- A tinta ou o timbre do papel não devem ser inflamáveis ou causar danos aos cilindros do equipamento.
- Os formulários e os papéis timbrados devem ser isolados com uma película à prova de umidade para evitar alterações durante o armazenamento.
- Antes de colocar papel timbrado/pré-impresso, verifique se a tinta do papel está seca. Durante o processo de fusão, a tinta úmida pode se soltar do papel pré-impresso, reduzindo a qualidade de impressão.

## <span id="page-33-2"></span>**Foto**

• Certifique-se de não usar papel fotográfico para jato de tinta com este equipamento. Isso poderia danificar o equipamento.

## <span id="page-33-3"></span>**Brilhante**

Coloque uma folha de papel de cada vez na bandeja manual com o  $\cancel{w}$ lado brilhante voltado para cima.

- Material recomendado: papel brilhante (Carta) para este equipamento, somente **HP Brochure Paper** (Produto: Q6611A).
- Material recomendado: papel brilhante (A4) para este equipamento, somente **HP Superior Paper 160 glossy** (Produto: Q6616A).

# <span id="page-34-0"></span>**Utilizando o suporte de saída**

A superfície da bandeja de saída poderá aquecer se você imprimir um  $\mathscr{D}% _{M_{1},M_{2}}^{\alpha,\beta}(\varepsilon)$ grande número de páginas de uma vez. Cuidado para não tocar na superfície e não permita a presença de crianças nas proximidades.

A pilha de páginas impressas na bandeja de saída e o suporte de saída ajudarão no alinhamento das páginas impressas. A impressão é enviada à bandeja de saída por padrão. Para utilizar a bandeja de saída, certifique-se de que a tampa traseira esteja fechada.

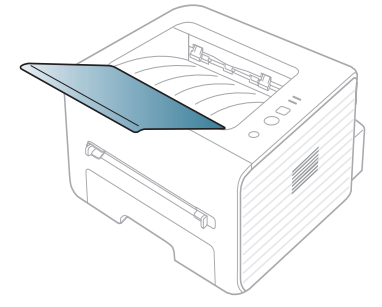

# <span id="page-35-0"></span>**Impressão**

Este capítulo explica as tarefas mais comuns de impressão.

### **Este capítulo inclui:**

- [Recursos do driver de impressão](#page-35-1)
- [Impressão básica](#page-35-3)
- [Abrindo as preferências de impressão](#page-36-1)
- [Utilizando a ajuda](#page-37-0)
- Usando recursos de impressão especiais [Imprimindo no Linux](#page-41-2)

Os procedimentos neste capítulo baseiam-se principalmente no Ł Windows 7.

# <span id="page-35-1"></span>**Recursos do driver de impressão**

Os drivers de impressão oferecem suporte aos seguintes recursos padrão:

- Seleção de orientação, tamanho, origem e tipo de papel.
- Número de cópias.

Além disso, vários recursos de impressão especiais podem ser utilizados. A tabela a seguir mostra uma visão geral dos recursos oferecidos pelos drivers de impressão:

Alguns modelos ou sistemas operacionais podem não oferecer  $\cancel{\in}$ suporte a determinado(s) recursos da tabela a seguir.

## <span id="page-35-2"></span>**Driver de impressão**

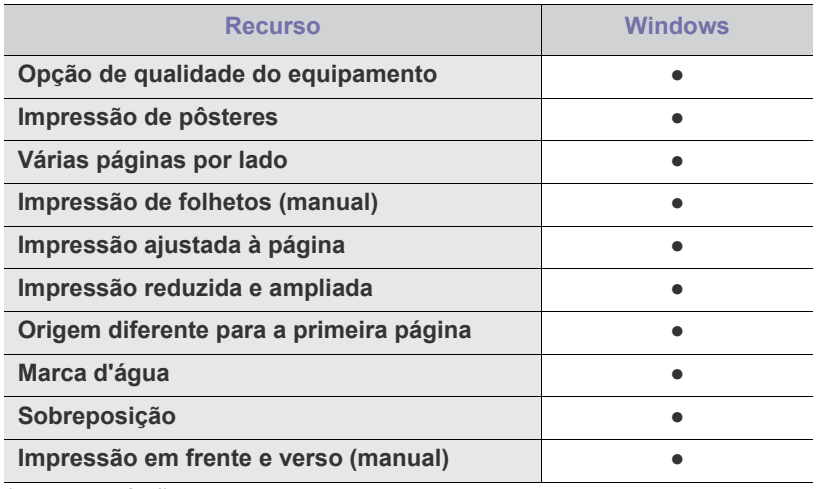

( ●: compatível)

- [Alterando as configurações de impressão padrão](#page-40-0)
- [Definindo o seu equipamento como a impressora padrão](#page-40-1)
- [Imprimindo em arquivos \(PRN\)](#page-40-2)
- [Imprimindo no Macintosh](#page-40-3)
- 

## <span id="page-35-3"></span>**Impressão básica**

O seu equipamento permite imprimir a partir de vários aplicativos do Windows, Macintosh ou Linux. As etapas específicas para a impressão de documentos podem variar de acordo com o aplicativo utilizado.

- A janela **Preferências de impressão** exibida neste Manual do W Usuário pode variar em função do equipamento utilizado. Entretanto, a composição da janela **Preferências de impressão** é semelhante. Verifique os sistemas operacionais compatíveis com o seu equipamento. Consulte a seção sobre compatibilidade de sistemas operacionais nas Especificações da impressora. (Consulte ["Requisitos do sistema" na página](#page-24-3) 25.)
	- Quando você selecionar uma opção em **Preferências de**  Impressão, uma marca de aviso, co ou poderá ser exibida.

Um ponto de exclamação ( ) significa que você pode selecionar uma determinada opção, embora não seja recomendado. Uma marca  $(\times)$  significa que a opção não pode ser selecionada devido às configurações do equipamento ou ao ambiente.

O procedimento a seguir descreve as etapas genéricas necessárias para imprimir a partir de vários aplicativos do Windows.

Impressão básica no Macintosh. (Consulte ["Imprimindo no Macintosh"](#page-40-3)  [na página](#page-40-3) 41.)

Impressão básica no Linux. (Consulte ["Imprimindo no Linux" na](#page-41-2)  [página](#page-41-2) 42.)

A janela **Preferências de Impressão** a seguir é para Notepad no Windows 7. Sua janela **Preferências de Impressão** poderá ser diferente em função do sistema operacional ou do aplicativo utilizado.

- **1.** Abra o documento que deseja imprimir.
- **2.** Selecione **Imprimir** no menu **Arquivo**. A janela **Imprimir** é exibida.
**3.** Selecione a impressora na lista **Selecionar Impressora**.

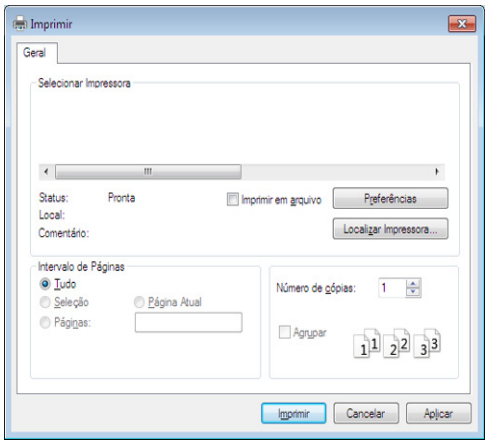

As configurações básicas de impressão, inclusive o número de cópias e o intervalo de impressão, são selecionadas na janela **Imprimir**.

- Para aproveitar os recursos da impressora fornecidos pelo driver, clique em **Propriedad** ou em **Preferências** na janela **Imprimir** do aplicativo para alterar as configurações de impressão. (Consulte ["Abrindo as preferências de impressão" na página](#page-36-0) 37.)
- **4.** Para iniciar o trabalho de impressão, clique em **OK** ou **Imprimir** na janela **Imprimir**.

#### **Cancelando trabalhos de impressão**

Se o trabalho de impressão estiver aguardando em uma fila de impressão ou no spooler, cancele-o da seguinte forma:

- **1.** Clique no menu **Iniciar** do Windows.
- **2.** No Windows 2000, selecione **Configurações** > **Impressoras**.
	- No Windows XP/2003, selecione **Impressoras e Aparelhos de Fax**.
	- No Windows 2008/Vista, selecione **Painel de Controle** > **Hardware e Sons** > **Impressoras**.
	- No Windows 7, selecione **Painel de Controle** > **Hardware e Sons** > **Dispositivos e Impressoras**.
	- No Windows Server 2008 R2, selecione **Painel de Controle** > **Hardware** > **Dispositivos e Impressoras**.
- **3.** No Windows 2000, XP, 2003, Vista e 2008, clique duas vezes no seu equipamento.

No Windows 7 e Windows Server 2008 R2, clique com o botão direito do mouse no ícone da sua impressora > menus de contexto > **Ver o que está sendo impresso**.

- Se o item **Ver o que está sendo impresso** tiver a marca ►, você poderá selecionar outros drivers de impressoras conectados com a impressora selecionada.
- **4.** No menu **Documento**, selecione **Cancelar**.
- Você também pode acessar esta janela clicando duas vezes no ícone  $\mathscr Y$ do equipamento ( $\Box$ ) na barra de tarefas do Windows.

Você também pode cancelar o trabalho atual ao pressionar  $\mathcal{R}$  (botão Cancelar) no painel de controle.

## <span id="page-36-1"></span><span id="page-36-0"></span>**Abrindo as preferências de impressão**

Você pode visualizar as configurações que selecionou no campo superior direito das **Preferências de impressão**.

- **1.** Abra o documento que deseja imprimir.
- **2.** Selecione **Imprimir** no menu Arquivo. A janela **Imprimir** é exibida.
- **3.** Selecione seu equipamento em **Selecionar Impressora**.
- **4.** Clique em **Propriedad** ou em **Preferências**.

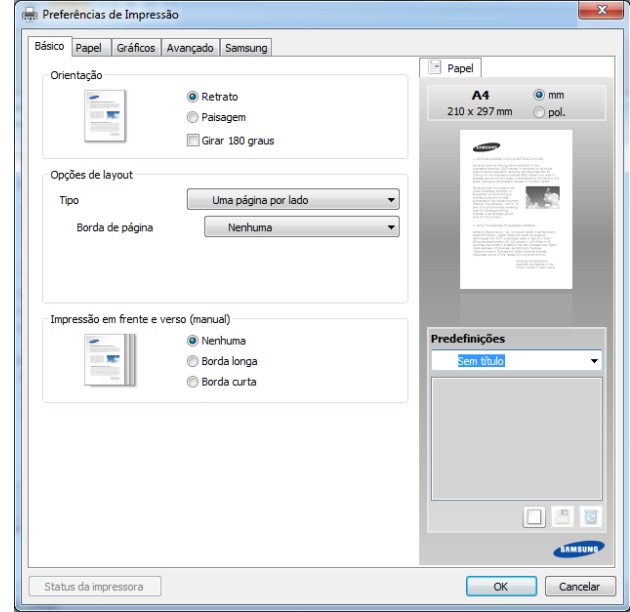

## **Utilizando uma configuração favorita**

A opção **Predefinições**, disponível em todas as guias de preferências, com exceção da guia **Samsung**, permite salvar as preferências atuais para uso futuro. Para salvar um item **Predefinições**, siga estas etapas:

- **1.** Altere as configurações necessárias em cada guia.
- **2.** Digite um nome para o item na caixa de entrada **Predefinições**.

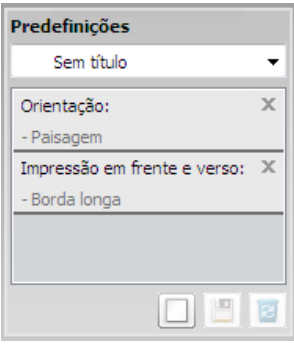

- **3.** Clique em (**Adicionar**). Quando você salvar as **Predefinições**, todas as configurações atuais do driver serão salvas.
- Selecione mais opções e clique em (**Atualizar**). As configurações serão adicionadas às Predefinições feitas. Para utilizar uma configuração salva anteriormente, selecione-a na lista suspensa **Predefinições**. O equipamento estará agora configurado para imprimir de acordo com as configurações selecionadas. Para excluir configurações salvas, selecione-as na lista suspensa **Predefinições**

e clique em (**Excluir**).

Você também pode restaurar as configurações padrão do driver de impressão ao selecionar **Predefinição padrão** na lista suspensa **Predefinições**.

## **Utilizando a ajuda**

Clique na opção que deseja conhecer na janela **Preferências de impressão** e pressione **F1** no teclado.

## **Usando recursos de impressão especiais**

Os recursos de impressão especiais incluem:

- ["Imprimindo várias páginas em uma única folha de papel" na página](#page-37-0) 38.
- ["Impressão de pôsteres" na página](#page-37-1) 38.
- ["Impressão de folhetos \(manual\)" na página](#page-37-2) 38.
- ["Impressão em ambos os lados do papel \(manual\)" na página](#page-37-3) 38.
- ["Porcentagem do tamanho de um documento" na página](#page-38-0) 39.
- ["Ajuste de documentos ao tamanho de papel selecionado" na](#page-38-1)  [página](#page-38-1) 39.
- ["Utilização de marcas d'água" na página](#page-38-2) 39.
- ["Utilização de sobreposições" na página](#page-39-0) 40.

#### <span id="page-37-0"></span>**Imprimindo várias páginas em uma única folha de papel**

Você pode selecionar o número de páginas que serão impressas em uma única folha de papel. Quando mais de uma página é impressa por folha, o tamanho das páginas é reduzido e elas são organizadas na ordem especificada por você. É possível imprimir até 16 páginas em uma folha.

- **1.** Para alterar as configurações de impressão do aplicativo, acesse as **Preferências de impressão**. (Consulte ["Abrindo as preferências de](#page-36-0)  [impressão" na página](#page-36-0) 37.)
- **2.** Clique na guia **Básico** e selecione **Várias páginas por lado** na lista suspensa **Tipo**.
- **3.** Selecione o número de páginas que deseja imprimir por folha (2, 4, 6, 9 ou 16) na lista suspensa **Páginas por lado**.
- **4.** Selecione a ordem das páginas na lista suspensa **Ordem das páginas**, se necessário.
- **5.** Marque a caixa **Imprimir borda da página** para imprimir uma margem em torno de cada página na folha.
- **6.** Clique na guia **Papel** e selecione o **Tamanho**, a **Origem** e o **Tipo**.
- **7.** Clique em **OK** ou em **Imprimir** até sair da janela **Imprimir**.

## <span id="page-37-1"></span>**Impressão de pôsteres**

Este recurso permite imprimir documentos de uma única página em 4, 9 ou 16 folhas de papel para que você possa colá-las e formar um pôster.

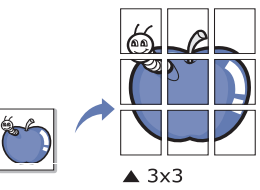

- **1.** Para alterar as configurações de impressão do aplicativo, acesse as **Preferências de impressão**. (Consulte ["Abrindo as preferências de](#page-36-0)  [impressão" na página](#page-36-0) 37.)
- **2.** Clique na guia **Básico** e selecione **Impressão de pôsteres** na lista suspensa **Tipo**.
- **3.** Selecione o layout de página desejado.
	- Especificações do layout de página:
	- **Pôster 2 x 2:** o documento será ampliado e dividido em 4 páginas.
- **Pôster 3 x 3:** o documento será ampliado e dividido em 9 páginas.
- **Pôster 4 x 4:** o documento será ampliado e dividido em 16 páginas.
- **4.** Selecione o valor de **Sobreposição do pôster**. Especifique o valor de **Sobreposição do pôster** em milímetros ou polegadas ao selecionar o botão de opção no canto superior direito da guia **Básico** para facilitar a colagem das folhas entre si.

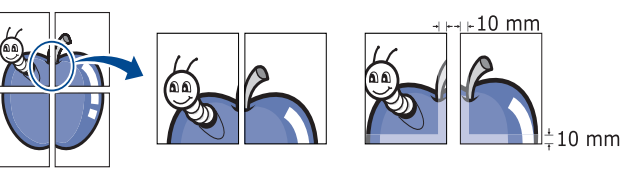

- **5.** Clique na guia **Papel** e selecione o **Tamanho**, a **Origem** e o **Tipo**.
- **6.** Clique em **OK** ou em **Imprimir** até sair da janela **Imprimir**.
- **7.** Você pode montar o pôster juntando e colando as folhas.

## <span id="page-37-2"></span>**Impressão de folhetos (manual)**

Este recurso imprime documentos nos dois lados das folhas de papel e organiza as páginas para que o papel possa ser dobrado ao meio para formar um livreto após ser impresso.

Se desejar produzir um livreto, você deverá imprimir em materiais nos W tamanhos Carta, Legal, A4, Fólio EUA ou Ofício.

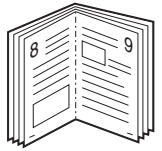

- **1.** Para alterar as configurações de impressão do aplicativo, acesse as **Preferências de impressão**. (Consulte ["Abrindo as preferências de](#page-36-0)  [impressão" na página](#page-36-0) 37.)
- **2.** Clique na guia **Básico** e selecione **Impressão de livretos** na lista suspensa **Tipo**.
- **3.** Clique na guia **Papel** e selecione o **Tamanho**, a **Origem** e o **Tipo**.
	- A opção **Impressão de livretos** não está disponível para todos os tamanhos de papel. Para identificar os tamanhos de papel disponíveis para este recurso, selecione os tamanhos de papel disponíveis na opção **Tamanho** da guia **Papel**. Se você selecionar um papel não disponível, a opção de livreto será automaticamente cancelada. O papel disponível é o que está sem a marca  $\mathbf{u}$  ou  $\mathbf{v}$ .
- **4.** Clique em **OK** ou em **Imprimir** até sair da janela **Imprimir**.
- **5.** Depois de imprimir, dobre e grampeie as páginas.

## <span id="page-37-3"></span>**Impressão em ambos os lados do papel (manual)**

Você pode imprimir em ambos os lados do papel (duplex). Antes de imprimir, decida qual será a orientação do documento. Este recurso pode ser usado com papéis nos tamanhos Carta, Legal, A4, Fólio ou Ofício. (Consulte ["Especificações dos materiais de impressão" na página](#page-63-0) 64.)

- Não imprima nos dois lados de materiais especiais, como etiquetas, envelopes ou papéis grossos. Fazer isso poderá causar obstruções ou danificar o equipamento.
	- O recurso **Impressão em frente e verso (manual)** está disponível apenas para a bandeja 1.
- **1.** Para alterar as configurações de impressão do aplicativo, acesse as **Preferências de impressão**. (Consulte ["Abrindo as preferências de](#page-36-0)  [impressão" na página](#page-36-0) 37.)
- **2.** Clique na guia **Avançado**.
- **3.** Na seção **Impressão em frente e verso (manual)**, selecione a opção de encadernação desejada.
	- **Nenhuma**
	- **Borda longa:** esta opção corresponde ao layout convencional usado na encadernação de livros.

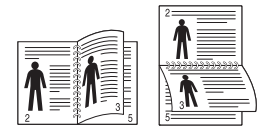

• **Borda curta:** esta opção corresponde ao layout convencional usado em calendários.

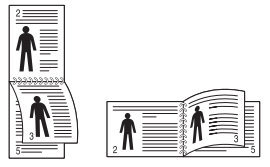

- **4.** Clique na guia **Papel** e selecione o **Tamanho**, a **Origem** e o **Tipo**.
- **5.** Clique em **OK** ou em **Imprimir** até sair da janela **Imprimir**.
- Se o seu equipamento não possuir uma unidade duplex, o trabalho de impressão deverá ser concluído manualmente. O equipamento imprime páginas alternadas do documento primeiro. Em seguida, uma mensagem é exibida no seu computador. Siga as instruções exibidas na tela para concluir o trabalho de impressão.

#### <span id="page-38-0"></span>**Porcentagem do tamanho de um documento**

É possível digitar o percentual desejado para alterar o tamanho de um documento para que ele pareça maior ou menor na página impressa.

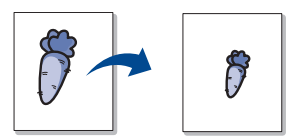

- **1.** Para alterar as configurações de impressão do aplicativo, acesse as **Preferências de impressão**. (Consulte ["Abrindo as preferências de](#page-36-0)  [impressão" na página](#page-36-0) 37.)
- **2.** Clique na guia **Papel**.
- **3.** Insira a escala na caixa de entrada **Porcentagem**. Você também pode clicar nas setas para cima/para baixo para selecionar a escala.
- **4.** Selecione o **Tamanho**, a **Origem** e o **Tipo** nas **Opções de papel**.
- **5.** Clique em **OK** ou em **Imprimir** até sair da janela **Imprimir**.

#### <span id="page-38-1"></span>**Ajuste de documentos ao tamanho de papel selecionado**

Este recurso da impressora permite definir a escala do trabalho de impressão em qualquer tamanho de papel selecionado, independentemente do tamanho do documento. Isso pode ser útil para

verificar detalhes em documentos pequenos.

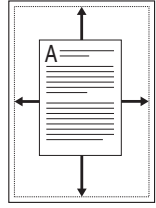

- **1.** Para alterar as configurações de impressão do aplicativo, acesse as **Preferências de impressão**. (Consulte ["Abrindo as preferências de](#page-36-0)  [impressão" na página](#page-36-0) 37.)
- **2.** Clique na guia **Papel**.
- **3.** Selecione o tamanho de papel desejado em **Ajustar à página**.
- **4.** Selecione o **Tamanho**, a **Origem** e o **Tipo** nas **Opções de papel**.
- **5.** Clique em **OK** ou em **Imprimir** até sair da janela **Imprimir**.

## <span id="page-38-2"></span>**Utilização de marcas d'água**

A opção de marcas d'água permite imprimir texto sobre um documento existente. Por exemplo, você pode optar por incluir as palavras "RASCUNHO" ou "CONFIDENCIAL" em letras grandes de cor cinza no sentido diagonal ao longo da primeira página ou em todas as páginas de um documento.

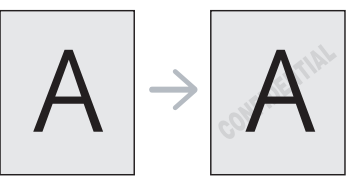

Seu equipamento possui várias marcas d'água predefinidas. Elas podem ser modificadas, ou você também pode adicionar novas marcas d'água à lista.

#### **Usando uma marca d'água existente**

- **1.** Para alterar as configurações de impressão do aplicativo, acesse as **Preferências de impressão**. (Consulte ["Abrindo as preferências de](#page-36-0)  [impressão" na página](#page-36-0) 37.)
- **2.** Clique na guia **Avançado** e selecione a marca d'água desejada na lista **Marca d'água**. A marca d'água selecionada será exibida na imagem de visualização.
- **3.** Clique em **OK** ou em **Imprimir** até sair da janela.

#### **Criando marcas d'água**

- **1.** Para alterar as configurações de impressão do aplicativo, acesse as **Preferências de impressão**. (Consulte ["Abrindo as preferências de](#page-36-0)  [impressão" na página](#page-36-0) 37.)
- **2.** Na guia **Avançado**, selecione **Editar** na lista suspensa **Marca d'água**. A janela **Editar marcas d'água** é exibida.
- **3.** Digite uma mensagem de texto na caixa **Mensagem da marca d'água**. Você pode inserir até 256 caracteres. A mensagem será exibida na janela de visualização.

Quando a caixa de seleção **Somente na primeira página** for marcada, a marca d'água será impressa somente na primeira página.

**4.** Selecione as opções de marca d'água.

Você pode selecionar o nome, o estilo e o tamanho da fonte, bem como o nível de sombreamento, na seção **Atributos da fonte** e definir o ângulo da marca d'água na seção **Ângulo da mensagem**.

- **5.** Clique em **Adicionar** para acrescentar uma nova marca d'água à lista **Marcas d'água atuais**.
- **6.** Após concluir a edição, clique em **OK** ou em **Imprimir** até sair da janela **Imprimir**.

Para parar a impressão da marca d'água, selecione **Nenhuma** na lista suspensa **Marca d'água**.

#### **Editando marcas d'água**

- **1.** Para alterar as configurações de impressão do aplicativo, acesse as **Preferências de impressão**. (Consulte ["Abrindo as preferências de](#page-36-0)  [impressão" na página](#page-36-0) 37.)
- **2.** Clique na guia **Avançado** e selecione **Editar** na lista suspensa **Marca d'água**. A janela **Editar marcas d'água** é exibida.
- **3.** Selecione a marca d'água que deseja editar na lista **Marcas d'água atuais** e altere a mensagem e as opções da marca d'água.
- **4.** Clique em **Atualizar** para salvar as alterações.
- **5.** Clique em **OK** ou em **Imprimir** até sair da janela **Imprimir**.

#### **Excluindo marcas d'água**

- **1.** Para alterar as configurações de impressão do aplicativo, acesse as **Preferências de impressão**. (Consulte ["Abrindo as preferências de](#page-36-0)  [impressão" na página](#page-36-0) 37.)
- **2.** Clique na guia **Avançado** e selecione **Editar** na lista suspensa **Marca d'água**. A janela **Editar marcas d'água** é exibida.
- **3.** Selecione a marca d'água que deseja excluir na lista **Marcas d'água atuais** e clique em **Excluir**.
- **4.** Clique em **OK** ou em **Imprimir** até sair da janela **Imprimir**.

#### <span id="page-39-0"></span>**Utilização de sobreposições**

Sobreposições são textos e/ou imagens armazenadas na unidade de disco rígido (HD) do computador em um formato de arquivo especial que pode ser impresso em qualquer documento. As sobreposições costumam ser utilizadas para substituir papéis timbrados. Em vez de utilizar papéis timbrados pré-impressos, você pode criar uma sobreposição que contém as mesmas informações do timbre. Para imprimir uma carta com o timbre de sua empresa, não é necessário colocar papéis timbrados pré-impressos no equipamento. Basta imprimir a sobreposição adequada com o seu documento.

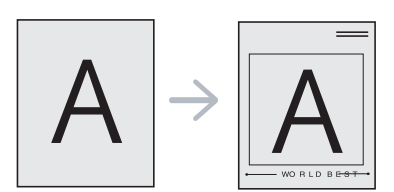

#### **Criando uma nova sobreposição de página**

Para utilizar uma sobreposição de página, crie uma nova sobreposição que contenha um logotipo ou uma imagem.

- **1.** Crie ou abra um documento com o texto ou a imagem a serem usados na nova sobreposição de página. Posicione os itens exatamente como deseja que eles apareçam quando forem impressos como uma sobreposição.
- **2.** Para salvar o documento como uma sobreposição, acesse as **Preferências de impressão**. (Consulte ["Abrindo as preferências de](#page-36-0)  [impressão" na página](#page-36-0) 37.)
- **3.** Clique na guia **Avançado** e selecione **Editar** na lista suspensa **Texto**. A janela **Editar sobreposição** é exibida.
- **4.** Na janela **Editar sobreposição**, clique em **Criar**.
- **5.** Na janela **Salvar como**, digite um nome com até oito caracteres na caixa **Nome do arquivo**. Se necessário, selecione o caminho de destino. (O caminho padrão é C:\Formover).
- **6.** Clique em **Salvar**. O nome é exibido na **Lista de sobreposições**.
- **7.** Clique em **OK** ou em **Imprimir** até sair da janela **Imprimir**.
- **8.** O arquivo não será impresso. Em vez disso, ele será armazenado no disco rígido do computador.
- O tamanho do documento de sobreposição deve ser igual ao  $\not\!\! \not\!\! \varnothing$ tamanho dos documentos que serão impressos com a sobreposição. Não crie sobreposições que contenham marcas d'água.

#### **Utilizando sobreposições de página**

Depois de criada, a sobreposição estará pronta para ser impressa com o documento. Para imprimir uma sobreposição com um documento:

- **1.** Crie ou abra o documento que deseja imprimir.
- **2.** Para alterar as configurações de impressão do aplicativo, acesse as **Preferências de impressão**. (Consulte ["Abrindo as preferências de](#page-36-0)  [impressão" na página](#page-36-0) 37.)
- **3.** Clique na guia **Avançado**.
- **4.** Selecione a sobreposição desejada na lista suspensa **Texto**.
- **5.** Se o arquivo de sobreposição desejado não for mostrado na lista suspensa **Texto**, selecione **Editar** na lista e clique em **Carregar**. Selecione o arquivo de sobreposição que deseja usar.

Se o arquivo de sobreposição estiver armazenado em uma origem externa, você também poderá carregá-lo quando acessar a janela **Abrir**.

Após selecionar o arquivo, clique em **Abrir**. O arquivo surge na caixa **Lista de sobreposições** e está disponível para impressão. Selecione a sobreposição na caixa **Lista de sobreposições**.

**6.** Se necessário, marque **Confirmar sobreposição de página ao imprimir**. Se essa caixa for marcada, uma janela de mensagem solicitando a confirmação de que o usuário pretende imprimir uma sobreposição no documento será exibida sempre que um documento for enviado para impressão.

Se esta caixa não estiver marcada e uma sobreposição for selecionada, ela será impressa automaticamente com o documento.

- **7.** Clique em **OK** ou em **Imprimir** até sair da janela **Imprimir**. A sobreposição selecionada é impressa em seu documento.
- A resolução do documento de sobreposição deve ser igual ao documento que será impresso.

#### **Excluindo sobreposições de página**

Você pode excluir as sobreposições de página que não estão mais sendo utilizadas.

- **1.** Na janela **Preferências de impressão**, clique na guia **Avançado**.
- **2.** Selecione **Editar** na lista suspensa **Sobreposição**.
- **3.** Na caixa **Lista de sobreposições**, selecione a sobreposição que deseja excluir.
- **4.** Clique em **Excluir**.
- **5.** Quando a mensagem de confirmação for exibida, clique em **Sim**.
- **6.** Clique em **OK** ou em **Imprimir** até sair da janela **Imprimir**.

#### **Alterando as configurações de impressão padrão**

- A maioria dos aplicativos do Windows substitui as configurações  $\mathbb{M}$ especificadas no driver de impressão. Altere primeiro todas as configurações de impressão disponíveis no software. Em seguida, altere as demais configurações utilizando o driver de impressão.
- **1.** Clique no menu **Iniciar** do Windows.
- **2.** No Windows 2000, selecione **Configurações** > **Impressoras**.
	- No Windows XP/2003, selecione **Impressoras e Aparelhos de Fax**.
	- No Windows 2008/Vista, selecione **Painel de controle** > **Hardware e Sons** > **Impressoras**.
	- No Windows 7, selecione **Painel de controle** > **Hardware e Sons** > **Dispositivos e Impressoras**.
	- No Windows Server 2008 R2, selecione **Painel de controle** > **Hardware** > **Dispositivos e Impressoras**.
- **3.** Clique com o botão direito do mouse no seu equipamento.
- **4.** No Windows 2003/XP/2008/Vista, pressione **Preferências de impressão**.

No Windows 7 e Windows Server 2008 R2, nos menus de contexto, selecione **Preferências de Impressão**.

- Se o item **Preferências de Impressão** tiver a marca ►, você poderá selecionar outros drivers de impressoras conectados com a impressora selecionada.
- **5.** Altere as configurações em cada guia.
- **6.** Clique em **OK**.
- Para alterar as configurações para cada trabalho de impressão, Y acesse as **Preferências de impressão**.

#### **Definindo o seu equipamento como a impressora padrão**

- **1.** Clique no menu **Iniciar** do Windows.
- **2.** No Windows 2000, selecione **Configurações** > **Impressoras**.
	- No Windows XP/2003, selecione **Impressoras e aparelhos de fax**.
	- No Windows 2008/Vista, selecione **Painel de controle** > **Hardware e Sons** > **Impressoras**.
	- No Windows 7, selecione **Painel de controle** > **Hardware e Sons** > **Dispositivos e Impressoras**.
	- No Windows Server 2008 R2, selecione **Painel de controle** > **Hardware** > **Dispositivos e Impressoras**.
- **3.** Selecione o seu equipamento.
- **4.** Clique com o botão direito do mouse no equipamento e selecione **Definir como Impressora Padrão**.
	- No Windows 7 e Windows Server 2008 R2

Se o item **Definir como impressora padrão** tiver a marca ►, você poderá selecionar outros drivers de impressoras conectados com a impressora selecionada.

## **Imprimindo em arquivos (PRN)**

Algumas vezes é necessário salvar os dados de impressão na forma de um arquivo.

Para criar um arquivo:

**1.** Marque a caixa **Imprimir em arquivo** na janela **Imprimir**.

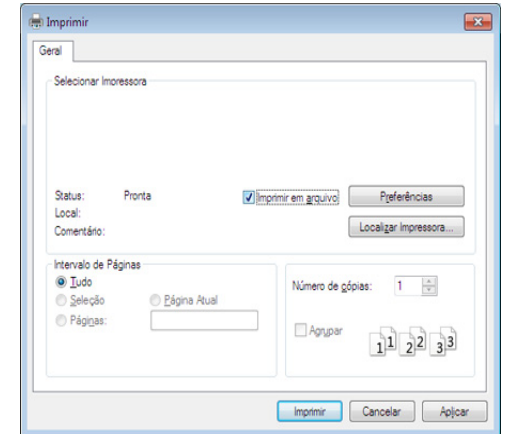

- **2.** Clique em **Imprimir**.
- **3.** Digite o caminho e o nome do arquivo de destino e, em seguida, clique em **OK**.

Por exemplo, c:\Temp\nome do arquivo.

Se você digitar somente o nome do arquivo, o arquivo será  $\cancel{\triangleright}$ automaticamente salvo em **Meus Documentos**.

## **Imprimindo no Macintosh**

Alguns recursos talvez não estejam disponíveis dependendo dos V modelos ou das opções.

Isso significa que os recursos não são suportados.

#### **Imprimindo documentos**

Na impressão de documentos em um sistema Macintosh, é necessário verificar as configurações do driver de impressão em cada aplicativo usado. Siga estas etapas para imprimir em um Macintosh:

- **1.** Abra o documento a ser impresso.
- **2.** Abra o menu **File** e clique em **Page Setup** (**Document Setup** em alguns aplicativos).
- **3.** Escolha o tamanho do papel, a orientação e a escala, entre outras opções, e certifique-se de que o seu equipamento esteja selecionado. Clique em **OK**.
- **4.** Abra o menu **File** e clique em **Print**.
- **5.** Escolha o número de cópias e indique quais páginas deseja imprimir.
- **6.** Clique em **Print**.

#### **Alterando as configurações da impressora**

Você pode usar recursos de impressão avançados quando estiver utilizando o equipamento.

Abra um aplicativo e selecione **Print** no menu **File**. O nome do equipamento mostrado na janela de propriedades da impressora pode variar em função do equipamento em utilização. Com exceção do nome, a composição da janela de propriedades da impressora é semelhante à seguinte.

## **Impressão várias páginas em uma folha**

Você pode imprimir várias páginas em uma única folha de papel. Esse recurso representa uma maneira econômica de imprimir cópias de rascunho.

- **1.** Abra um aplicativo e selecione **Print** no menu **File**.
- **2.** Selecione **Layout** na lista suspensa em **Orientation**. Selecione o número de páginas que serão impressas em uma única folha de papel na lista suspensa **Pages per Sheet**.
- **3.** Selecione as outras opções a serem usadas.
- **4.** Clique em **Print**.

O equipamento imprimirá o número de páginas selecionado em um lado do papel.

#### **Usando a ajuda**

Clique no ponto de interrogação no canto inferior direito da janela e clique no tópico sobre o qual deseja obter mais informações. Uma janela pop-up será exibida com as informações sobre os recursos da opção que são oferecidos pelo driver.

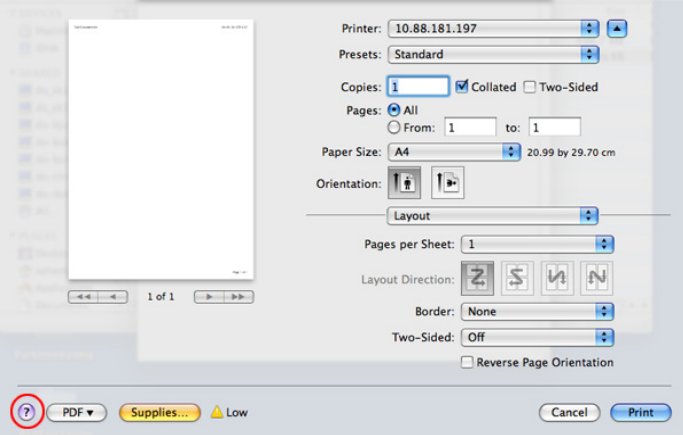

## **Imprimindo no Linux**

Alguns recursos talvez não estejam disponíveis dependendo dos  $\cancel{\triangleright}$ modelos ou das opções.

Isso significa que os recursos não são suportados.

#### **Imprimindo de aplicativos**

Você pode imprimir a partir de vários aplicativos do Linux que utilizam o sistema de impressão comum do UNIX (CUPS, Common Unix Printing System). Qualquer aplicativo desse tipo pode ser utilizado.

- **1.** Abra um aplicativo e selecione **Print** no menu **File**.
- **2.** Selecione **Print** diretamente utilizando o lpr.

**3.** Na janela LPR da interface gráfica, selecione o nome do modelo do seu equipamento na lista de impressoras e clique em **Properties**.

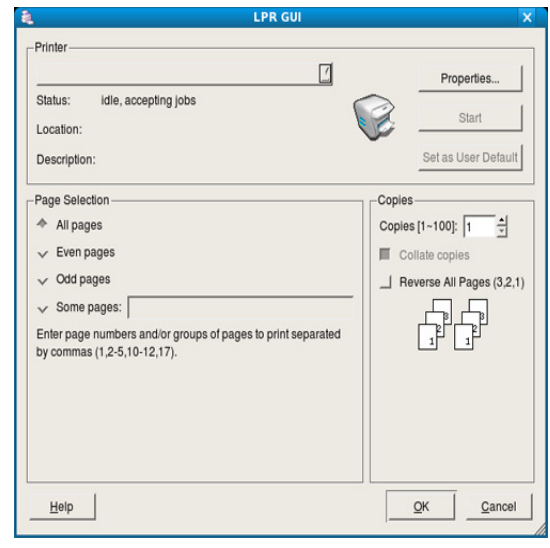

**4.** Altere as propriedades do trabalho de impressão usando as quatro guias a seguir exibidas na parte superior da janela.

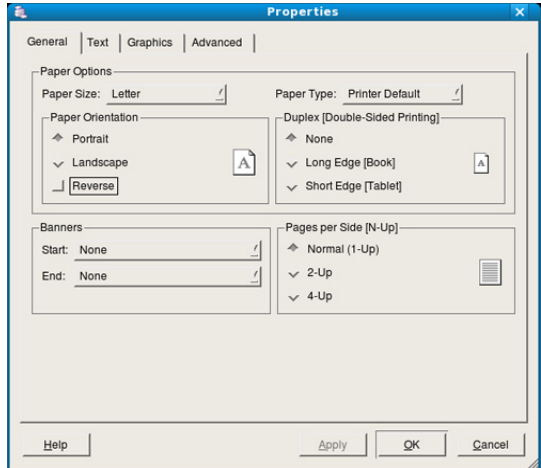

- **General:** esta opção permite alterar o tamanho e o tipo do papel e a orientação dos documentos. Aqui é possível ativar o recurso duplex, adicionar faixas no início e no final das impressões e alterar o número de páginas por folha.
	- A impressão duplex automática/manual talvez não esteja disponível dependendo dos modelos. Você pode usar alternadamente o sistema de impressão lpr ou outros aplicativos para impressão de páginas ímpares-pares.
- **Text:** esta opção permite especificar as margens da página e configurar as opções de texto, como espaços ou colunas.
- **Graphics:** esta opção permite configurar as opções de imagem utilizadas na impressão de imagens/arquivos, como as opções de cores, tamanho da imagem ou posição da imagem.
- **Advanced:** essa opção permite configurar a resolução de impressão, a origem do papel e recursos especiais de impressão.

Se a opção estiver esmaecida, não há suporte a ela.

- **5.** Clique em **Apply** para aplicar as alterações e fechar a janela **Properties**.
- **6.** Clique em **OK** na janela **LPR GUI** para iniciar a impressão.
- **7.** A janela Printing é exibida, permitindo a monitoração do status do seu trabalho de impressão.

Para cancelar o trabalho atual, clique em **Cancel**.

#### **Imprimindo arquivos**

Você pode imprimir vários tipos diferentes de arquivos com o seu equipamento utilizando a forma padrão do CUPS diretamente da interface de linha de comando. O utilitário lpr do CUPS permite fazer isso. No entanto, o pacote de drivers substitui a ferramenta lpr padrão pelo programa de interface gráfica LPR, muito mais fácil de usar.

Para imprimir qualquer arquivo de documento:

- **1.** Digite lpr <nome do arquivo> na linha de comando do shell do Linux e pressione Enter. A janela **LPR GUI** é exibida. Quando você digita somente lpr e pressiona **Enter**, a janela **Select file(s) to print** é exibida primeiro. Selecione os arquivos a serem impressos e clique em **Open**.
- **2.** Na janela **LPR GUI**, selecione o seu equipamento na lista e altere as propriedades do trabalho de impressão.
- **3.** Clique em **OK** para iniciar a impressão.

#### **Configurando as propriedades da impressora**

A janela **Printer Properties** fornecida por **Printers configuration** permite alterar as diversas propriedades de impressão do seu equipamento.

- **1.** Abra o **Unified Driver Configurator**.
- Se necessário, alterne para **Printers configuration**.
- **2.** Selecione o seu equipamento na lista de impressoras disponíveis e clique em **Properties**.
- **3.** A janela **Printer Properties** é exibida.

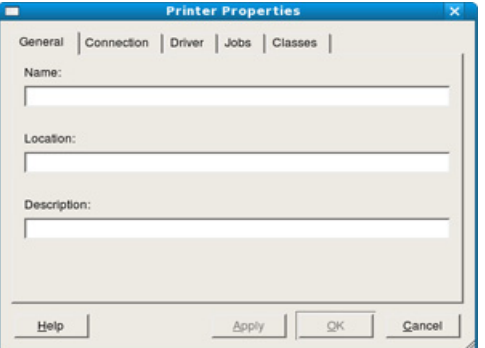

A parte superior da janela contém as seguintes guias:

- **General:** esta opção permite alterar o nome e a localização da impressora. O nome fornecido nessa guia é exibido na lista de impressoras de **Printers configuration**.
- **Connection:** esta opção permite exibir ou selecionar outra porta. Se a porta do equipamento for alterada de paralela para USB (ou vice-versa) enquanto estiver em uso, reconfigure a porta nessa guia.
- **Driver:** permite exibir ou selecionar outro driver de impressão. Você pode definir as opções de dispositivo padrão ao clicar em **Options**.
- **Jobs:** esta opção mostra a lista de trabalhos de impressão. Clique em **Cancel job** para cancelar o trabalho selecionado e marque a caixa de seleção **Show completed jobs** para exibir os trabalhos anteriores na lista.
- **Classes:** esta opção mostra a classe do seu equipamento. Clique em **Add to Class** para adicionar o equipamento a uma classe específica ou em **Remove from Class** para removê-lo da classe selecionada.
- **4.** Clique em **OK** para aplicar as alterações e fechar a janela **Printer Properties**.

## Ferramentas de gerenciamento

Este capítulo apresenta as ferramentas de gerenciamento fornecidas para ajudá-lo a usar o seu equipamento.

#### **Este capítulo inclui:**

- [Apresentando ferramentas de gerenciamento úteis](#page-43-0)
- [Usando o Samsung AnyWeb Print](#page-43-1)
- Usando o Samsung Easy Printer Manager

## <span id="page-43-0"></span>**Apresentando ferramentas de gerenciamento úteis**

Os programas abaixo ajudam você a usar seu equipamento de forma conveniente.

- ["Usando o Samsung AnyWeb Print" na página](#page-43-1) 44
- ["Usando o Samsung Easy Printer Manager" na página](#page-43-2) 44
- ["Usando o Status da impressora Samsung" na página](#page-44-0) 45
- ["Usando o Smart Panel" na página](#page-44-1) 45
- ["Usando o Unified Linux Driver Configurator" na página](#page-45-0) 46

## <span id="page-43-1"></span>**Usando o Samsung AnyWeb Print**

 $\mathbb{Z}$ Disponível para usuários do Windows e Macintosh apenas.

Esta ferramenta ajuda a capturar, visualizar, descartar e imprimir páginas mais facilmente do que ao usar o programa comum.

Para abrir o programa:

- **Para Windows:** Clique em **Iniciar** > **Todos os Programas** > **Samsung Printers** > **Samsung AnyWeb Print** Baixar a versão mais recente.
- **Para Macintosh:** Abra a pasta **Applications** > pasta **Samsung** > **Samsung AnyWeb Print**.

## <span id="page-43-2"></span>**Usando o Samsung Easy Printer Manager**

- Disponível para usuários do Windows e Macintosh apenas.
	- For Windows, o Internet Explorer 6.0 ou superior é o requisito mínimo para o Samsung Easy Printer Manager.

O Samsung Easy Printer Manager é um aplicativo que combina as configurações do equipamento Samsung em um local. O Samsung Easy Printer Manager combina as configurações de dispositivo, bem como ambientes de impressão, configurações/ações e execução. Todos esses recursos fornecem um gateway para usar de maneira conveniente o seu equipamento Samsung. O Samsung Easy Printer Manager fornece duas interfaces de usuário diferentes para que o usuário possa escolher: a interface básica e a interface avançada do usuário. Alternar entre as duas

interfaces é fácil: basta clicar no botão

#### **Compreendendo o Samsung Easy Printer Manager** Para abrir o programa:

• **Para Windows:** Selecione **Iniciar** > **Programas** ou **Todos os Programas** > **Samsung Printers** > **Samsung Easy Printer Manager** > **Samsung Easy Printer Manager**.

- [Usando o Status da impressora Samsung](#page-44-0)
- [Usando o Smart Panel](#page-44-1)
- [Usando o Unified Linux Driver Configurator](#page-45-0)
- **Para Macintosh:** Abra a pasta **Applications** > pasta **Samsung** > **Samsung Easy Printer Manager**

A interface do Samsung Easy Printer Manager é composta por várias seções básicas, conforme descrito na tabela a seguir:

A captura de tela pode ser diferente dependendo do sistema operacional que está sendo usado.

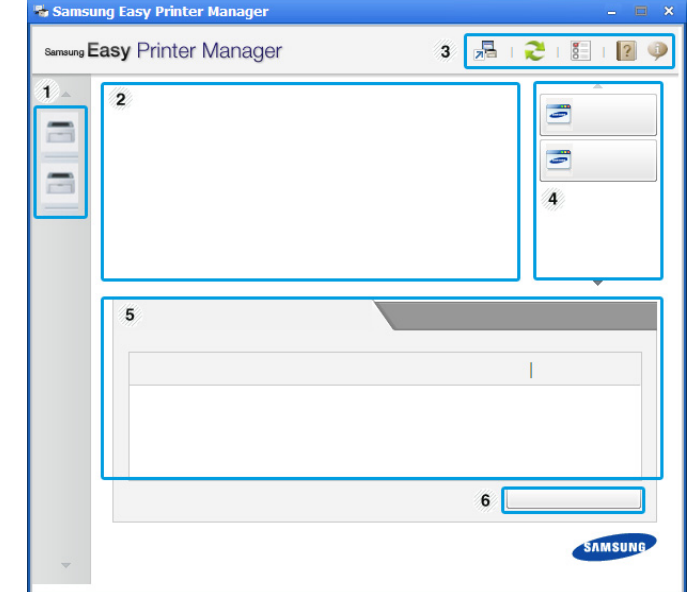

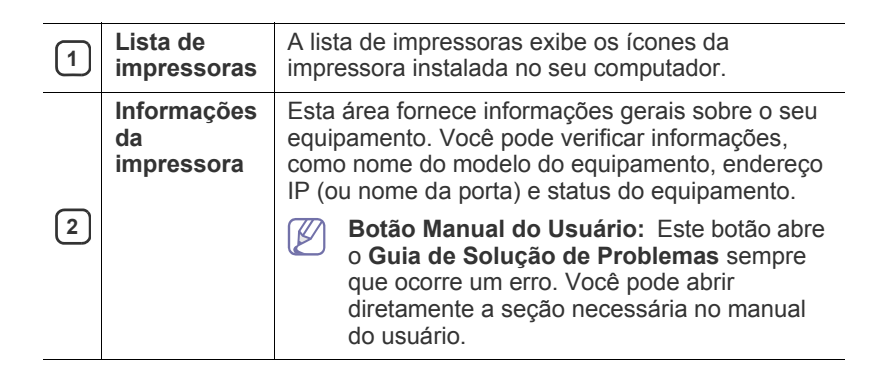

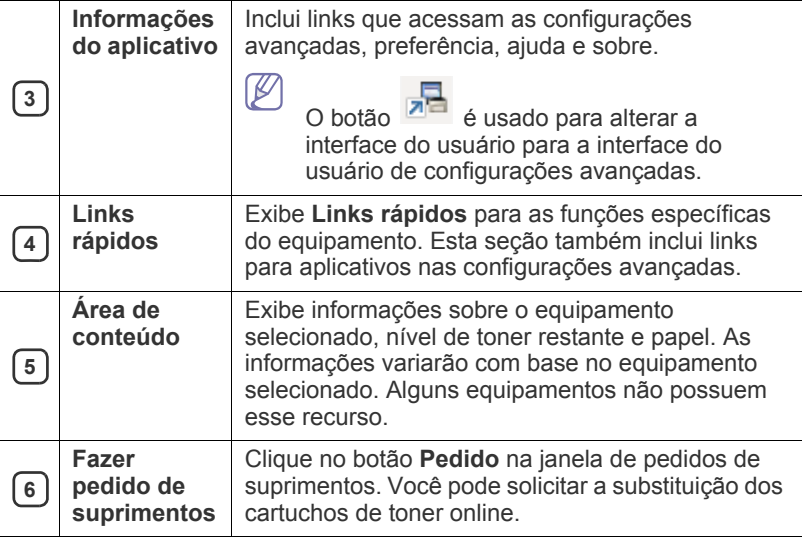

Clique no botão **Ajuda** ( ) no canto superior direito da janela e depois clique na opção sobre a qual pretende mais informações.

#### **Visão geral da interface de usuário de configurações avançadas**

A interface de usuário avançada deve ser usada pela pessoa responsável pelo gerenciamento dos equipamentos.

#### **Configurações do dispositivo**

Você pode configurar várias opções do equipamento, como definições da máquina, papel, layout, emulação, rede e informações de impressão.

#### **Configurações de alerta (Windows apenas)**

Este menu inclui as configurações relacionadas aos alertas de erro.

- **Alerta da impressora:** Fornece configurações relacionadas a quando os alertas serão recebidos.
- **Alerta via email:** Fornece opções relacionadas ao recebimento de alertas via email.
- **Histórico de alertas:** Fornece um histórico dos alertas relacionados ao dispositivo e toner.

#### **Compreendendo o Easy Capture Manager**

Capture sua tela e inicie o Easy Capture Manager simplesmente pressionando a tecla Print Screen no teclado. Agora você pode facilmente imprimir sua tela como capturada ou editada.

## <span id="page-44-0"></span>**Usando o Status da impressora Samsung**

- Disponível para usuários do Windows apenas.
	- A janela do Status da impressora Samsung e o seu conteúdo mostrado neste manual do usuário pode variar em função do equipamento ou do sistema operacional em utilização.
	- Verifique os sistemas operacionais compatíveis com o seu equipamento. (Consulte ["Requisitos do sistema" na página](#page-24-0) 25.)

O Status da impressora Samsung é um programa que monitora e informa o status do equipamento.

## **Visão geral do Status da impressora Samsung**

Se houver erros durante a impressão, você poderá consultá-los no Status da impressora Samsung. O Status da impressora Samsung é instalado automaticamente quando você instala o software do equipamento.

Também é possível iniciar o Status da impressora Samsung manualmente. Vá para **Preferências de impressão**, clique na guia **Básico** > botão **Status da impressora**.

Estes ícones são exibidos na barra de tarefas do Windows:

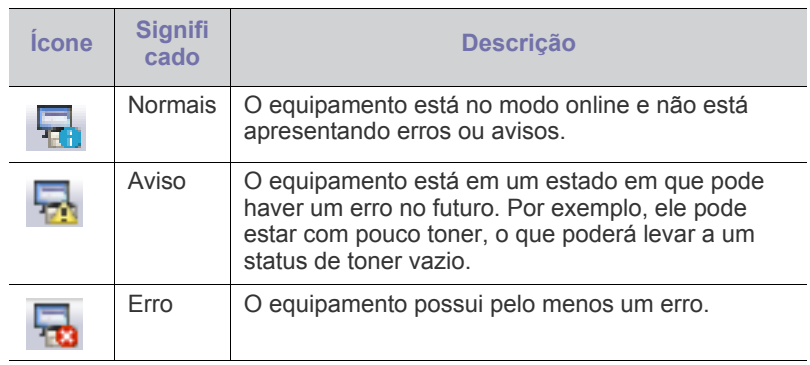

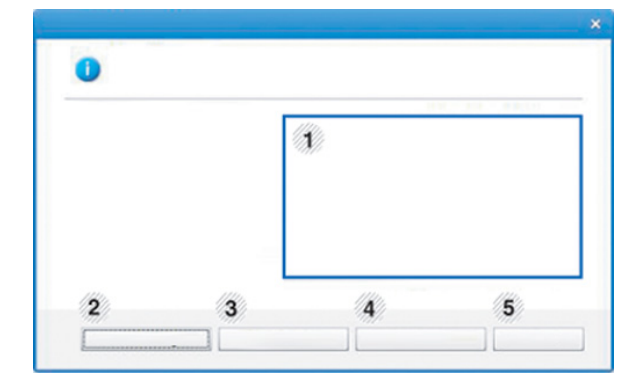

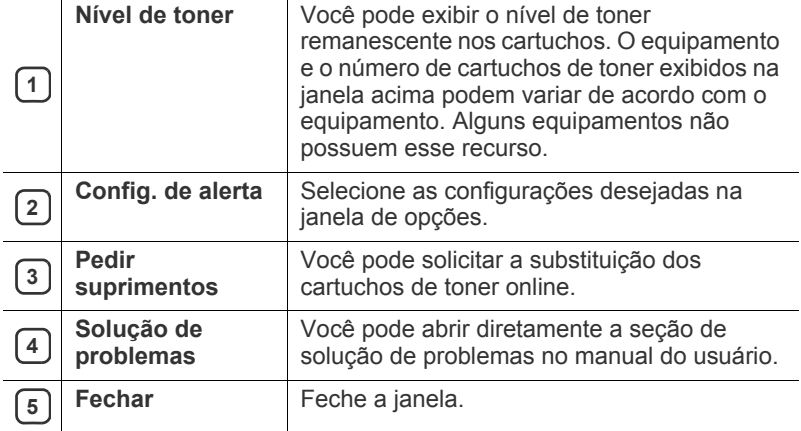

## <span id="page-44-1"></span>**Usando o Smart Panel**

- Disponível para usuários do Linux apenas.
	- A janela do Smart Panel e o seu conteúdo exibido neste manual do usuário podem variar de acordo com o equipamento utilizado.
	- Verifique os sistemas operacionais compatíveis com o seu equipamento. (Consulte ["Requisitos do sistema" na página](#page-24-0) 25.)

O Smart Panel é um programa que monitora e informa o status do equipamento, além de permitir personalizar as suas configurações. Você pode baixar o Smart Panel do site da Samsung. (Consulte ["Instalando o](#page-26-0)  [Smart Panel" na página](#page-26-0) 27.)

## **Visão geral do Smart Panel**

Se houver erros durante a impressão, você poderá consultá-los no Smart Panel. Também é possível iniciar o Smart Panel manualmente.

Clique duas vezes no ícone do Smart Panel ( 5) na área de notificação.

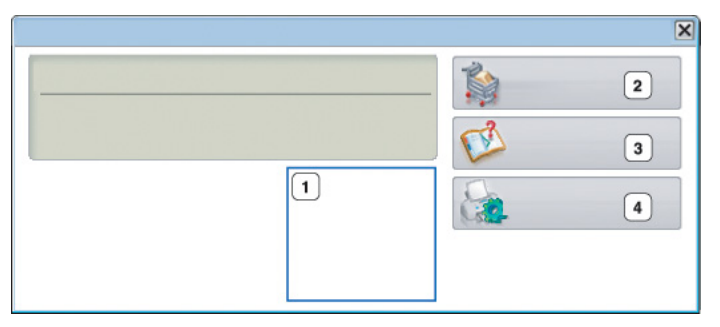

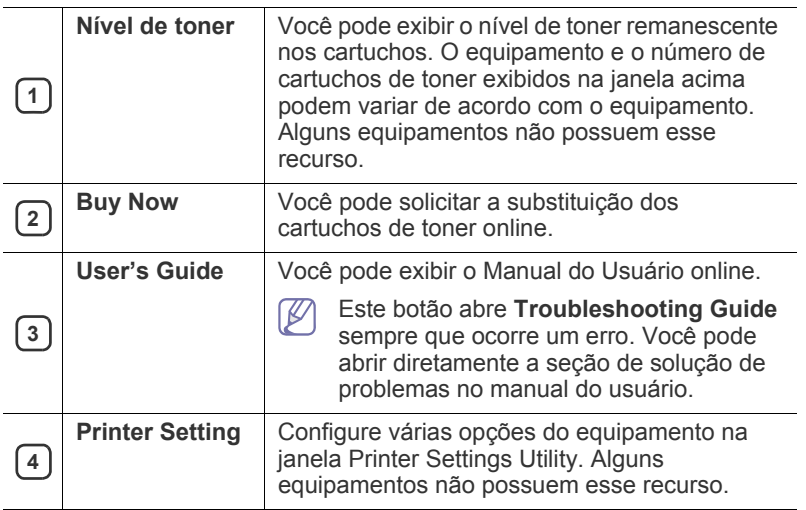

## **Alterando as configurações do Smart Panel**

Clique com o botão direito do mouse no ícone do Smart Panel e selecione **Configure Smart Panel**. Selecione as configurações desejadas na janela **Configure Smart Panel**.

## <span id="page-45-0"></span>**Usando o Unified Linux Driver Configurator**

O Unified Driver Configurator é uma ferramenta destinada principalmente à configuração de dispositivos do equipamento. Você deve instalar o Unified Linux Driver para usar o Unified Driver Configurator. (Consulte ["Instalando o](#page-26-1)  [Unified Linux Driver" na página](#page-26-1) 27.)

Após a instalação do driver em um sistema Linux, o ícone do Unified Driver Configurator será automaticamente criado na sua área de trabalho.

## **Abrindo o Unified Driver Configurator**

**1.** Clique duas vezes no **Unified Driver Configurator** na área de trabalho. Você também pode clicar no ícone do menu **Startup** e selecionar **Samsung Unified Driver** > **Unified Driver Configurator**.

**2.** Clique em cada botão no lado esquerdo para alternar para a janela de configuração correspondente.

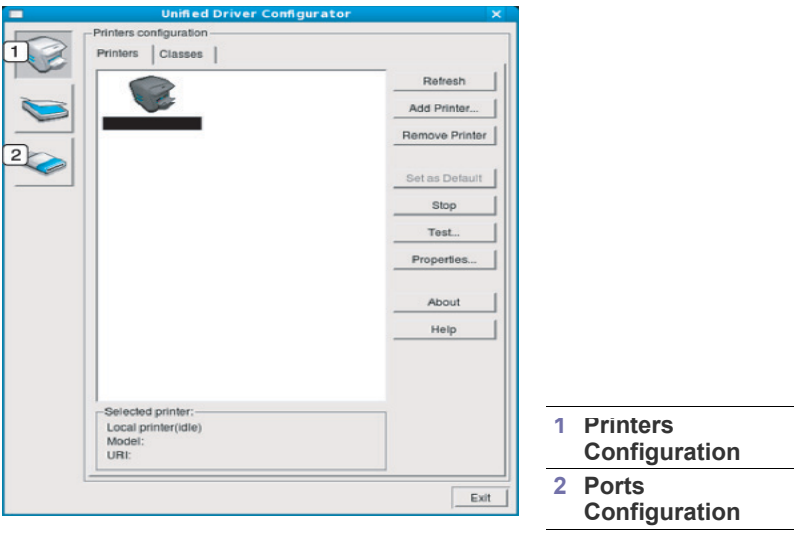

- $\varnothing$ Para usar a tela de ajuda, clique em **Help**.
- **3.** Após alterar as configurações, clique em **Exit** para fechar o Unified Driver Configurator.

## **Printers configuration**

**Printers configuration** possui duas guias: **Printers** e **Classes**.

#### **Guia Printers**

Exiba as configurações atuais da impressora do sistema ao clicar no botão do ícone do equipamento localizado no lado esquerdo da janela do Unified Driver Configurator.

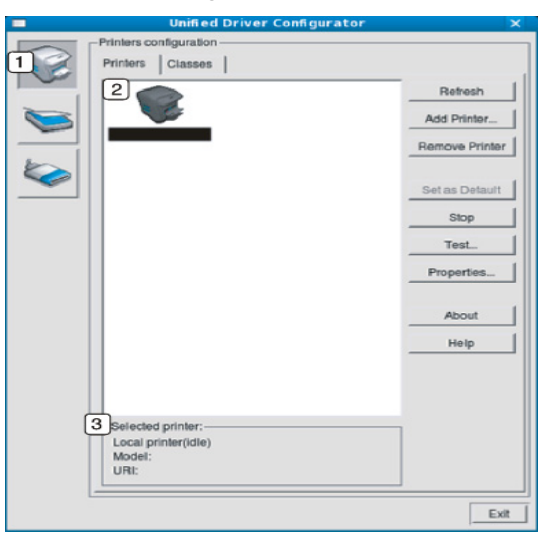

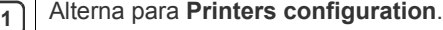

**<sup>2</sup>** Mostra todas as opções do equipamento instalado.

**3** Mostra o status, o modelo e o URI do equipamento.

Os botões do painel de controle do equipamento são:

- **Refresh:** atualiza a lista de equipamentos disponíveis.
- **Add Printer:** permite adicionar um novo equipamento.
- **Remove Printer:** remove o equipamento selecionado.
- **Set as Default:** define o equipamento selecionado como o padrão.
- **Stop/Start:** pára/inicia o equipamento.
- **Test:** permite imprimir uma página de teste para verificar se o equipamento está funcionando corretamente.
- **Properties:** permite exibir e alterar as propriedades da impressora.

#### **Guia Classes**

A guia Classes mostra uma lista de classes de equipamento disponíveis.

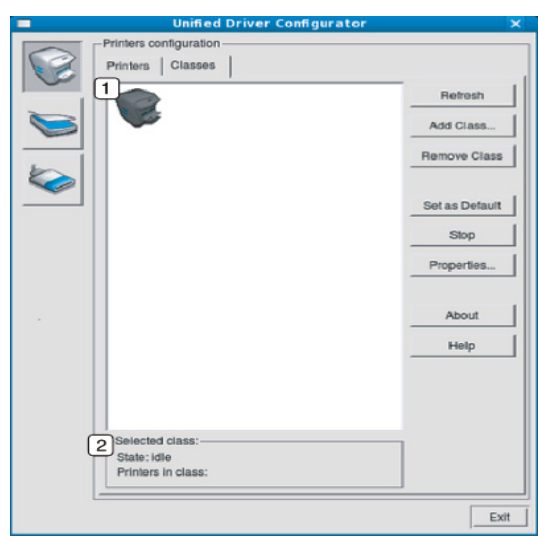

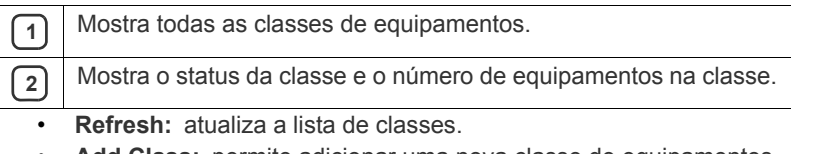

- **Add Class:** permite adicionar uma nova classe de equipamentos.
- **Remove Class:** remove a classe de equipamentos selecionada.

## **Ports configuration**

Nesta janela, você poderá exibir a lista de portas disponíveis, verificar o status de cada porta e liberar uma porta bloqueada em estado ocupado quando o seu proprietário tiver encerrado o trabalho por algum motivo.

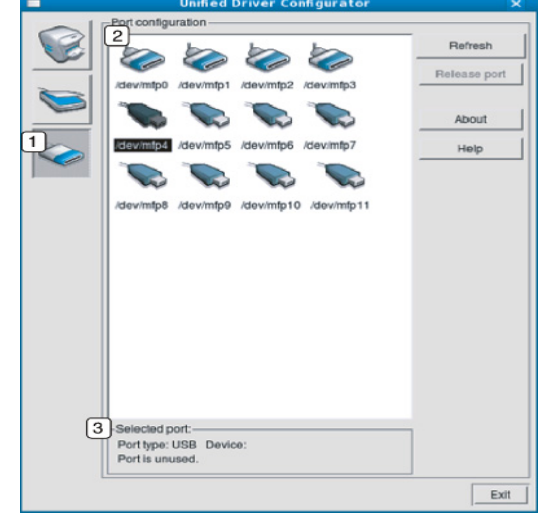

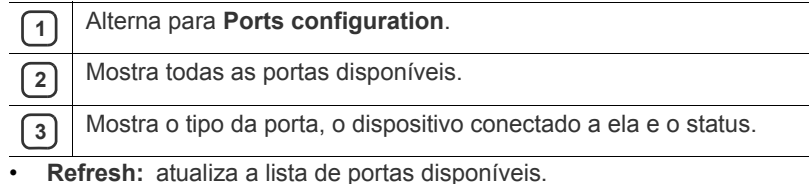

• **Release port:** libera a porta selecionada.

## **Manutenção**

Este capítulo contém informações sobre a manutenção do equipamento e do cartucho de toner.

#### **Este capítulo inclui:**

- [Imprimindo o relatório de configuração](#page-47-0)
- Limpeza de um equipamento

## <span id="page-47-0"></span>**Imprimindo o relatório de configuração**

Você pode imprimir uma página de configuração para consultar as configurações atuais da impressora ou para obter ajuda para solucionar eventuais problemas.

No modo "Pronto", mantenha pressionado o botão  $\otimes$  (Cancelar) por cerca de 2 a 5 segundos.

Uma página de configuração será impressa.

## <span id="page-47-1"></span>**Limpeza de um equipamento**

Se houver problemas de qualidade de impressão ou se você utilizar o seu equipamento em um ambiente empoeirado, será necessário limpá-lo regularmente para manter a melhor condição de impressão e estender a sua vida útil.

- 
- A limpeza do gabinete do equipamento com produtos que contenham teores elevados de álcool, solventes ou outras substâncias fortes poderá descolori-lo ou deformá-lo.
	- Se o equipamento ou a área ao seu redor estiverem contaminados por toner, recomendamos usar um pano ou uma toalha de papel umedecida em água para limpá-los. Não use um aspirador de pó, pois o toner poderá ser espalhado no ar e prejudicar a sua saúde.

## **Limpeza externa**

Limpe o gabinete do equipamento com um pano macio e sem fiapos. Você pode umedecer ligeiramente o pano com água, mas tenha cuidado para não respingá-la em cima ou no interior do equipamento.

## <span id="page-47-2"></span>**Limpeza interna**

Durante o processo de impressão, o papel, o toner e as partículas de poeira podem se acumular dentro do equipamento. Esse acúmulo pode causar problemas de qualidade de impressão, como pontos de toner ou nódoas. A limpeza do interior do equipamento elimina ou reduz a ocorrência desses problemas.

- [Armazenando o cartucho de toner](#page-48-0)
- [Dicas para mover e armazenar o seu equipamento](#page-48-1)
- **1.** Desligue o equipamento e desconecte o cabo de alimentação. Aguarde o equipamento esfriar.
- **2.** Abra a tampa frontal e remova o cartucho de toner. Coloque-o em uma superfície plana e limpa.

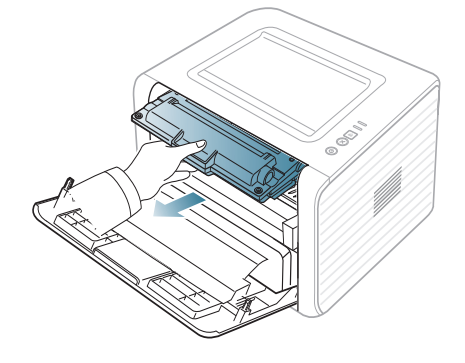

- Para evitar danos ao cartucho de toner, não o exponha à luz por mais de alguns minutos. Se necessário, cubra-o com um pedaço de papel.
	- Não toque na parte verde embaixo do cartucho de toner. Utilize a alça do cartucho para evitar tocar nessa área.
- **3.** Usando um pano seco e limpo sem fiapos, remova qualquer poeira e partículas de toner da área dos cartuchos de toner.

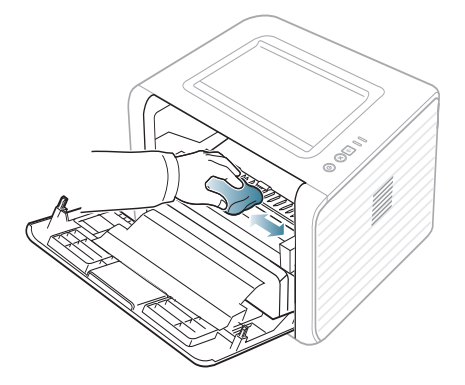

Ao limpar a parte interna do equipamento, cuidado para não tocar no rolo de transferência ou outras partes internas. Não use solventes como benzina ou redutores para limpeza. Problemas de qualidade de impressão poderão ocorrer e causar danos ao equipamento.

**4.** Localize a faixa de vidro comprida (LSU) no interior do compartimento do equipamento. Utilizando um cotonete, limpe o vidro com cuidado, verificando se a sujeira faz com que o algodão branco fique escuro.

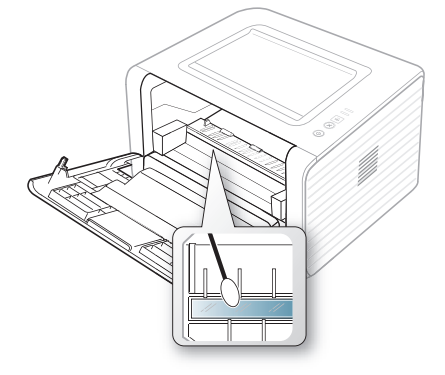

- **5.** Reinstale o cartucho de toner e feche a tampa frontal.
- **6.** Conecte o cabo de alimentação à tomada e ligue o equipamento.

## <span id="page-48-0"></span>**Armazenando o cartucho de toner**

Cartuchos de toner contêm componentes que são sensíveis à luz, temperatura e umidade. A Samsung sugere que os usuários sigam as recomendações, para garantir o desempenho ideal, a qualidade superior e a vida útil mais longa do seu novo cartucho de toner Samsung.

Armazene este cartucho no mesmo ambiente em que será usada a impressora; tal ambiente deve se encontrar em condições controladas de temperatura e umidade de escritório. O cartucho de toner deve permanecer na embalagem original e fechada até a instalação; se a embalagem original não estiver disponível, cubra a abertura superior do cartucho com papel e armazene-o em um gabinete vazio.

Abrir a embalagem do cartucho antes do uso reduz drasticamente a vida operacional e na prateleira desse cartucho. Não armazene no chão. Se o cartucho de toner for removido da impressora, guarde sempre o cartucho:

- Dentro da bolsa protetora da embalagem original.
- Armazene-o deitado (e não apoiado em uma de suas bordas) com o mesmo lado para cima, como se estivesse inserido no equipamento.
- Não armazene suprimentos:
	- Em temperaturas acima de 40 °C.
	- Faixa de umidade inferior a 20% ou superior a 80%.
	- Em um ambiente com alterações extremas de umidade ou temperatura.
	- Em exposição direta à luz solar ou artificial.
	- Em lugares empoeirados.
	- Em um carro por um longo período de tempo.
	- Em um ambiente onde gases corrosivos estejam presentes.
	- Em um ambiente com ar salino.

#### **Instruções de manuseio**

- Não toque a superfície do tambor sensível à luz no cartucho.
- Não exponha o cartucho a vibrações ou choques desnecessários.
- Nunca gire o tambor manualmente, especialmente na direção contrária, pois isso pode trazer danos internos e derramamento de toner.

#### **Utilização de cartuchos não-Samsung ou recarregados**

A Samsung Electronics não recomenda nem aprova o uso de cartuchos de toner diferentes da marca Samsung em sua impressora, incluindo cartuchos de toner genéricos, com marca da loja, recarregados ou remanufaturados.

A garantia da impressora Samsung não cobre danos ao equipamento ocasionados pelo uso de um cartucho de toner recarregado, remanufaturado ou que não seja da Samsung.

#### **Vida útil estimada do cartucho**

A vida útil estimada do cartucho (a vida de rendimento do cartucho de toner) depende da quantidade de toner que trabalhos de impressão exigem. O número efetivo de impressões pode variar, dependendo de fatores como densidade de impressão das páginas que você imprime, ambiente operacional, intervalo de impressão, tipo de mídia e/ou tamanho da mídia. Por exemplo, se você imprime vários gráficos, o consumo de toner é alto e talvez você precise mudar o cartucho com mais frequência.

#### <span id="page-48-1"></span>**Dicas para mover e armazenar o seu equipamento**

- Ao mover o equipamento, não o incline ou vire ao contrário. Caso contrário, o interior do equipamento pode ser contaminado por toner, o que pode causar danos ao equipamento ou afetar negativamente a qualidade de impressão.
- Ao mover o equipamento, certifique-se de que pelo menos duas pessoas o estejam segurando firmemente.

# Solução de problemas

#### Este capítulo contém informações úteis sobre o que fazer se ocorrerem erros.

#### **Este capítulo inclui:**

- [Redistribuição do toner](#page-49-0)
- [Dicas para evitar ondulações de papel](#page-49-1)
- [Dicas para evitar obstruções de papel](#page-50-0)

## <span id="page-49-0"></span>**Redistribuição do toner**

Quando o cartucho de toner está próximo ao fim da vida útil:

- Faixas verticais brancas ou impressões desbotadas podem ocorrer.
- O LED [ . ] piscará em laranja.

Se isso ocorrer, a qualidade de impressão poderá ser aprimorada temporariamente através da redistribuição do toner restante no cartucho. Em alguns casos, as impressões poderão apresentar riscas brancas ou esmaecimento mesmo depois da redistribuição do toner.

- **1.** Abra a tampa frontal.
- **2.** Remova o cartucho de toner.

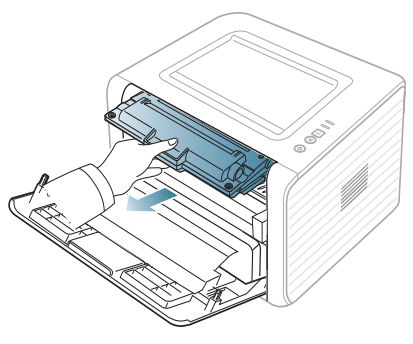

**3.** Agite-o vigorosamente 5 ou 6 vezes para distribuir o toner por igual em seu interior.

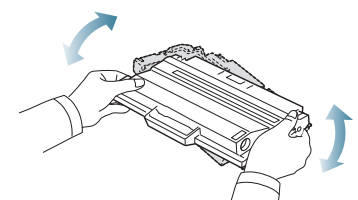

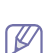

Caso manche a roupa com toner, limpe-a com um pano seco e lave-a em água fria. A água quente fixa o toner no tecido.

Não toque na parte verde embaixo do cartucho de toner. Utilize a 凸 alça do cartucho para evitar tocar nessa área.

**4.** Segure o cartucho de toner pela alça e insira-o com cuidado na abertura do equipamento.

As guias laterais do cartucho e as ranhuras correspondentes no interior do equipamento irão guiar o cartucho até que ele se encaixe completamente na posição correta.

- [Eliminando obstruções de papel](#page-50-1)
- [Resolvendo outros problemas](#page-52-0)

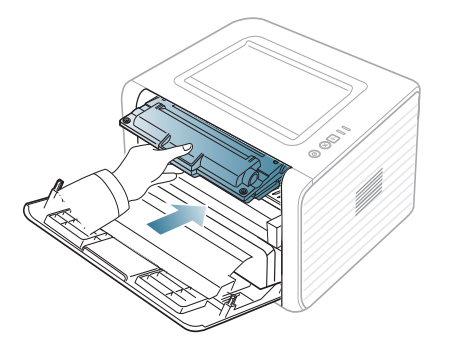

- **5.** Feche a tampa frontal. Verifique se a tampa está bem fechada.
- 

W

Se a bandeja de saída estiver fechada, abra-a.

## <span id="page-49-1"></span>**Dicas para evitar ondulações de papel**

- **1.** Abra a tampa traseira.
- **2.** Empurre as alavancas de pressão laterais para baixo.

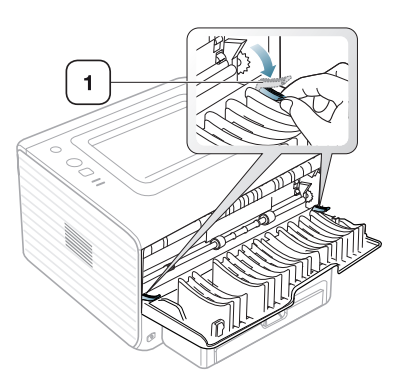

**1 Alavanca de pressão**

Mantenha a tampa traseira aberta durante a impressão. Utilize somente quando a impressão tiver mais de 20 mm de ondulações.

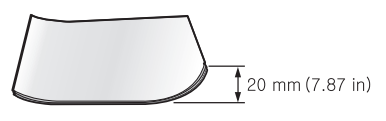

## <span id="page-50-0"></span>**Dicas para evitar obstruções de papel**

A maioria das obstruções de papel pode ser evitada pela seleção dos tipos corretos de material. Quando uma obstrução de papel ocorrer, consulte as diretrizes a seguir.

- Certifique-se de que as guias ajustáveis estejam posicionadas corretamente. (Consulte ["Colocando papel na bandeja" na página](#page-30-0) 31.)
- Não sobrecarregue a bandeja. Verifique se o papel está abaixo da marca de capacidade de papel situada no interior da bandeja.
- Não remova o papel da bandeja durante a impressão.
- Flexione, ventile e endireite as folhas de papel antes de colocá-las na bandeja.
- Não use papéis vincados, úmidos ou muito ondulados.
- Não misture tipos diferentes de papel em uma bandeja.
- Utilize somente os materiais de impressão recomendados.
- Certifique-se de que o lado recomendado do material esteja voltado para baixo na bandeja ou voltado para cima na bandeja manual.

## <span id="page-50-1"></span>**Eliminando obstruções de papel**

Se ocorrer uma obstrução de papel, o LED de «»/4 no painel de controle acenderá em laranja. Localize e remova o papel obstruído.

Para continuar a impressão depois de desobstruir a impressora, é necessário abrir e fechar a tampa frontal.

Para evitar rasgar o papel preso, puxe-o lentamente e com cuidado. Siga as instruções nas seções a seguir para eliminar a obstrução.

#### **Na bandeja**

- [Clique neste link para abrir uma animação sobre eliminação de](../common/swf/jam_tray1.htm)   $\cancel{w}$ obstruções.
- **1.** Abra e feche a tampa frontal. O papel que causou a obstrução será automaticamente ejetado do equipamento.

Se o papel não sair, vá para a próxima etapa.

**2.** Puxe a bandeja.

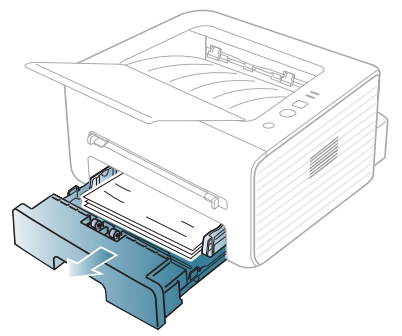

**3.** Remova o papel que está causando a obstrução puxando-o com cuidado.

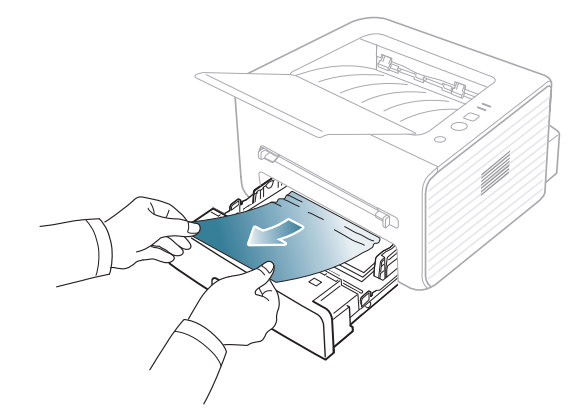

Se o papel não se mover ao ser puxado ou se você não puder vê-lo nesta área, verifique a área de fusão próxima ao cartucho de toner. (Consulte ["No interior do equipamento" na página](#page-50-2) 51.)

**4.** Insira a bandeja no equipamento até que ela se encaixe na posição correta. A impressão é reiniciada automaticamente.

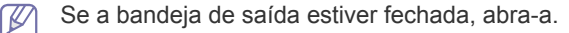

#### **Na bandeja manual**

- [Clique neste link para abrir uma animação sobre eliminação de](../common/swf/jam_mp.htm)  obstruções.
- **1.** Se o papel não estiver sendo alimentado corretamente, remova-o do equipamento.

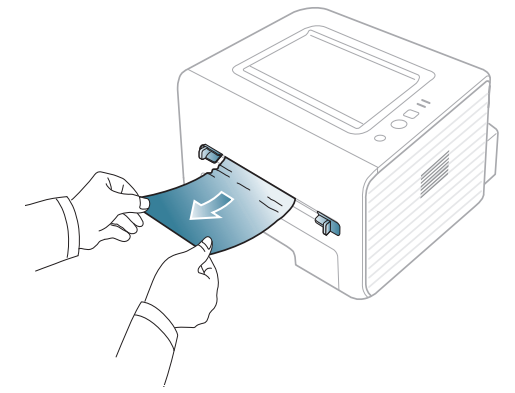

- **2.** Abra e feche a tampa frontal para reiniciar a impressão.
	- Se a bandeja de saída estiver fechada, abra-a.

#### <span id="page-50-2"></span>**No interior do equipamento**

- [Clique neste link para abrir uma animação sobre eliminação de](../common/swf/jam_inside.htm)  obstruções.
- A área de fusão pode estar quente. Cuidado ao remover o papel do W equipamento.
- **1.** Se a bandeja de saída estiver aberta, feche-a primeiro.
- **2.** Abra a tampa frontal e puxe o cartucho de toner, pressionando-o ligeiramente para baixo.

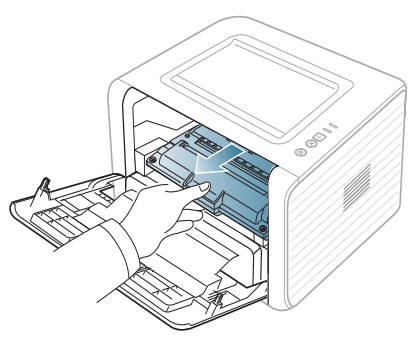

**3.** Remova o papel que está causando a obstrução puxando-o com cuidado.

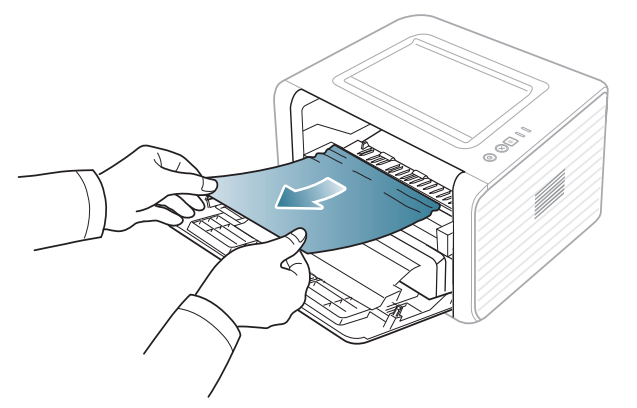

- **4.** Recoloque o cartucho de toner e feche a tampa frontal. A impressão é reiniciada automaticamente.
	- $\mathbb{Z}$ Se a bandeja de saída estiver fechada, abra-a.

## **Na área de saída**

- [Clique neste link para abrir uma animação sobre eliminação de](../common/swf/jam_exitarea.htm)  M obstruções.
- **1.** Abra e feche a tampa frontal. O papel que causou a obstrução será automaticamente ejetado do equipamento.

Se você ainda não conseguir ver o papel obstruído, vá para a próxima etapa.

**2.** Retire cuidadosamente o papel da bandeja de saída.

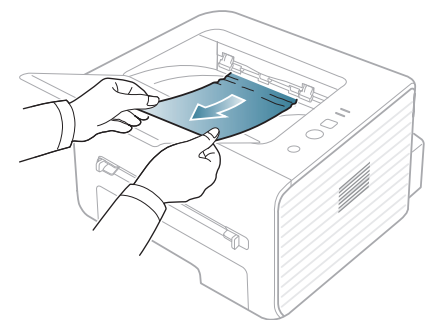

Se você não for capaz de ver o papel que causou a obstrução ou se houver resistência ao puxá-lo, pare e vá para a próxima etapa.

- **3.** Abra a tampa traseira.
- **4.** Empurre as alavancas de pressão para baixo e remova o papel. Retorne as alavancas de pressão para as suas posições originais.

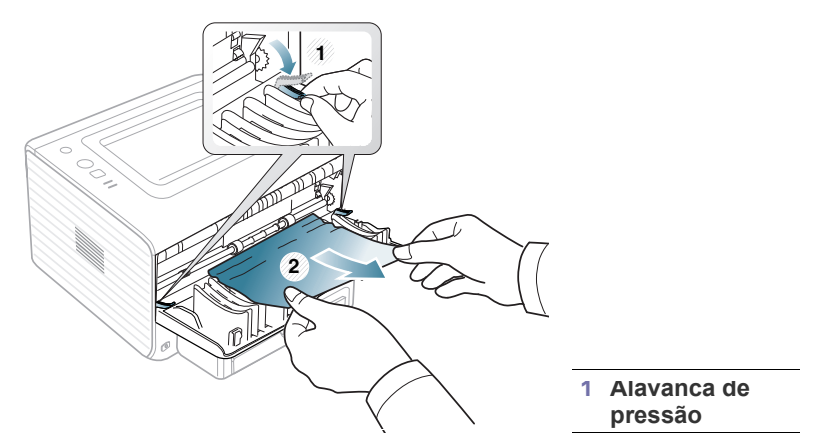

Se você ainda não conseguir ver o papel obstruído, vá para a próxima etapa.

**5.** Abaixe as travas da tampa da unidade de fusão e remova o papel. Retorne as travas da tampa da unidade de fusão para as suas posições originais.

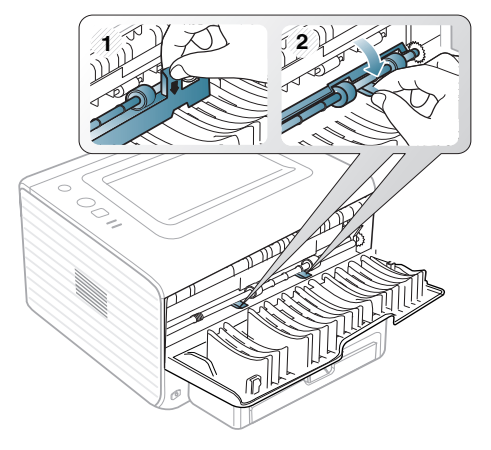

- 
- A área de fusão pode estar quente. Cuidado ao remover o papel do equipamento.
- **6.** Feche a tampa traseira.
- **7.** Abrir e fechar a tampa frontal reinicia automaticamente a impressão.
	- Se a bandeja de saída estiver fechada, abra-a.

## <span id="page-52-0"></span>**Resolvendo outros problemas**

A tabela a seguir apresenta algumas condições que podem ocorrer e as soluções recomendadas. Siga as soluções sugeridas até que o problema seja resolvido. Se o problema persistir, contacte a assistência técnica.

#### **Problemas de energia**

 $\mathscr{D}$ [Clique neste link para abrir uma animação sobre problemas de](../common/swf/jam_inside.htm)  energia.

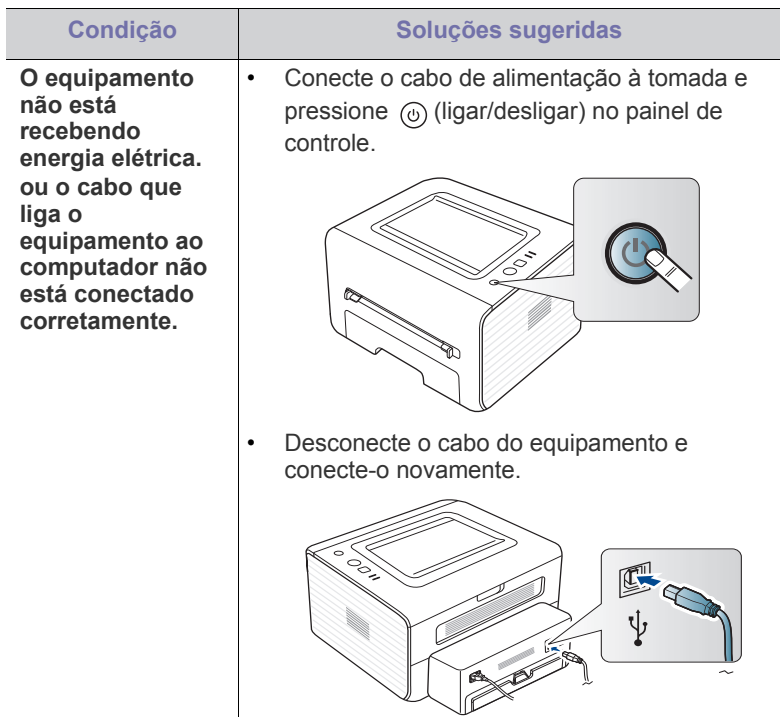

## **Problemas de alimentação de papel**

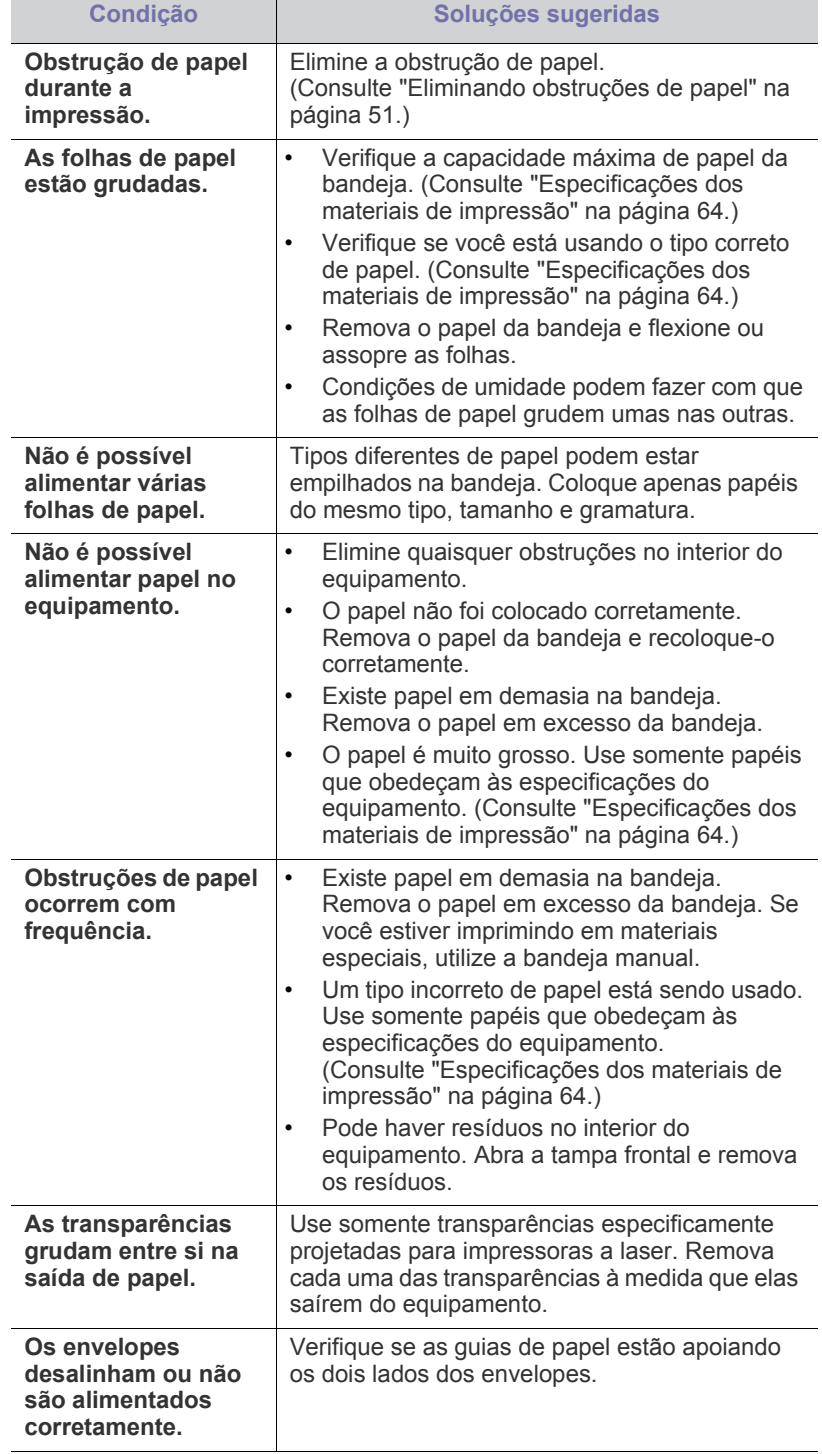

## **Problemas de impressão**

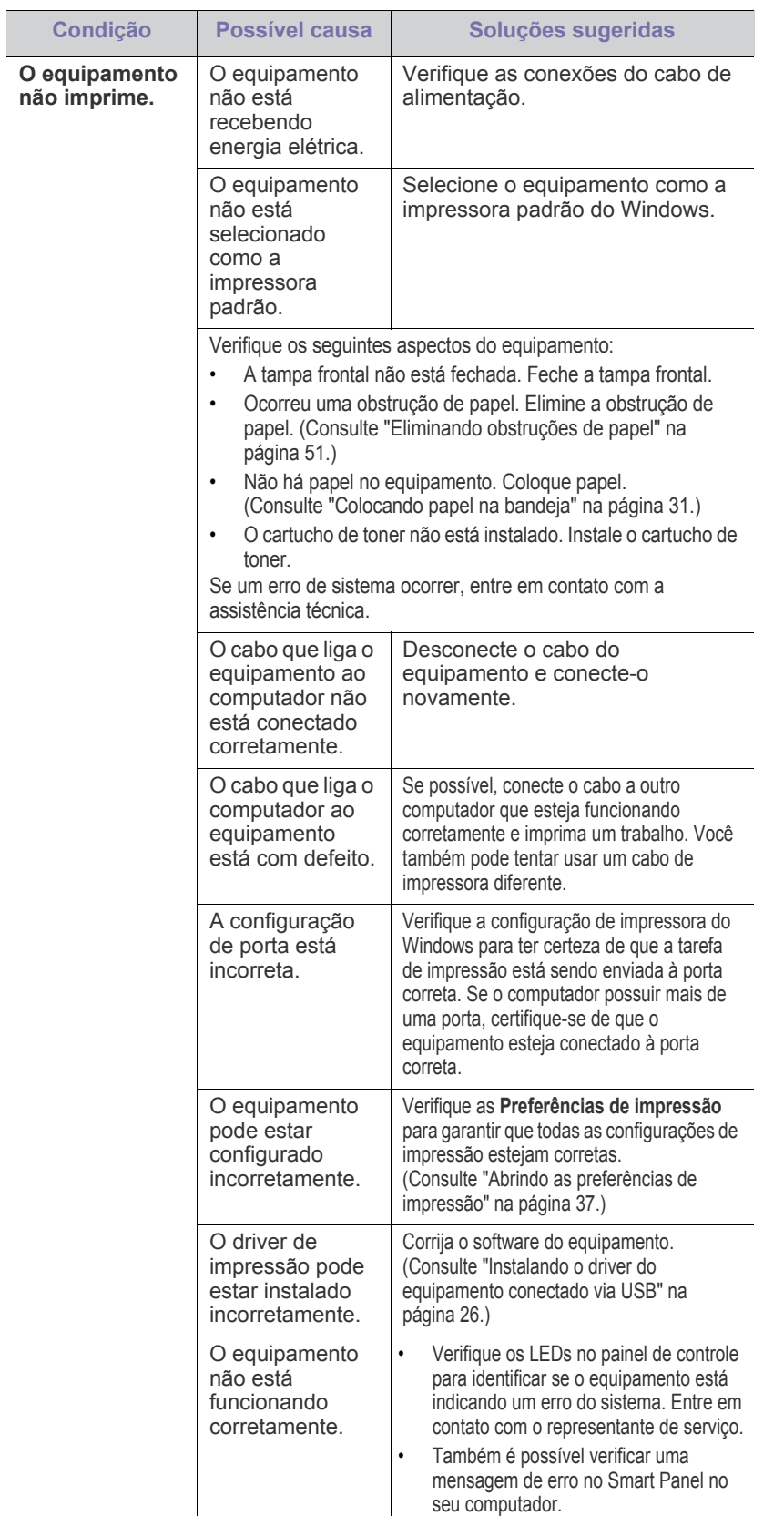

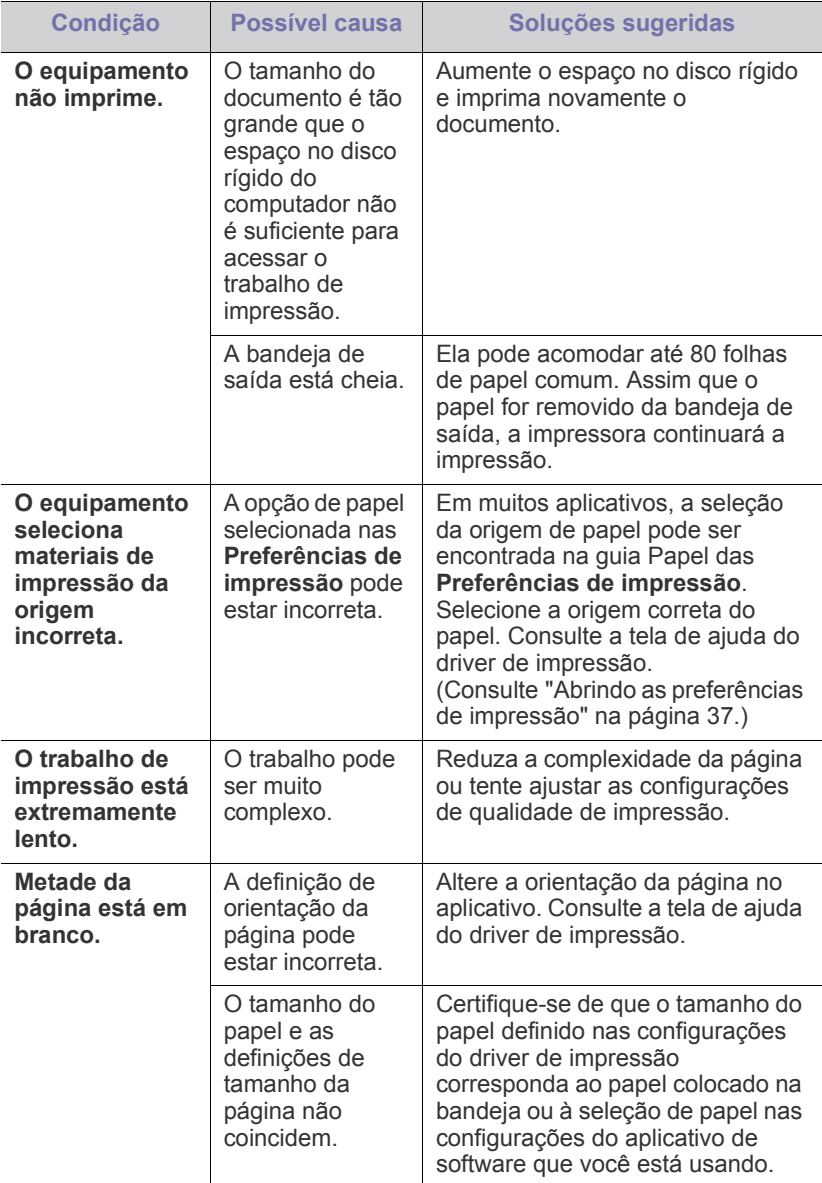

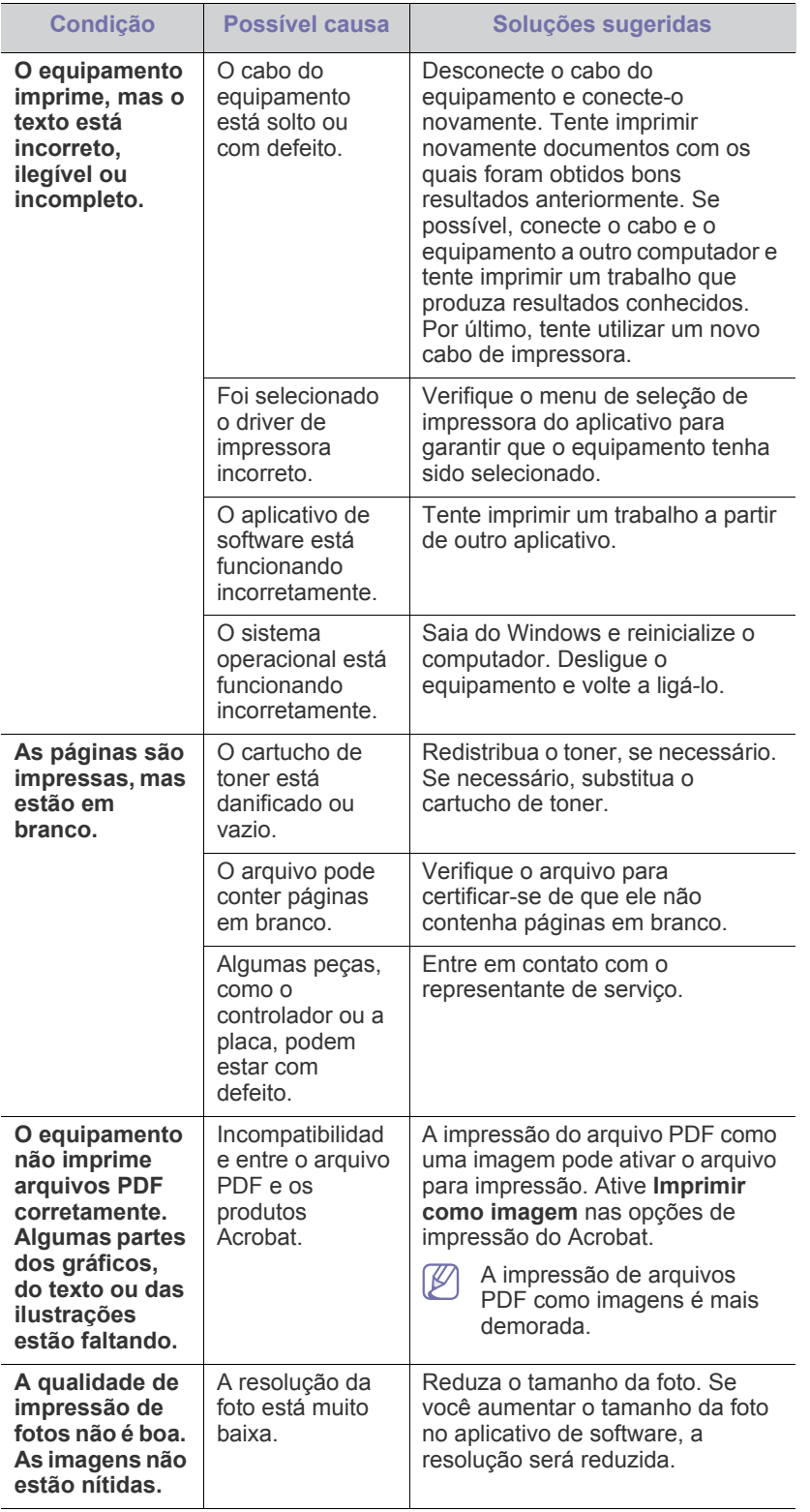

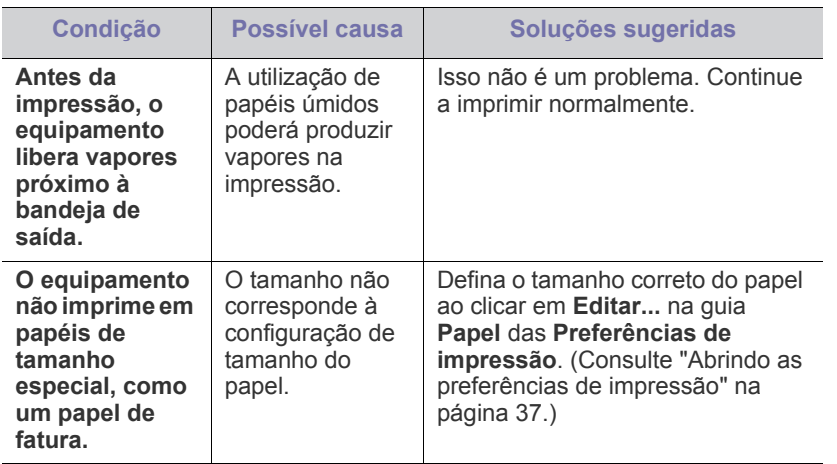

## **Problemas de qualidade de impressão**

Se o interior do equipamento estiver sujo ou o papel tiver sido colocado incorretamente, poderá haver uma redução na qualidade da impressão. Consulte a tabela a seguir para solucionar os problemas.

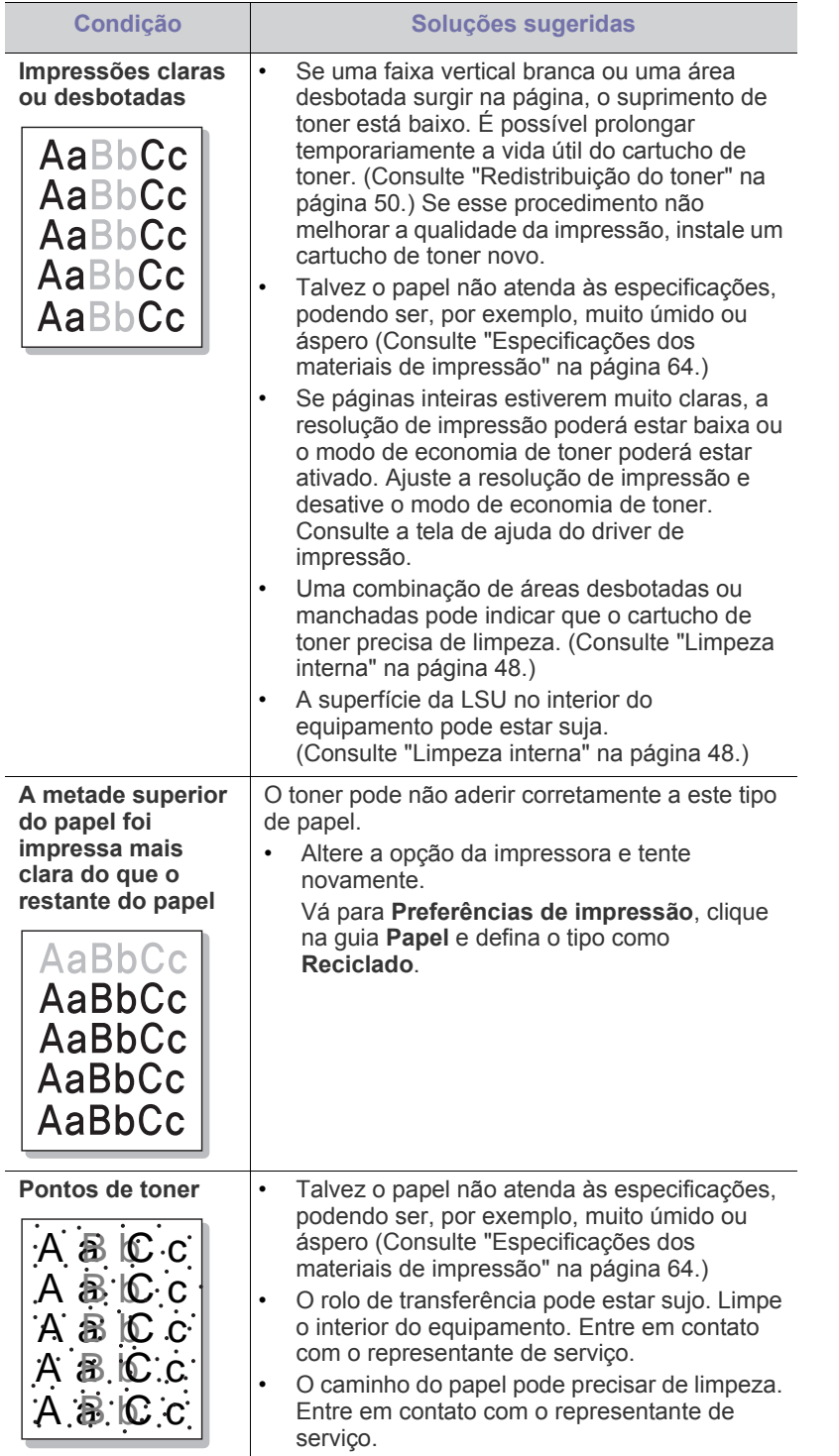

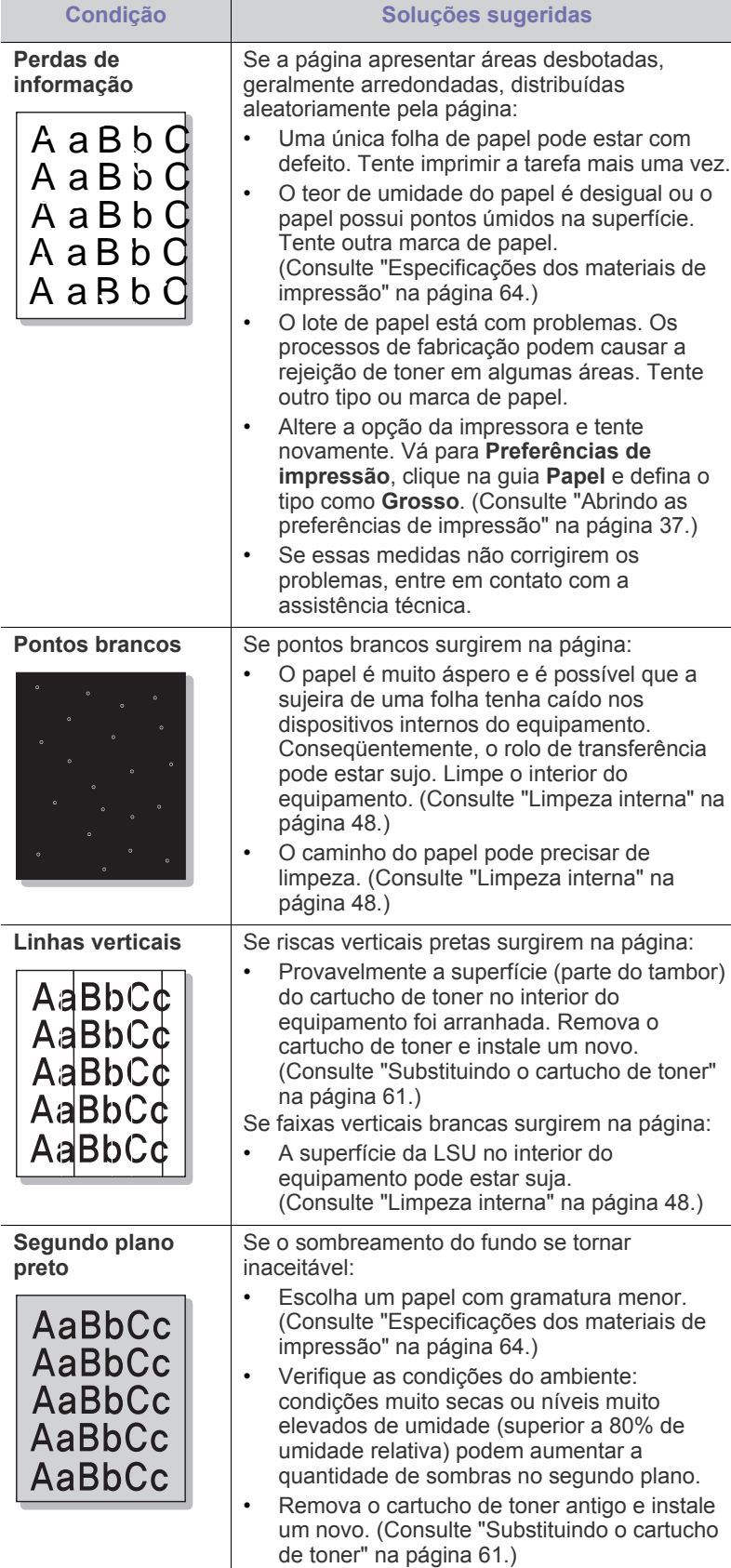

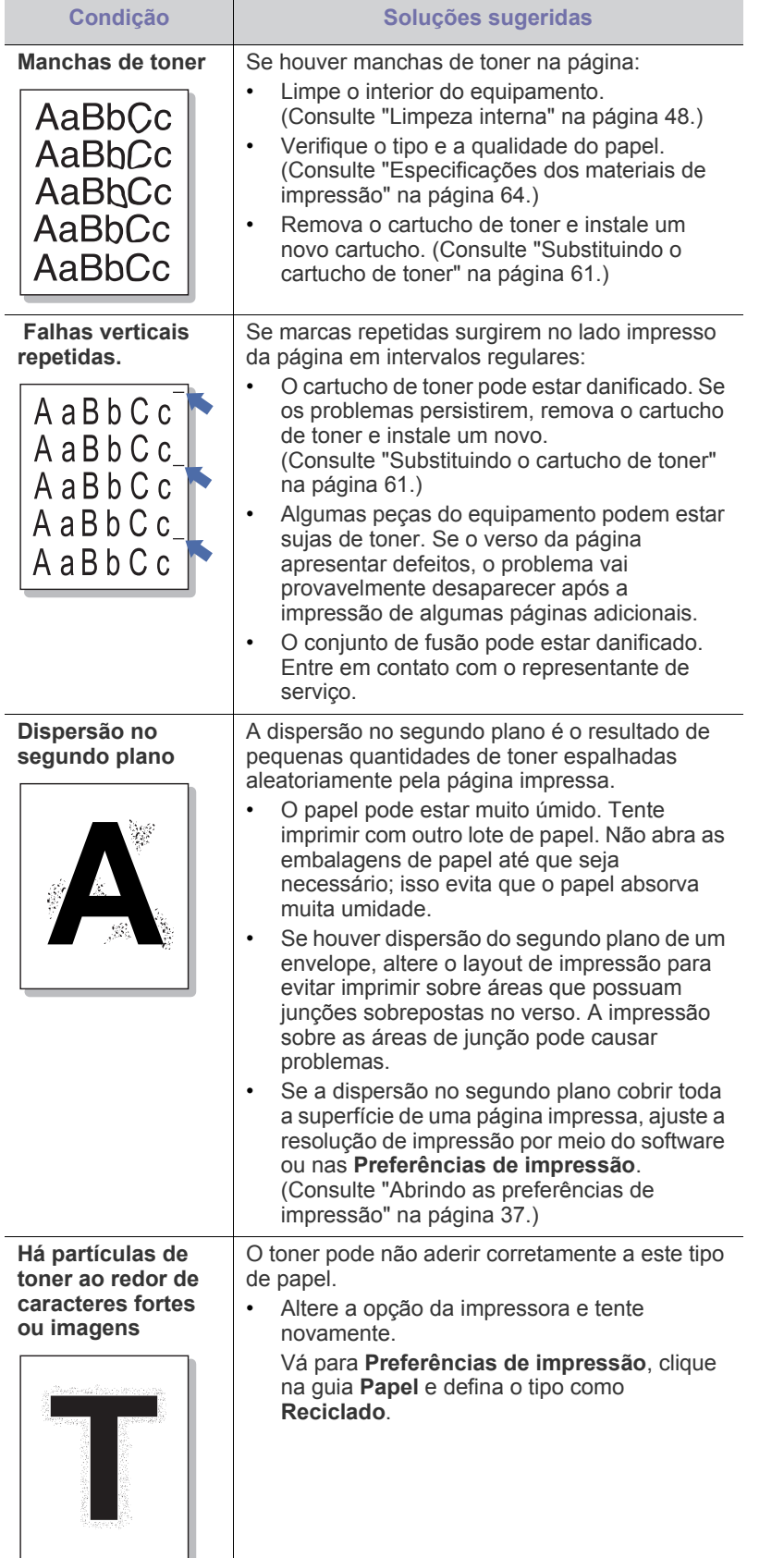

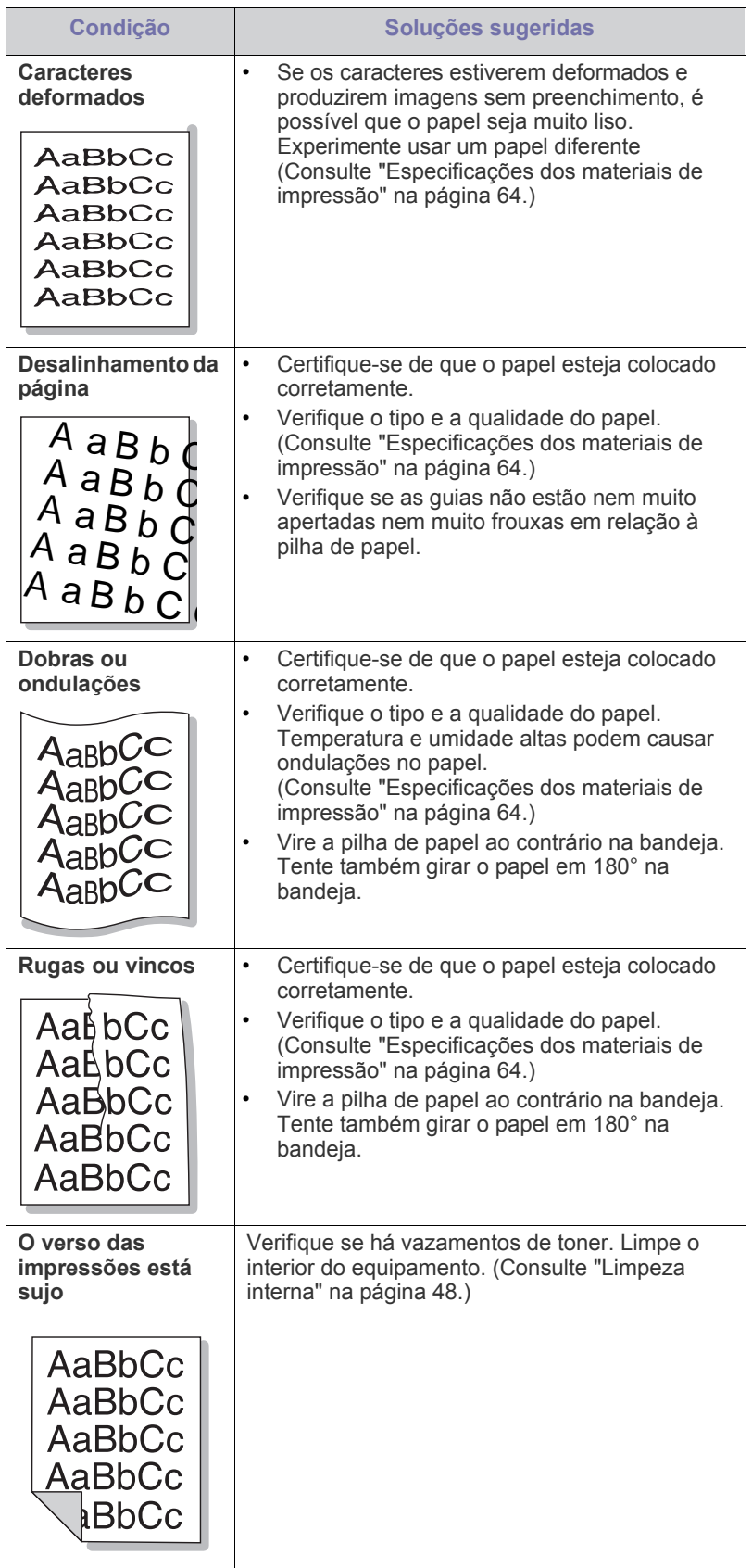

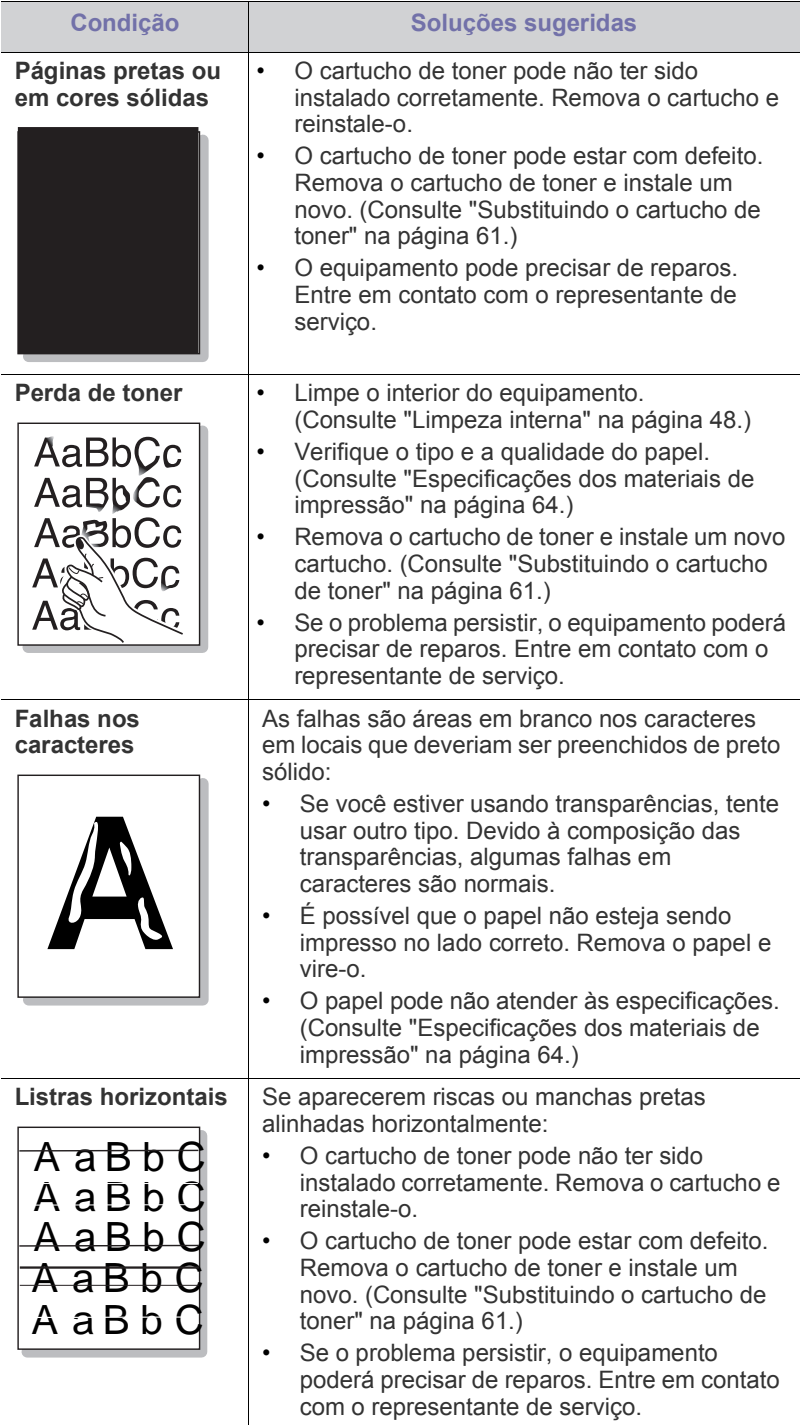

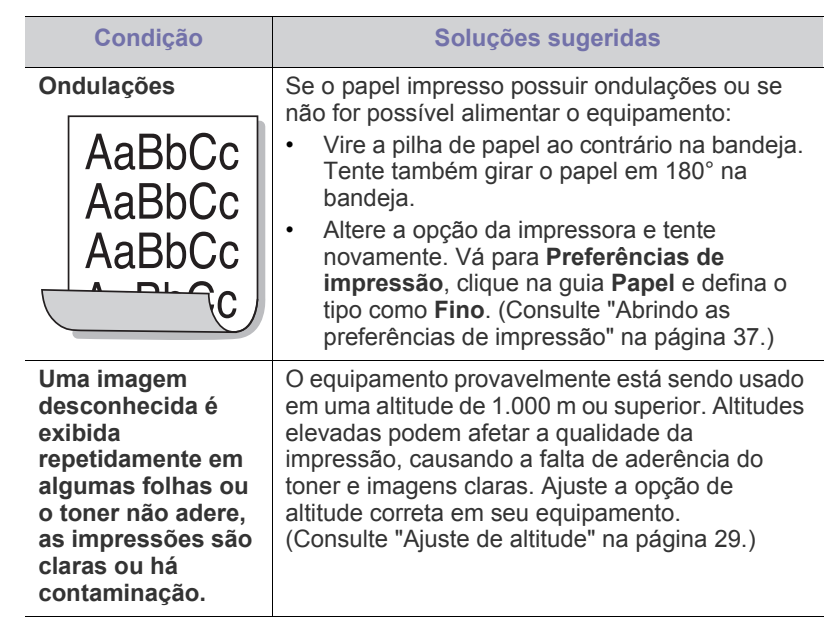

## **Problemas comuns no Windows**

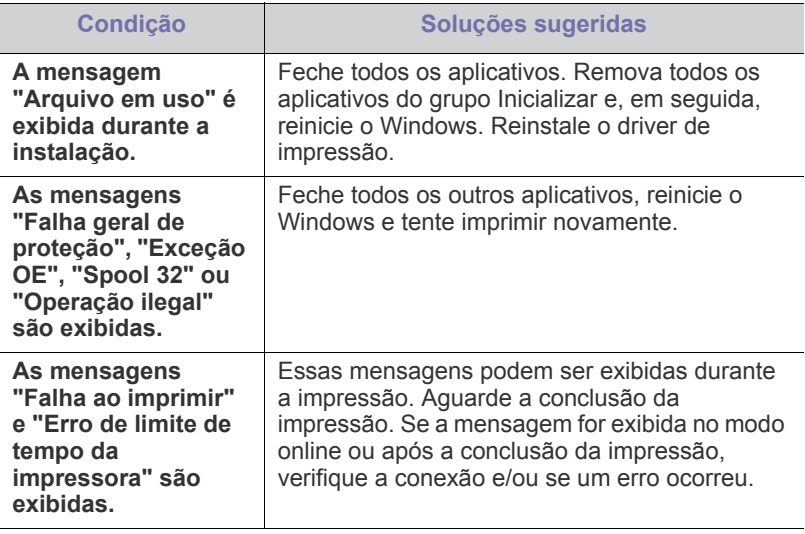

 $\bigcircled{\!\!\! Z}$ Consulte o manual do usuário do Microsoft Windows que acompanha o seu computador para obter mais informações sobre as mensagens de erro relacionadas ao Windows.

#### **Problemas comuns no Linux**

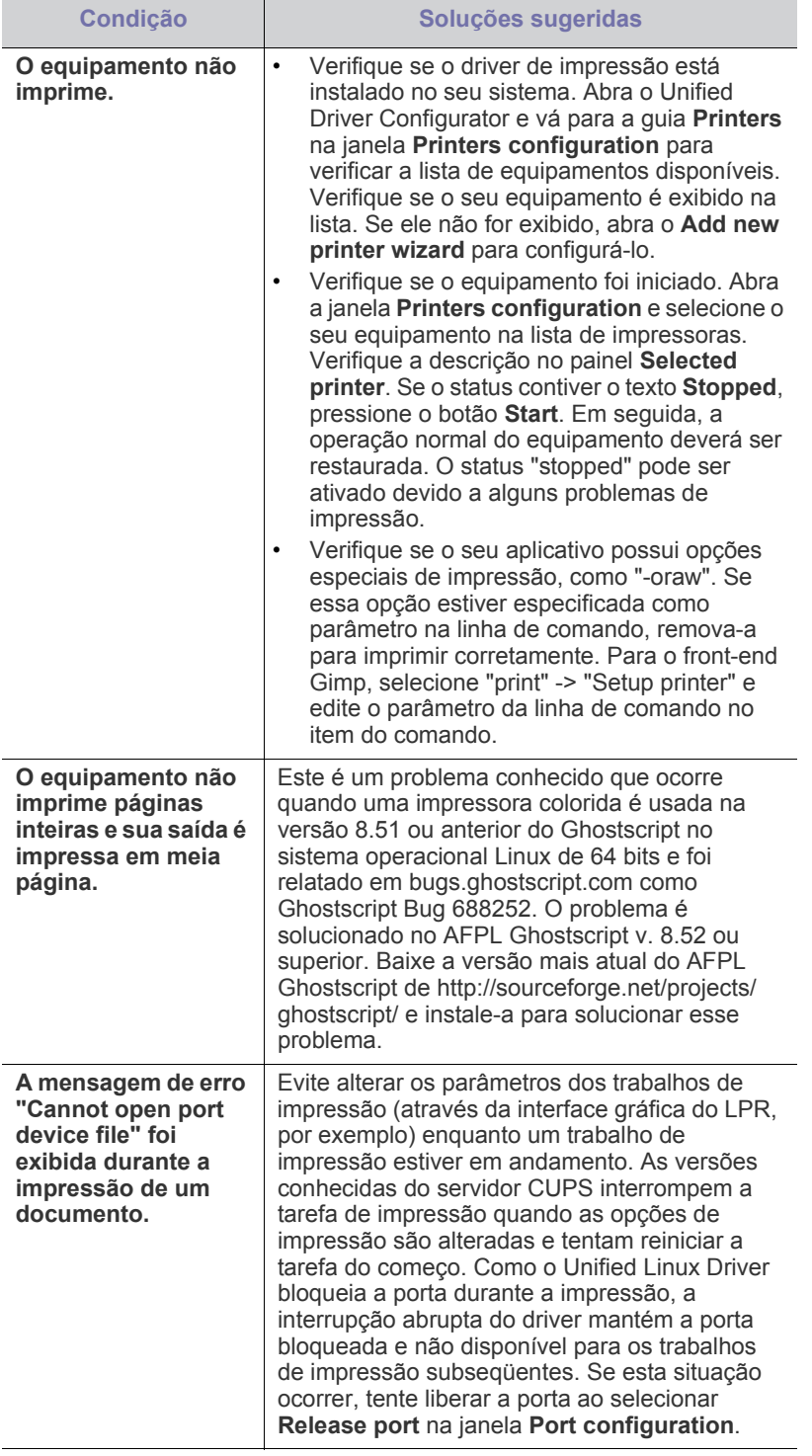

Consulte o manual do usuário do Linux que acompanha o seu  $\mathbb{Z}$ computador para obter mais informações sobre as mensagens de erro relacionadas ao Linux.

#### **Problemas comuns no Macintosh**

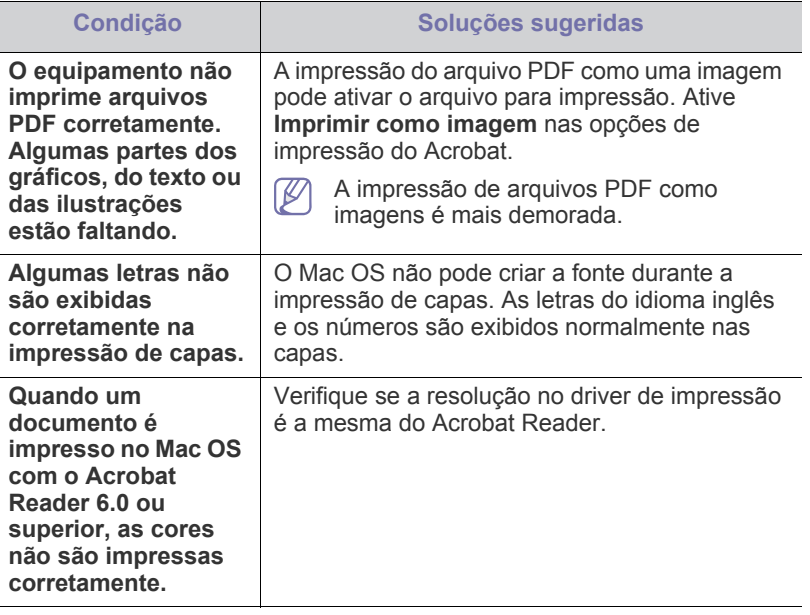

Consulte o manual do usuário do Macintosh que acompanha o seu  $\mathscr{D}$ computador para obter mais informações sobre as mensagens de erro relacionadas ao Macintosh.

# **Suprimentos**

Este capítulo contém informações sobre a compra de suprimentos e peças de reposição disponíveis para seu equipamento.

#### **Este capítulo inclui:**

- [Como comprar](#page-59-0)
- Suprimentos disponíveis
- Os acessórios disponíveis podem variar de um país para outro. Entre em contato com o representante de vendas para obter a lista de suprimentos disponíveis e peças de manutenção.

## <span id="page-59-0"></span>**Como comprar**

Para encomendar suprimentos, acessórios e peças de reposição autorizados da Samsung, entre em contato com o seu distribuidor ou revendedor Samsung local onde o equipamento foi adquirido. Você também pode visitar www.samsung.com/supplies, selecionar seu país/ [região e obter informações sobre como entrar em contato com a assistência](http://www.samsung.com/supplies)  técnica.

## <span id="page-59-1"></span>**Suprimentos disponíveis**

Quando a vida útil dos suprimentos se esgotar, você poderá fazer o pedido dos seguintes tipos de suprimentos para o seu equipamento:

<span id="page-59-3"></span>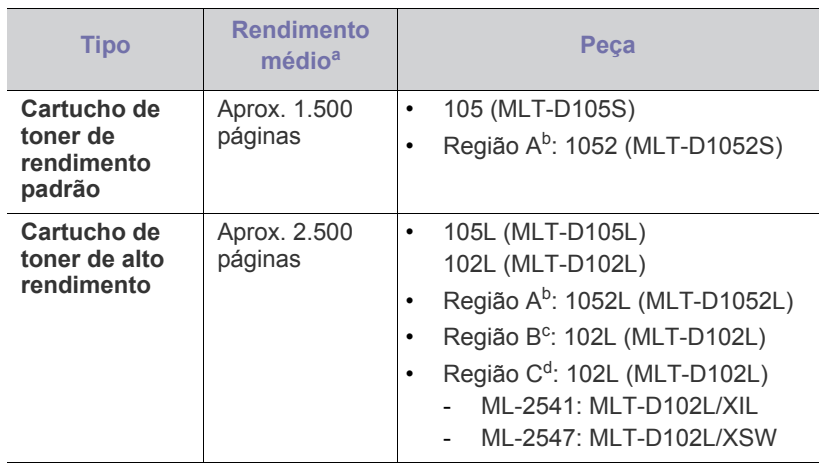

a.Valor do rendimento declarado de acordo com o padrão ISO/ IEC 19752.

- b.Região A: Albânia, Alemanha, Áustria, Bélgica, Bósnia, Bulgária, Chipre, Croácia, Dinamarca, Eslováquia, Eslovênia, Espanha, Finlândia, França, Grécia, Hungria, Itália, Macedônia, Noruega, Países Baixos, Polônia, Portugal, Reino Unido, República Tcheca, Romênia, Sérvia, Suécia, Suíça.
- c. Região B: Índia.

d.Região C: China.

Para substituir um cartucho de Toner, consulte ["Substituindo o cartucho de](#page-60-1)  [toner" na página](#page-60-1) 61.

- [Peças de reposição disponíveis](#page-59-2)
- [Substituindo o cartucho de toner](#page-60-1)
- Dependendo das opções e do modo dos trabalhos, a vida útil do cartucho de toner pode variar.
- Ao comprar novos cartuchos de toner ou outros suprimentos, eles devem ser adquiridos no mesmo país em que o equipamento que você está usando. Caso contrário, novos cartuchos de toner ou outros suprimentos serão incompatíveis com o seu equipamento devido a diferentes configurações de cartucho de toner e outros suprimentos de acordo com as condições específicas do país.
- A Samsung não recomenda o uso de cartuchos de toner não originais da Samsung, como cartuchos recarregados ou remanufaturados. A Samsung não pode garantir a qualidade de cartuchos que não sejam genuínos da marca Samsung. O serviço ou reparo necessário em função da utilização de cartucho de toner não genuíno da Samsung não será coberto pela garantia da máquina.

## <span id="page-59-2"></span>**Peças de reposição disponíveis**

Para evitar problemas de qualidade de impressão resultantes de peças desgastadas e para manter sua impressora nas melhores condições de funcionamento possíveis, as peças a seguir deverão ser substituídas quando o número de páginas impressas especificado for atingido ou quando a vida útil de cada item expirar.

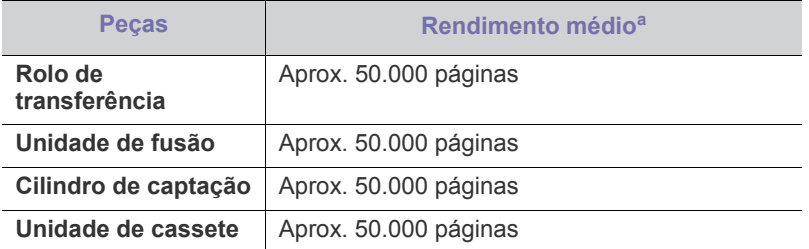

a.A velocidade de impressão é afetada por fatores como sistema operacional utilizado, desempenho do computador, aplicativo de software, método de conexão, tipo e tamanho do material e complexidade do trabalho.

Para comprar peças de reposição, entre em contato com a fonte da qual adquiriu o equipamento.

A substituição de peças de reposição pode ser executada somente por um fornecedor de assistência técnica ou pelo distribuidor ou revendedor autorizado onde o produto foi adquirido. A garantia não cobre a substituição das peças de manutenção após sua vida útil se esgotar.

## <span id="page-60-1"></span><span id="page-60-0"></span>**Substituindo o cartucho de toner**

[Clique neste link para abrir uma animação sobre a substituição de um](../common/swf/replace_toner.htm)  M cartucho de toner.

Quando o cartucho de toner atingir sua vida útil estimada.

- A janela do programa Samsung Printer Status (or Smart Panel) é exibida no computador informando que é necessário substituir o toner.
- O equipamento irá parar de imprimir.

Se isso ocorrer, será necessário substituir o cartucho de toner. Verifique o tipo de cartucho de toner adequado ao seu equipamento. (Consulte ["Suprimentos disponíveis" na página](#page-59-1) 60.)

- **1.** Abra a tampa frontal.
- **2.** Remova o cartucho de toner.

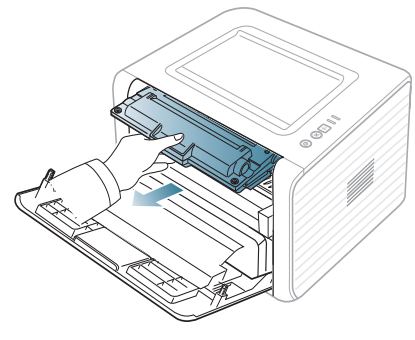

- **3.** Retire um novo cartucho de toner da embalagem.
- **4.** Remova o papel de proteção do cartucho de toner puxando a fita adesiva.

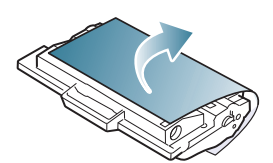

**5.** Localize a fita adesiva na parte final do cartucho de toner. Com cuidado, remova a fita completamente do cartucho e descarte-a.

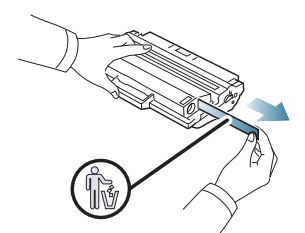

- Se for removida corretamente, a fita adesiva deverá ter mais de 60 cm.
	- Segure o cartucho de toner e puxe a fita adesiva de uma vez para removê-la do cartucho. Cuidado para não partir a fita. Se isso acontecer, não será possível usar o cartucho de toner.
	- Consulte as figuras existentes na embalagem do cartucho para obter ajuda.

**6.** Agite o cartucho cuidadosamente 5 ou 6 vezes para distribuir o toner por igual em seu interior. Fazer isso assegurará o número máximo de cópias por cartucho.

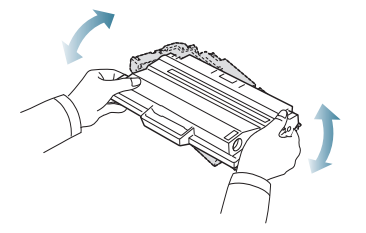

Caso manche a roupa com toner, limpe-a com um pano seco e  $\not\!\! \not\!\! \not\!\! \varnothing$ lave-a em água fria. A água quente fixa o toner no tecido.

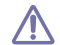

Não toque na parte verde embaixo do cartucho de toner. Utilize a alça do cartucho para evitar tocar nessa área.

**7.** Segure o cartucho de toner pela alça e insira-o com cuidado na abertura do equipamento.

As guias laterais do cartucho e as ranhuras correspondentes no interior do equipamento irão guiar o cartucho até que ele se encaixe completamente na posição correta.

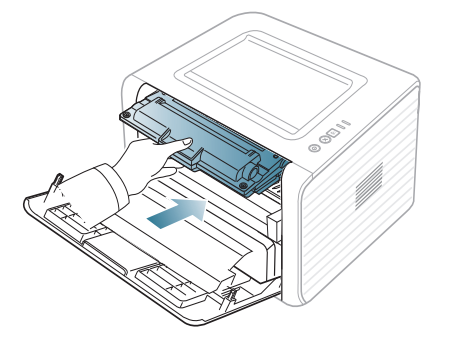

- **8.** Feche a tampa frontal. Verifique se a tampa está bem fechada. Se a bandeja de saída estiver fechada, abra-a.
	-

## **Especificações**

Este capítulo orienta você sobre as especificações deste equipamento.

#### **Este capítulo inclui:**

- [Especificações de hardware](#page-61-0)
- [Especificações ambientais](#page-61-1)
- [Especificações elétricas](#page-62-0)
- [Especificações dos materiais de impressão](#page-63-1)

 $\mathbb{Z}$ Os valores da especificação listados abaixo estão sujeitos a alterações sem aviso prévio. Consulte **[www.samsung.com/printer](http://www.samsung.com/printer)** para obter informações sobre possíveis alterações.

## <span id="page-61-0"></span>**Especificações de hardware**

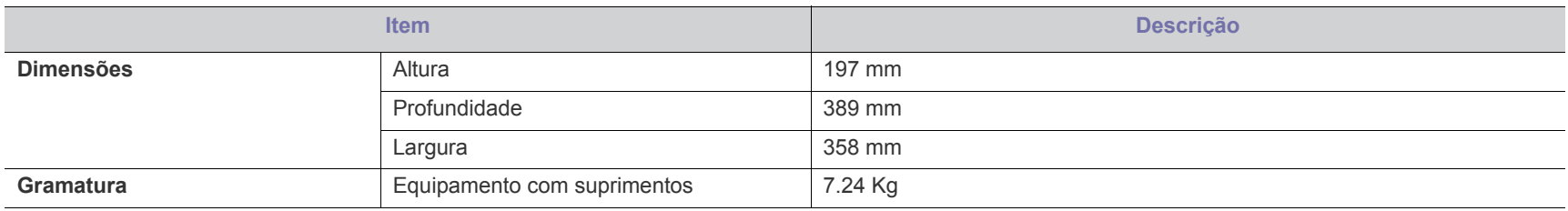

## <span id="page-61-1"></span>**Especificações ambientais**

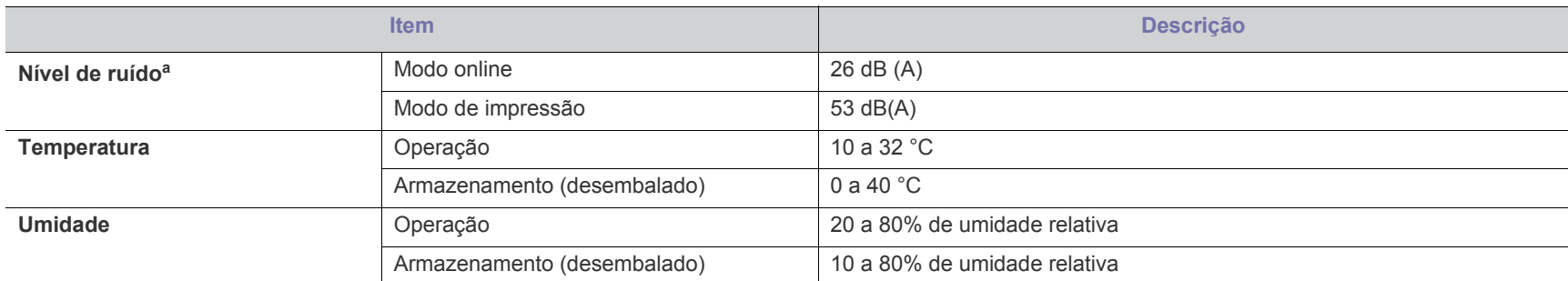

a.Nível de pressão sonora, ISO 7779. Configuração testada: instalação básica do equipamento, impressão simplex em papel A4.

## <span id="page-62-0"></span>**Especificações elétricas**

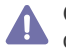

Os requisitos de energia elétrica dependem do país ou da região em que o dispositivo é vendido. Não converta voltagens de operação. Fazer isso pode causar danos ao dispositivo e invalidar a garantia do produto.

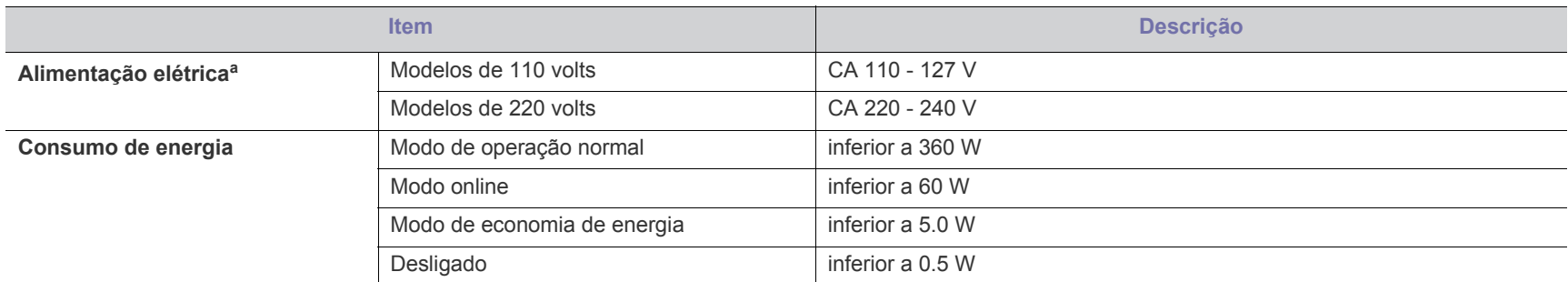

a.Consulte a etiqueta no equipamento para identificar a tensão, a freqüência (hertz) e o tipo de corrente do equipamento.

## <span id="page-63-1"></span><span id="page-63-0"></span>**Especificações dos materiais de impressão**

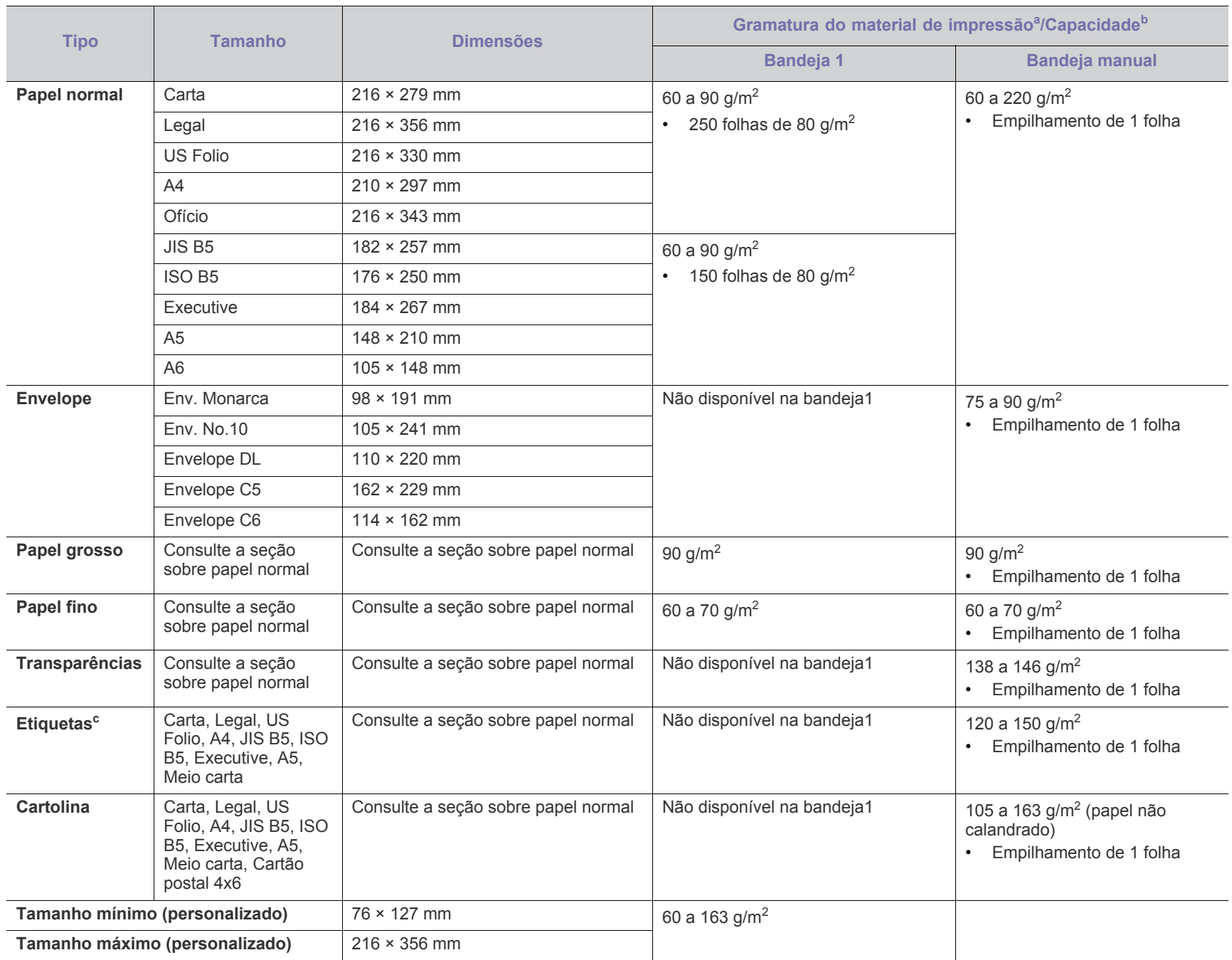

a. Se a gramatura do material for maior que 120 g/m<sup>2</sup>, coloque uma folha de cada vez na bandeja.

b.A capacidade máxima pode variar dependendo da gramatura, da espessura das folhas e das condições ambientais.

c. Suavidade: 100 a 250 (Sheffield).

## Contact SAMSUNG worldwide

If you have any comments or questions regarding Samsung products, contact the Samsung customer care center.

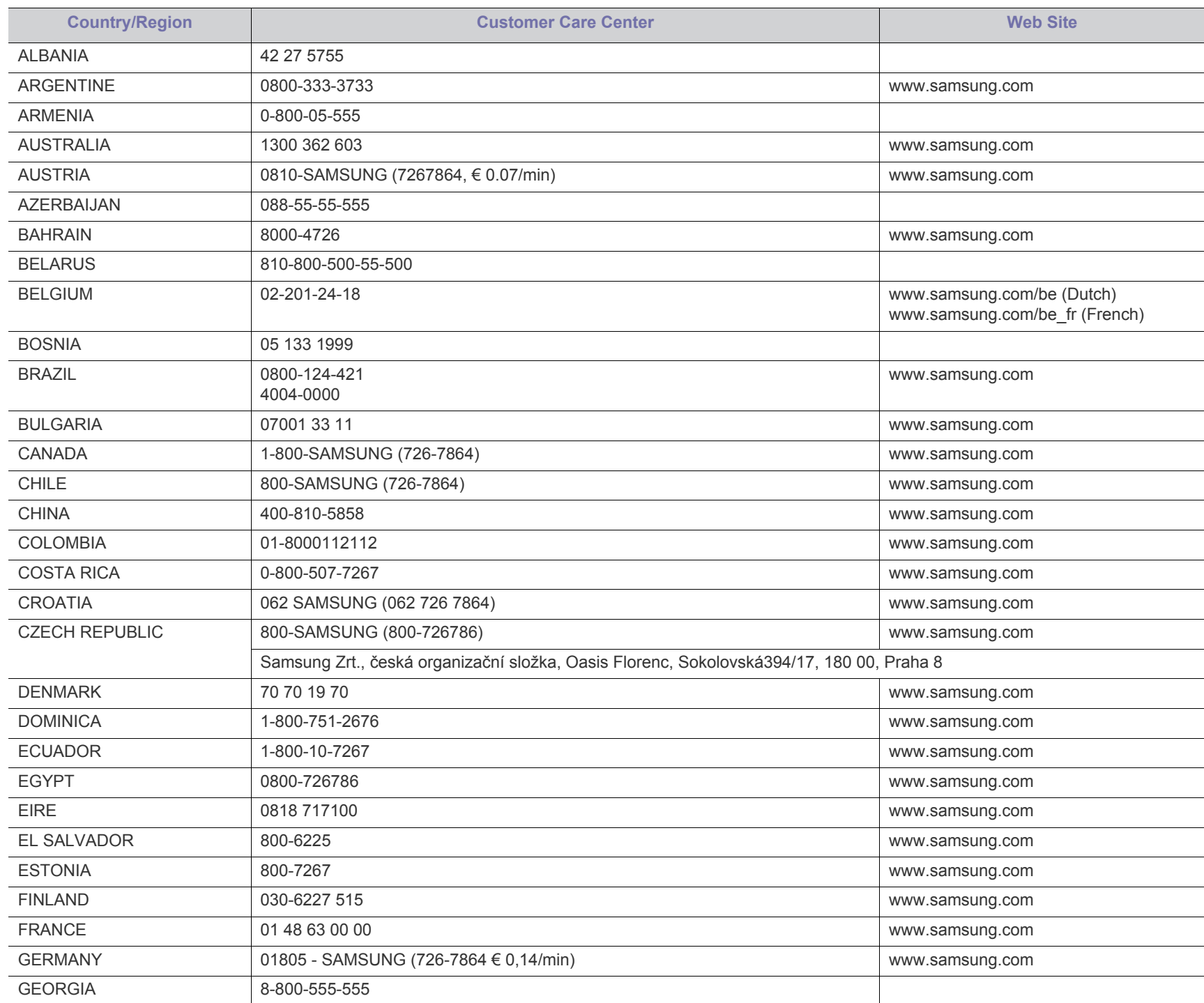

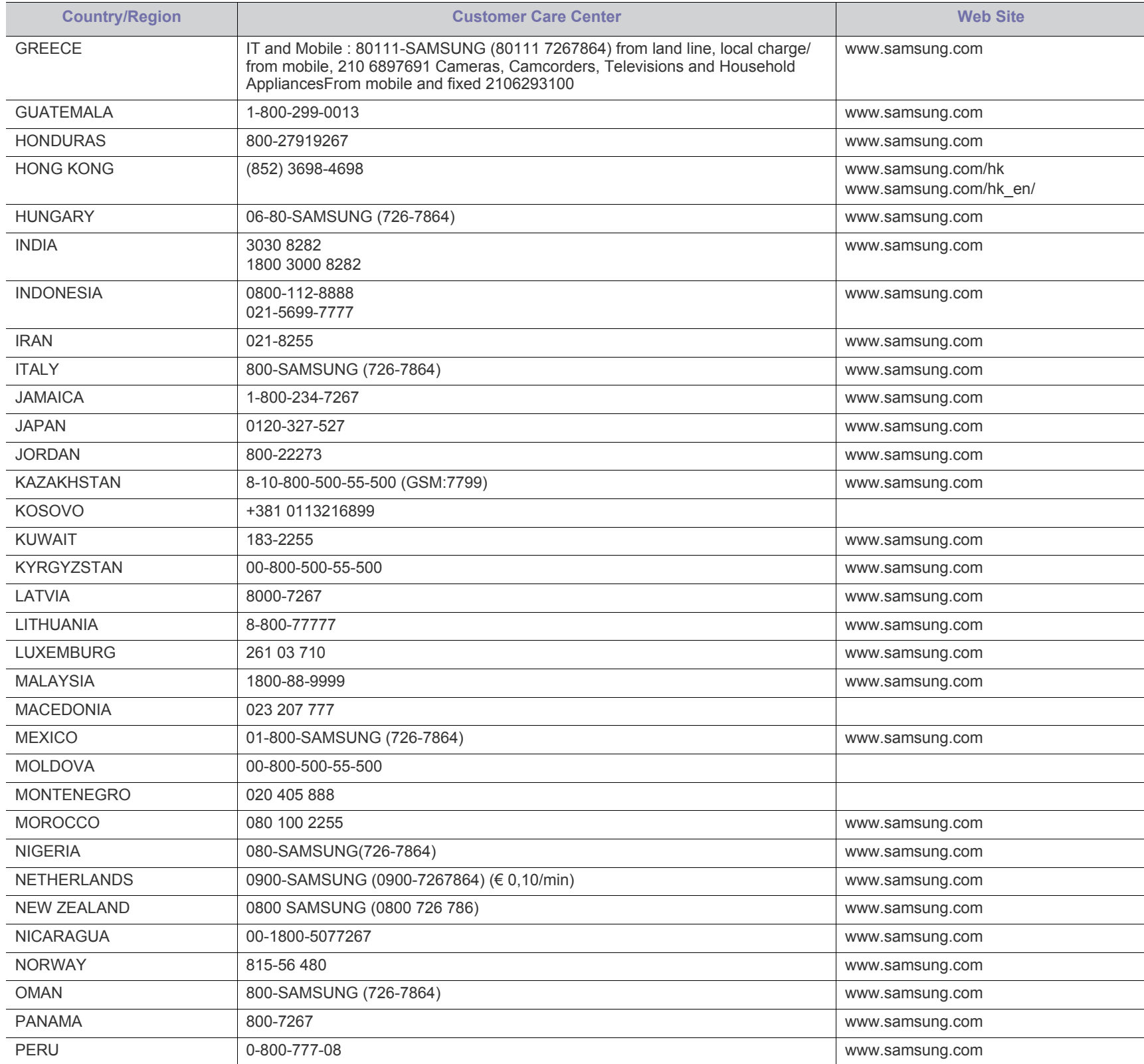

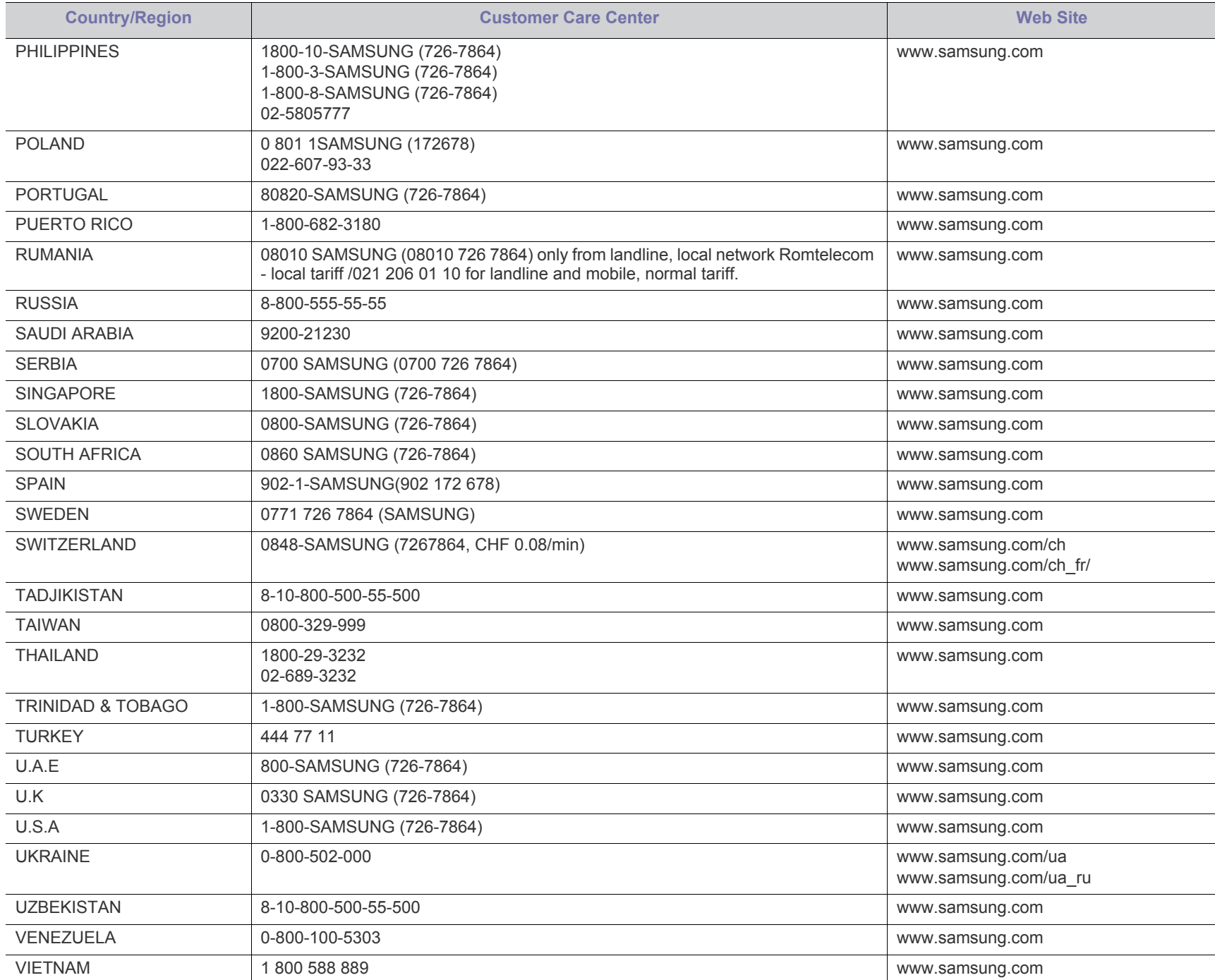

## Glossário

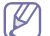

O glossário a seguir o ajudará a familiarizar-se com o produto, permitindo a sua compreensão das terminologias normalmente usadas neste manual do usuário.

#### **802.11**

802.11 é um conjunto de padrões para comunicação de rede local sem fio (WLAN), desenvolvido pelo IEEE LAN/MAN Standards Committee (IEEE 802).

#### **802.11b/g/n**

O padrão 802.11b/g/n pode compartilhar o mesmo hardware e usar banda de 2,4 GHz. A largura de banda do 802.11b é de até 11 Mbps, enquanto que a do 802.11n é de até 150 Mbps. Os dispositivos 802.11b/g/n podem sofrer interferência ocasional de fornos de microondas, telefones sem fio e dispositivos Bluetooth.

#### **Ponto de acesso**

Ponto de acesso ou ponto de acesso sem fio (AP ou WAP) é um dispositivo que conecta dispositivos de comunicação sem fio em redes locais sem fio (WLAN) e age como um transmissor central e receptor de sinais de rádio da WLAN.

#### **Alimentador automático de documentos (ADF)**

Um alimentador automático de documentos (ADF) é uma unidade de digitalização que alimenta automaticamente uma folha do documento original de cada vez para que o equipamento possa digitalizar várias folhas ao mesmo tempo.

#### **AppleTalk**

O AppleTalk é um conjunto de protocolos pertencente e desenvolvido pela Apple, Inc para redes de computadores. Ele foi incluído no Macintosh original (1984) e deixou de ser usado pela Apple em função do TCP/IP.

#### **Profundidade de bits**

Termo gráfico de computadores que descreve o número de bits usados para representar a cor de um único pixel em uma imagem bitmap. Uma profundidade maior de cores fornece um intervalo mais amplo de cores distintas. À medida que o número de bits aumenta, o número de cores possíveis se torna grande demais para um mapa de cores. Um esquema de cores de 1 bit é normalmente chamado de monocromático ou preto-e-branco.

#### **BMP**

Um formato gráfico de mapa de bits utilizado internamente pelo subsistema gráfico do Microsoft Windows (GDI) e usado normalmente como um formato simples de arquivo gráfico nessa plataforma.

#### **BOOTP**

Bootstrap Protocol. Um protocolo de rede usado por um cliente de rede para obter seu endereço IP automaticamente. Geralmente, esse

procedimento é executado no processo de inicialização dos computadores ou de seus sistemas operacionais. Os servidores BOOTP atribuem o endereço IP de um conjunto de endereços a cada cliente. O BOOTP permite que 'estações de trabalho sem disco' obtenham um endereço IP antes de carregar qualquer sistema operacional avançado.

#### **CCD**

O dispositivo de acoplamento por carga (CCD, Charge Coupled Device) é um dispositivo de hardware que torna possível a digitalização. O mecanismo de travamento do CCD também é usado para fixar o módulo do dispositivo de acoplamento por carga, impedindo que qualquer dano seja causado quando o equipamento é movido.

#### **Agrupamento**

Agrupamento é um processo de impressão de um trabalho de várias cópias em conjuntos. Quando o agrupamento é selecionado, o dispositivo imprime um conjunto inteiro antes de imprimir cópias adicionais.

#### **Painel de controle**

Um painel de controle é uma área plana, normalmente vertical, em que os instrumentos de controle e monitoração são exibidos. Geralmente, ele é encontrado na parte frontal do equipamento.

#### **Cobertura**

Termo usado para medir o uso do toner na impressão. Por exemplo, 5% de cobertura significa que um papel de tamanho A4 possui aproximadamente 5% de imagens ou textos. Portanto, se o papel ou o documento possuir imagens complexas ou uma grande quantidade de texto, a cobertura será superior e, ao mesmo tempo, a utilização de toner corresponderá à cobertura.

#### **CSV**

Valores separados por vírgulas (CSV, Comma Separated Values). Um tipo de formato de arquivo, o CSV é utilizado para trocar dados entre aplicativos diferentes. Esse formato de arquivo, na forma usada pelo Microsoft Excel, tornou-se um pseudo-padrão em todo o setor, até mesmo em plataformas não Microsoft.

#### **Alimentador automático de documentos duplex**

Um alimentador automático de documentos duplex (DADF) é uma unidade de digitalização que alimenta e inverte automaticamente uma folha de papel para que o equipamento possa digitalizar os dois lados do papel.

#### **Padrão**

O valor ou a configuração em vigor quando a impressora é retirada da caixa, redefinida ou inicializada.

#### **DHCP**

O Dynamic Host Configuration Protocol (DHCP) é um protocolo de rede cliente-servidor. Um servidor DHCP fornece parâmetros de configuração específicos para o host cliente DHCP que, geralmente, solicita as informações necessárias para participar de uma rede IP. O DHCP também fornece um mecanismo para alocação de endereços IP em hosts clientes.

#### **DIMM**

Módulo de memória duplo incorporado (DIMM) é uma pequena placa de circuito que suporta memória. A memória DIMM armazena todos os dados presentes no equipamento, como dados de impressão ou de fax recebidos.

#### **DLNA**

A Digital Living Network Alliance (DLNA) é um padrão que permite que os dispositivos de uma rede doméstica compartilhem informações uns com os outros via rede.

#### **DNS**

O Servidor de nomes de domínio (DNS) é um sistema que guarda informações associadas a nomes de domínio numa base de dados distribuída em redes, tal como a Internet.

#### **Impressora matricial**

Uma impressora de agulhas é um tipo de impressora de computador com uma cabeça de impressão que se desloca para trás e para a frente na página e imprime por impacto, batendo numa fita de tecido embebida em tinta contra o papel, de uma forma parecida à de uma máquina de escrever.

#### **PPP**

Pontos por polegada (PPP) é uma medida de resolução que é utilizada na digitalização e na impressão. Geralmente, um PPP alto gera uma resolução mais alta, detalhes mais visíveis na imagem e um tamanho de arquivo maior.

#### **DRPD**

Detecção de padrão de toque diferenciado. O Toque diferenciado é um serviço oferecido pelas companhias telefônicas que permite que o usuário atenda vários números de telefone diferentes usando uma única linha.

#### **Duplex**

Um mecanismo que vira uma folha de papel automaticamente para que o equipamento possa imprimir (ou digitalizar) nos dois lados do papel. Uma impressora equipada com uma unidade duplex pode imprimir em ambos os lados do papel durante um único ciclo de impressão.

#### **Ciclo de trabalho**

O ciclo de trabalho é a quantidade de páginas que não afeta o desempenho da impressora durante um mês. Geralmente, a impressora possui limitações de vida útil, como páginas por ano. A vida útil representa a capacidade média de impressões, normalmente no período de garantia. Por exemplo, se o ciclo de trabalho for de 48.000

páginas por mês, considerando 20 dias úteis, o limite de uma impressora é de 2.400 páginas por dia.

#### **ECM**

O modo de correção de erros (ECM) é um modo de transmissão opcional incorporado em máquinas de fax ou modems de fax de Classe 1. Detecta e corrige automaticamente erros no processo de transmissão de fax, que são por vezes causados por ruído na linha telefônica.

#### **Emulação**

A emulação é uma técnica que permite a uma máquina obter os mesmos resultados que outra.

Um emulador duplica as funções de um sistema num sistema diferente, de forma a que o segundo sistema se comporte como o primeiro. A emulação se concentra na reprodução exata de um comportamento externo, ao contrário de uma simulação que consiste em um modelo abstrato da operação de um sistema, muitas vezes levando em consideração seu estado interno.

#### **Ethernet**

A Ethernet é uma tecnologia de rede de computadores com base em quadros para redes locais (LANs). Ela define o cabeamento e a sinalização da camada física, além dos formatos dos quadros e protocolos para o controle de acesso a mídias (MAC)/camada de enlace do modelo OSI. A Ethernet é mais comumente padronizada como IEEE 802.3. Ela se tornou a tecnologia de LAN mais difundida desde os anos 90 até hoje.

#### **EtherTalk**

Um conjunto de protocolos desenvolvido pela Apple Computer para rede de computadores. Ele foi incluído no Macintosh original (1984) e deixou de ser usado pela Apple em função do TCP/IP.

#### **FDI**

A Interface de dispositivo externo (FDI) é uma placa instalada dentro do equipamento para permitir a utilização de um dispositivo de terceiros, como um dispositivo operado por moedas ou um leitor de cartões. Esses dispositivos permitem cobrar pelas impressões produzidas pelo equipamento.

#### **FTP**

O File Transfer Protocol (FTP) é frequentemente usado para trocar arquivos por meio de qualquer rede que ofereça suporte ao protocolo TCP/IP (como a Internet ou uma intranet).

#### **Unidade do fusor**

A peça de uma impressora a laser que promove a fusão do toner com o material de impressão. Ela é composta por um cilindro de aquecimento e um cilindro de pressão. Após a transferência do toner para o papel, a unidade de fusão aplica calor e pressão para garantir que o toner continue no papel permanentemente, razão pela qual o papel apresenta-se quente ao sair de uma impressora a laser.

#### **Gateway**

Uma conexão entre redes de computadores ou entre um computador e uma rede de computadores e uma linha telefônica. O gateway é muito

popular, já que é um computador ou uma rede que permite o acesso a outro computador ou rede.

#### **Escala de cinza**

Sombras na cor cinza que representam áreas claras ou escuras quando imagens coloridas são convertidas em tons de cinza; as cores são representadas por várias sombras em cinza.

#### **Meios-tons**

Um tipo de imagem que simula a escala de cinza por meio da variação do número de pontos. Áreas muito coloridas consistem em um grande número de pontos, enquanto que áreas claras consistem em um número menor de pontos.

#### **Dispositivo de armazenamento em massa**

O dispositivo de armazenamento em massa, muitas vezes chamado de unidade de disco ou disco rígido, é um dispositivo de armazenamento não volátil que armazena dados codificados digitalmente em discos giratórios de alta velocidade com superfícies magnéticas.

#### **IEEE**

O Institute of Electrical and Electronics Engineers (IEEE) é uma organização profissional internacional sem fins lucrativos voltada para o avanço da tecnologia relacionada à eletricidade.

#### **IEEE 1284**

O padrão de porta paralela 1284 foi desenvolvido pelo Institute of Instituto de Engenheiros Eletrônicos e Elétricos (IEEE, Institute of Electrical and Electronics Engineers). O termo "1284-B" está relacionado a um tipo de conector específico na extremidade do cabo paralelo que é conectado ao periférico (uma impressora, por exemplo).

#### **Intranet**

Uma rede privada que usa os protocolos da Internet, conectividade de rede e, possivelmente, o sistema de telecomunicações público para compartilhar com segurança parte das informações ou operações de uma organização com seus funcionários. Algumas vezes, o termo faz referência somente ao serviço mais visível, o site interno.

#### **IP ou Nome de host**

Um endereço Internet Protocol (IP) é um número exclusivo usado na identificação e comunicação de dispositivos em uma rede que segue o padrão IP.

#### **IPM**

As imagens por minuto (IPM, Images Per Minute) são uma forma de medir a velocidade de uma impressora. Uma taxa de IPM indica o número de folhas com apenas um lado que a impressora pode processar em um minuto.

#### **IPP**

O Internet Printing Protocol (IPP) é um protocolo padrão para imprimir e gerenciar trabalhos de impressão, tamanhos de mídia, resolução e assim por diante. O IPP pode ser usado localmente ou pela Internet para centenas de impressoras, além de oferecer suporte a controle de

acesso, autenticação e criptografia, o que o torna uma solução de impressão muito mais segura e eficaz do que as anteriores.

#### **IPX/SPX**

IPX/SPX significa Internet Packet Exchange/Sequenced Packet Exchange. Ele é um protocolo de rede usado pelos sistemas operacionais Novell NetWare. O IPX e o SPX oferecem serviços de conexão semelhantes ao TCP/IP, sendo que o protocolo IPX apresenta semelhanças com o IP e o SPX apresenta semelhanças com o TCP. O IPX/SPX foi projetado inicialmente para redes locais (LANs) e é um protocolo muito eficiente para este fim (normalmente seu desempenho supera o TCP/IP em uma LAN).

#### **ISO**

A International Organization for Standardization (ISO) é uma organização que controla o estabelecimento de padrões internacionais e é composta por representantes de organizações de padronização de vários países. Ela é responsável por estabelecer padrões comerciais e industriais para o mundo inteiro.

#### **ITU-T**

A International Telecommunication Union é uma organização internacional estabelecida para padronizar e regulamentar telecomunicações e comunicações por rádio internacionais. As suas funções principais incluem a normalização, atribuição do espectro de rádio e a organização de acordos de interligação entre diferentes países para permitir chamadas telefônicas internacionais. O -T em ITU-T indica telecomunicação.

#### **Gráfico ITU-T No. 1**

Gráfico de teste padronizado publicado pelo ITU-T para transmissões de documentos por fax.

#### **JBIG**

O Joint Bi-level Image Experts Group (JBIG) é um padrão de compactação de imagens sem nenhuma perda de precisão ou qualidade projetado para a compactação de imagens binárias, especificamente para fax, podendo também ser usado em outras imagens.

#### **JPEG**

O Joint Photographic Experts Group (JPEG) é um método padrão de compactação com perdas usado frequentemente em imagens fotográficas. Ele é o formato usado para armazenar e transmitir fotografias na World Wide Web.

#### **LDAP**

O Lightweight Directory Access Protocol (LDAP) é um protocolo de redes para consultar e modificar serviços de diretório executados sobre TCP/IP.

#### **LED**

Um diodo emissor de luz (LED, Light-Emitting Diode) é um dispositivo semicondutor que indica o status de um equipamento.

#### **LSU**

LSU é uma unidade de digitalização a laser que forma imagens elétricas em potencial no tambor de OPC concentrando um feixe de laser fora do espelho de polígono de rotação e através da lente.

#### **Endereço MAC**

O endereço Media Access Control (MAC) é um identificador único associado a um adaptador de rede. O endereço MAC é um identificador exclusivo de 48 bits geralmente escrito com 12 caracteres hexadecimais agrupados em pares (por exemplo: 00-00-0c-34-11-4e). Normalmente, esse endereço é codificado em uma placa de rede (NIC) pelo fabricante e é usado como um auxílio para roteadores que tentam localizar computadores em redes grandes.

#### **Periférico multifuncional (MFP)**

Um periférico multifuncional (MFP) é um equipamento de escritório que inclui impressora, copiadora, fax, scanner, etc, em um mesmo gabinete.

#### **MH**

Modified Huffman (MH) é um método de compactação para diminuir a quantidade de dados que precisam ser transmitidos entre equipamentos de fax para transferir a imagem recomendada pelo ITU-T T.4. O MH é um esquema de codificação de comprimento de execução baseado em livro de códigos otimizado para compactar espaços em branco de forma eficiente. Como a maioria dos fax consiste principalmente em espaços em branco, isso minimiza o tempo de transmissão da maioria dos fax.

#### **MMR**

Modified Modified READ (MMR) é um método de compactação recomendado pelo ITU-T T.6.

#### **Modem**

Um dispositivo que modula um sinal de operadora para codificar informações digitais, além de desmodular esse sinal da operadora para decodificar informações transmitidas.

#### **MR**

Modified Read (MR) é um método de compactação recomendado pelo ITU-T T.4. O MR codifica a primeira linha digitalizada usando o MH. A linha seguinte é comparada com a primeira, as diferenças determinadas, e depois as diferenças são codificadas e transmitidas.

#### **NetWare**

Sistema operacional de rede desenvolvido pela Novell, Inc. No início, usava multitarefas colaborativas para executar vários serviços em um PC. Seus protocolos de rede se baseavam em uma pilha Xerox XNS prototípica. Hoje, o NetWare oferece suporte ao TCP/IP e ao IPX/SPX.

#### **OPC**

O Organic Photo Conductor (OPC) é um mecanismo que cria uma imagem virtual para impressão usando um raio de laser emitido por uma impressora a laser. Geralmente, ele possui cor verde ou cinza e um formato cilíndrico.

A superfície do tambor existente em uma unidade de digitalização sofre um lento desgaste ao ser usada na impressora. A unidade deve ser substituída de forma adequada devido ao desgaste causado pelo

contato com a escova de revelação do cartucho, com o mecanismo de limpeza e com o papel.

#### **Originais**

A primeira amostra de algo, como um documento, fotografia, texto etc, que é copiada, reproduzida ou convertida para produzir outras, mas que não representa em si uma cópia e nem deriva de outras fontes.

#### **OSI**

Open Systems Interconnection (OSI) é um modelo desenvolvido pela International Organization for Standardization (ISO) para comunicações. A OSI oferece uma abordagem modular standard ao design de redes que divide o conjunto requerido de complexas funções em camadas funcionais, geríveis e independentes. As camadas são, de cima a baixo: Aplicação, Apresentação, Sessão, Transporte, Rede, Enlace e Física.

#### **PABX**

Um Private Automatic Branch Exchange (PABX) é um sistema de comutação telefônica automático em uma empresa privada.

#### **PCL**

Linguagem de comandos para impressoras (PCL) é uma linguagem de descrição de páginas (PDL) desenvolvida pela HP como um protocolo de impressão e tornou-se num padrão da indústria. Desenvolvido originalmente para as primeiras impressoras a jato de tinta, o PCL foi lançado em vários níveis: para impressoras matriciais, térmicas e a laser.

#### **PDF**

Formato de documento portátil (PDF) é um formato de arquivo proprietário desenvolvido pela Adobe Systems para representação de documentos bidimensionais num formato independente de dispositivo e de resolução.

#### **PostScript**

PostScript (PS) é uma linguagem de descrição de páginas e de programação usada principalmente na área de editoração eletrônica. Ele é executado em um interpretador para gerar uma imagem.

#### **Driver de impressão**

Um programa usado para enviar comandos e transferir dados do computador para a impressora.

#### **Materiais de impressão**

Materiais como papel, envelopes, etiquetas e transparências que podem ser usados em uma impressora, um scanner, um equipamento de fax ou uma copiadora.

#### **PPM**

Páginas por minuto (PPM) é um método de medição para determinar a velocidade de funcionamento da impressora. Ele é equivalente ao número de páginas que a impressora pode produzir em um minuto.

#### **Arquivo PRN**

Uma interface para um driver de dispositivo que permite que o software interaja com o driver usando chamadas de sistema de entrada/saída padrão que simplificam muitas tarefas.

#### **Protocolo**

Uma convenção ou um padrão que controla ou habilita a conexão, a comunicação e a transferência de dados entre dois pontos de extremidade computacionais.

#### **PS**

Consulte PostScript.

#### **PSTN**

A Rede telefônica pública comutada (PSTN) é constituída pelas redes telefônicas de circuito comutado de todo o mundo. Geralmente, ela é roteada através de mesas telefônicas em instalações industriais.

#### **RADIUS**

Remote Authentication Dial In User Service (RADIUS) é um protocolo para autenticação remota de usuários e contabilidade. O RADIUS possibilita o gerenciamento centralizado de dados de autenticação como nomes de usuários e senhas usando um conceito de autenticação, autorização e contabilidade para gerenciar o acesso à rede.

#### **Resolução**

A nitidez de uma imagem, medida em pontos por polegada (PPP). Quanto maior o número de pontos por polegada, maior a resolução.

#### **SMB**

Bloco de mensagens de servidor (SMB) é um protocolo de rede aplicado principalmente para partilhar arquivos, impressoras, portas seriais e comunicações diversas entre nós numa rede. Também proporciona um mecanismo de comunicações inter-processos autenticado.

#### **SMTP**

Simple Mail Transfer Protocol (SMTP) é o padrão para transmissões de email pela Internet. O SMTP é um protocolo relativamente simples, baseado em texto, em que um ou mais destinatários de uma mensagem são especificados e, em seguida, a mensagem de texto é transferida. É um protocolo cliente-servidor, em que o cliente envia uma mensagem de e-mail para o servidor.

#### **SSID**

Service Set Identifier (SSID) é o nome de uma rede local sem fio (WLAN). Todos os dispositivos sem fio em uma WLAN usam o mesmo SSID para comunicação. Os SSIDs diferenciam maiúsculas de minúsculas e possuem um comprimento máximo de 32 caracteres.

#### **Máscara de sub-rede**

A máscara de sub-rede é usada em conjunto com o endereço de rede para determinar qual parte do endereço representa a rede e qual parte representa o host.

#### **TCP/IP**

Transmission Control Protocol (TCP) e Internet Protocol (IP); conjunto de protocolos de comunicações que implementam a pilha de protocolos na qual a Internet e a maioria das redes comerciais são executadas.

#### **TCR**

O Relatório de confirmação de transmissão (TCR) oferece detalhes sobre cada transmissão, como status do trabalho, o resultado da transmissão e o número de páginas enviadas. Esse relatório pode ser configurado para impressão depois de cada trabalho ou apenas depois de transmissões com falha.

#### **TIFF**

O Tagged Image File Format (TIFF) é um formato de imagem bitmap com resolução variável. TIFF descreve dados de imagens que normalmente vêm dos scanners. Imagens TIFF usam identificações, palavras-chave que definem as características da imagem incluída no arquivo. Este formato flexível e independente de plataformas pode ser utilizado para imagens que tenham sido feitas por diversas aplicações de processamento.

#### **Cartucho de toner**

Um tipo de frasco ou recipiente usado em equipamentos como impressoras e que contém toner. O toner é um pó utilizado em impressoras e copiadoras a laser para formar o texto e as imagens no papel impresso. Ele pode ser derretido pela combinação de calor/ pressão aplicada pela unidade de fusão, o que causa sua adesão às fibras do papel.

## **TWAIN**

Um padrão do setor para scanners e software. O uso de um scanner e um programa compatíveis com o padrão TWAIN permite iniciar digitalizações a partir do programa. Trata-se de uma API de captura de imagem para os sistemas operacionais Microsoft Windows e Apple Macintosh.

## **Caminho UNC**

Convenção de nomenclatura uniformizada (UNC) é uma forma padrão de acessar compartilhamentos de rede em Windows NT e outros produtos da Microsoft. O formato de um caminho UNC é: \\<nome\_do\_servidor>\<nome\_do\_compartilhamento>\<Diretório adicional>

#### **URL**

Posicionador de recursos universal (URL) é o endereço global de documentos e recursos na Internet. A primeira parte do endereço indica o protocolo que deve ser usado e a segunda parte especifica o endereço IP ou o nome do domínio onde o recurso está localizado.

#### **USB**

Universal Serial Bus (USB) é um padrão desenvolvido pela USB Implementers Forum, Inc., para conectar computadores e periféricos. Ao contrário da porta paralela, o USB foi concebido para conectar concomitantemente uma única porta USB de computador a vários periféricos.
## **Marca d'água**

Uma marca d'água é uma imagem ou um padrão reconhecível em papel que parece mais claro quando exibido pela luz transmitida. As marcas d'água foram introduzidas pela primeira vez em Bolonha, na Itália, em 1282; elas foram usadas por fabricantes de papel para identificar seus produtos e também em selos de postagem, moedas e outros documentos públicos para combater a falsificação.

## **WEP**

O Wired Equivalent Privacy (WEP) é um protocolo de segurança especificado no padrão IEEE 802.11 para fornecer o mesmo nível de segurança que uma LAN com fio. O WEP oferece segurança através da criptografia de dados por rádio, para que fiquem protegidos quando forem transmitidos de um ponto final para outro.

#### **WIA**

Arquitetura de processamento de imagens do Windows (WIA) é uma arquitetura de criação de imagens que foi originalmente introduzida no Windows Me e Windows XP. A digitalização pode ser iniciada a partir desses sistemas operacionais usando um scanner compatível com WIA.

#### **WPA**

Acesso com proteção de comunicação sem fios (WPA) é uma classe de sistemas para proteger redes de computadores sem fios (Wi-Fi), criada para melhorar as funções de segurança do WEP.

#### **WPA-PSK**

WPA-PSK (WPA Pre-Shared Key) é um modo especial de WPA para pequenas empresas e usuários domésticos. Uma chave compartilhada, ou senha, é configurada no ponto de acesso sem fio (WAP) e em quaisquer dispositivos de desktop ou laptop sem fio. O WPA-PSK gera uma chave exclusiva para cada sessão entre um cliente sem fio e o WAP associado, proporcionando uma maior segurança.

#### **WPS**

O Wi-Fi Protected Setup (WPS) é um padrão de configuração de redes domésticas sem fio. Se o seu ponto de acesso sem fio oferecer suporte ao WPS, você poderá configurar a conexão de rede sem fio facilmente sem usar um computador.

### **XPS**

A XML Paper Specification (XPS) é uma especificação de uma linguagem de descrição de página (PDL) e um novo formato de documento desenvolvidos pela Microsoft que apresenta benefícios para documentos portáteis e eletrônicos. Trata-se de uma especificação XML baseada em um novo caminho de impressão e um formato de documento independente de dispositivo baseado em vetor.

# Índice

# **A**

ajuste do tamanho da bandeja *[29](#page-28-0)*

## **B**

bandeja ajuste de largura e comprimento *[30](#page-29-0)* alterando o tamanho da bandeja *[30](#page-29-0)* colocação de papel na bandeja manual *[31](#page-30-0)*

bandeja manual colocação *[31](#page-30-0)* dicas de utilização *[31](#page-30-1)* usando materiais especiais *[32](#page-31-0)*

## **C**

cabo USB instalação de driver *[26](#page-25-0)*

cartucho de toner

armazenamento *[49](#page-48-0)* duração estimada *[49](#page-48-1)* instruções de manuseio *[49](#page-48-2)* nãoSamsung ou recarregados *[49](#page-48-3)* redistribuição do toner *[50](#page-49-0)* substituição do cartucho *[61](#page-60-0)*

#### colocação

colocação na bandeja 1 *[31](#page-30-2)* materiais especiais *[32](#page-31-0)* papel na bandeja manual *[31](#page-30-0)*

compreendendo o painel de controle *[23](#page-22-0)*

convenções *[16](#page-15-0)*

# **D**

definição da resolução de impressão Linux *[42](#page-41-0)*

driver de impressão recursos *[36](#page-35-0)*

## **E**

especificações gerais *[62](#page-61-0)* materiais de impressão *[64](#page-63-0)*

# **G**

glossário *[68](#page-67-0)*

# **I**

impressão ajuste de documentos ao tamanho de papel selecionado *[39](#page-38-0)* alterando as configurações de impressão padrão *[41](#page-40-0)* impressão de documentos Windows *[36](#page-35-1)* impressão em ambos os lados do papel Windows *[38](#page-37-0)* impressão em arquivos *[41](#page-40-1)* Linux *[42](#page-41-1)* Macintosh *[41](#page-40-2)* pôsteres *[38](#page-37-1)* várias páginas em uma única folha de papel Macintosh *[42](#page-41-2)* Windows *[38](#page-37-2)*

impressão de documentos Linux *[42](#page-41-1)* Macintosh *[41](#page-40-2)*

#### impressão de livretos *[38](#page-37-3)*

impressão de n páginas Macintosh *[42](#page-41-3)* Windows *[38](#page-37-2)*

impressão de sobreposições criação *[40](#page-39-0)* exclusão *[40](#page-39-1)* impressão *[40](#page-39-2)*

impressão duplex manual driver de impressão *[38](#page-37-0)*

informações de regulamentação *[11](#page-10-0)*

## **L**

limpeza externa *[48](#page-47-0)* interna *[48](#page-47-1)*

limpeza de um equipamento *[48](#page-47-2)*

Linux impressão *[42](#page-41-1)* instalação de driver para conexão via USB *[27](#page-26-0)* problemas comuns no Linux *[59](#page-58-0)*

propriedades da impressora *[43](#page-42-0)* requisitos do sistema *[25](#page-25-1)* softwares fornecidos *[25](#page-24-0)* unified driver configurator *[46](#page-45-0)*

livretos *[38](#page-37-3)*

## **M**

Macintosh compartilhamento de um equipamento local *[28](#page-27-0)* impressão *[41](#page-40-2)* instalação de driver para conexão via USB *[26](#page-26-1)* problemas comuns no Macintosh *[59](#page-58-1)* requisitos do sistema *[25](#page-24-1)* softwares fornecidos *[24](#page-23-0)* marcas d'água criação *[39](#page-38-1)* edição *[40](#page-39-3)* exclusão *[40](#page-39-4)* impressão *[39](#page-38-2)* materiais de impressão cartolina *[34](#page-33-0)* configuração da bandeja e do papel

padrão no computador *[29](#page-28-1)* diretrizes *[30](#page-29-1)* envelope *[33](#page-32-0)* etiquetas *[33](#page-32-1)* papel brilhante *[34](#page-33-1)* papel fotográfico *[34](#page-33-2)* papel préimpresso *[34](#page-33-3)* papel timbrado *[34](#page-33-3)* suporte de saída *[64](#page-63-0)* transparência *[33](#page-32-2)*

# **O**

obstrução dicas para evitar obstruções de papel *[51](#page-50-0)* remoção de papel *[51](#page-50-1)*

## **P**

painel de controlo *[22](#page-21-0)* peças de reposição *[60](#page-59-0)* porcentagem do tamanho de um documento *[39](#page-38-3)*

posicionamento de um equipamento *[24](#page-23-1)*

ajuste de altitude *[29](#page-28-2)* espaçamento *[24](#page-23-1)*

pôsteres impressão *[38](#page-37-1)*

problemas

problemas de alimentação de papel *[53](#page-52-0)* problemas de qualidade de impressão *[56](#page-55-0)*

propriedades da impressora Linux *[43](#page-42-0)*

# **R**

recursos *[18](#page-17-0)* driver de impressão *[36](#page-35-2)* recurso de material de impressão *[64](#page-63-0)* recursos do equipamento *[62](#page-61-0)* software fornecido *[24](#page-23-2)*

## **S**

segurança informações *[6](#page-5-0)* símbolos *[6](#page-5-1)*

service contact numbers *[65](#page-64-0)*

Status da impressora informações gerais *[45](#page-44-0)*

suporte de saída *[35](#page-34-0)*

suprimentos duração estimada do cartucho de toner *[49](#page-48-1)* pedidos *[60](#page-59-1)* substituição do cartucho de toner *[61](#page-60-0)* suprimentos disponíveis *[60](#page-59-1)*

## **U**

usando a ajuda *[42](#page-41-4)* uso de sobreposições no Windows *[40](#page-39-5)* utilização da ajuda *[38](#page-37-4)* utilização de marcas dágua no Windows

*[39](#page-38-4)*

## **V**

vista frontal *[20](#page-19-0)* vista posterior *[21](#page-20-0)*

## **W**

Windows compartilhamento de um equipamento local *[27](#page-27-1)* impressão *[36](#page-35-3)* instalação de driver para conexão via USB *[26](#page-25-0)*

problemas comuns no Windows *[58](#page-57-0)* requisitos do sistema *[25](#page-24-2)* software fornecido *[24](#page-23-3)*